# citrix.

# **Citrix Workspace-App für Mac**

# **Contents**

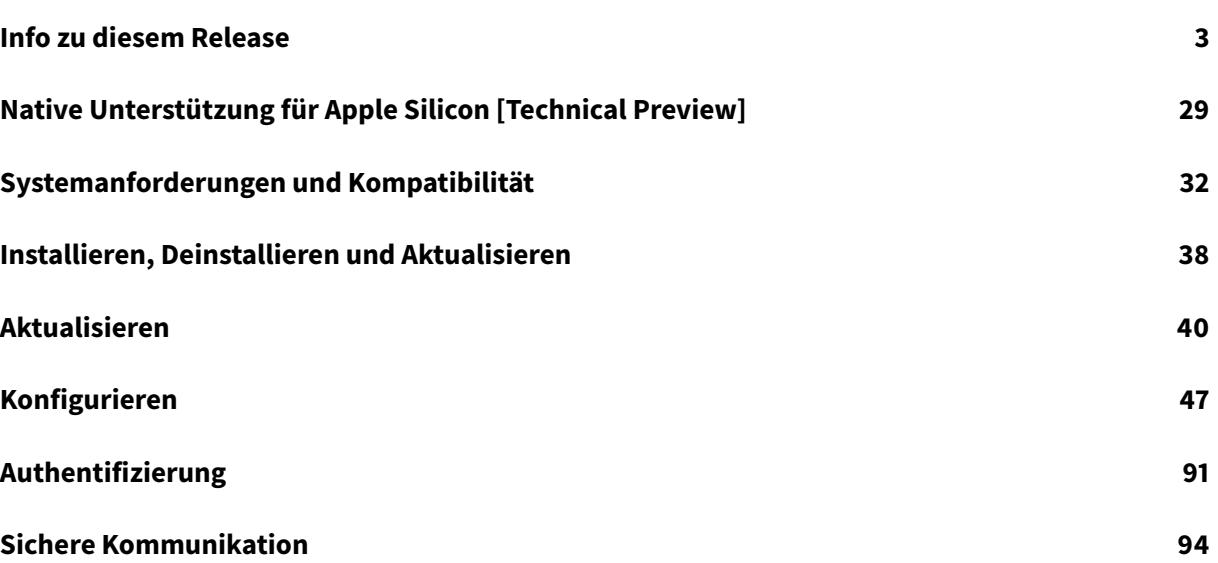

# **Info zu diesem Release**

#### <span id="page-2-0"></span>June 8, 2022

**Hinweis:**

- Der folgende Fehler wurde in Release 2203.1 behoben: Citrix Workspace-App-Sitzungen werden möglicherweise nicht gestartet, wenn Citrix AppFlow in Citrix ADC konfiguriert ist. [HDX-39496]
- Ab macOS Catalina hat Apple zusätzliche Anforderungen für Stammzertifikate und Zwischenzertifikate erzwungen, die Administratoren konfigurieren müssen. Weitere Informationen finden Sie im Apple Support-Artikel HT210176.

# **Native Unterstützung für Apple Silicon (M1-[Chip\) \[Tec](https://support.apple.com/en-in/HT210176)hnical Preview]**

Die Citrix Workspace-App für macOS unterstützt jetzt nativ Macs mit Apple Silicon (M1-Chip) über eine universelle Architektur. Mit der universellen Architektur läuft die Citrix Workspace-App nativ auf Apple Silicon- und Intel-basierten Macs ohne Rosetta-Emulation. Der Technical Preview-Build läuft nativ auf Macs mit Apple Silicon und muss auf Macs mit M1-Chip installiert und getestet werden.

#### **Hinweis:**

Citrix unterstützt weiterhin Intel-basierte Macs mit der dynamischen Binärübersetzung Rosetta 2. Citrix wird jedoch die Citrix Workspace-App für Mac, welche die Rosetta-Emulation verwendet, bald aus dem Verkehr ziehen. Halten Sie Ausschau nach der entsprechenden Ankündigung im Bereich Einstellung von Features und Plattformen.

Sie können den Universal Architecture Build aus dem Bereich **Citrix Workspace App for macOS (Apple silicon) - Universal Architecture** unter Downloads herunterladen. Wenn Sie die Citrix Workspace-App auf ei[nem Mac mit Apple Silicon \(M1-Chip\) verwe](https://docs.citrix.com/de-de/citrix-workspace-app-for-mac.html#deprecation)nden, müssen Sie das HDX RealTime Optimization Pack (RTOP) aktualisieren. Dadurch wird sichergestellt, dass Audio-/Videokonferenzen und Enterprise VoIP-Unternehmenstelefonie über Mi[crosoft Skyp](https://www.citrix.com/en-in/downloads/workspace-app/betas-and-tech-previews/workspace-app-tp-for-mac.html)e for Business optimiert werden. Sie können HDX RealTime Media Engine 2.9.500 für Mac von der Citrix Website unter Downloads herunterladen und installieren.

Wenn Sie Plug-Ins von Drittanbietern oder virtuelle Kanäle verwenden, müssen diese mit Apple Silicon-Macs kompatibel sein. Wenn die Plug-Ins intern entwickelt wu[rden, müss](https://www.citrix.com/downloads/citrix-receiver/additional-client-software/hdx-realtime-media-engine-29500.html)en Sie sie neu erstellen, bevor Sie den Universal Architecture Build installieren.

Weitere Informationen, etwa zur Deinstallation des Universal Architecture Build oder zur Verwendung des Custom Virtual Channel SDK (VCSDK), finden Sie unter "Native Unterstützung für Apple Silicon Technical Preview".

#### **Neue Features in 2204**

#### **Global App Configuration Service-Einstellungen für allowedWebStoreURLs**

Administratoren können jetzt Global App Config Service verwenden, um die Einstellungen von benutzerdefinierten Webstores zu konfigurieren. Administratoren können die benutzerdefinierten Webstores mit der Eigenschaft allowedWebStoreURLs konfigurieren. Weitere Informationen zum Global App Configuration Service finden Sie unter Erste Schritte.

#### **Unterstützung für das Öffnen der Citrix [Workspace-Ap](https://developer.cloud.com/citrixworkspace/server-integration/global-app-configuration-service/docs/getting-started)p im maximierten Modus**

Administratoren können die Eigenschaft maximise workspace window im Global App Configuration Service so konfigurieren, dass die Citrix Workspace-App standardmäßig im maximierten Modus geöffnet werden kann. Weitere Informationen zum Global App Configuration Service finden Sie unter Erste Schritte.

#### **[Unterstützun](https://developer.cloud.com/citrixworkspace/server-integration/global-app-configuration-service/docs/getting-started)g für Monitore mit hohem DPI-Wert [Technical Preview]**

Die Citrix Workspace-App für Mac ist jetzt mit Monitoren mit einer DPI-Auflösung von mehr als 4K kompatibel. Bei Desktopsitzungen werden Apps, Text, Bilder und andere grafische Elemente in einer Größe angezeigt, die auf diesen hochauflösenden Monitoren bequem angezeigt werden kann.

Um diese Funktion zu aktivieren, führen Sie den folgenden Befehl im macOS-Terminal aus:

#### defaults write com.citrix.receiver.nomas EnableHighDPI -bool YES

Administratoren können die Richtlinie **Anzeigespeicherlimit** bearbeiten, die die maximale Videopuffergröße in Kilobyte für eine Desktopsitzung festlegt, um sie an die Bildschirmauflösung anzupassen. Der Standardwert für die Richtlinie "Anzeigespeicherlimit" ist 65536 KB. Das reicht für bis zu 2x4K-Monitore (2x32400 KB). Administratoren müssen diesen Wert bearbeiten, indem sie zu **Citrix Studio** > **Richtlinien** > **Speicherlimit anzeigen** navigieren und einen Wert von 393216 KB angeben, um dieses Feature zu verwenden.

Weitere Informationen zur Richtlinie "Anzeigespeicherlimit" finden Sie unter Anzeigespeicherlimit.

#### **Hinweis:**

Dieses Feature funktioniert mit maximal zwei angeschlossenen Monitore[n.](https://docs.citrix.com/de-de/xenapp-and-xendesktop/7-15-ltsr/policies/reference/ica-policy-settings/graphics-policy-settings.html#display-memory-limit)

Kunden haben die Möglichkeit, Technical Previews in Umgebungen, die nicht oder nur eingeschränkt zur Produktion verwendet werden, zu testen und Feedback zu geben. Citrix akzeptiert keine Supportanfragen für Feature-Previews, begrüßt jedoch Feedback zur Verbesserung der Features. Basierend auf Schweregrad, Kritikalität und Wichtigkeit behält

sich Citrix eine Reaktion auf das Feedback vor. Es wird empfohlen, Beta Builds nicht in Produktionsumgebungen bereitzustellen.

#### **Erweiterung der permanenten Clientzugriffslizenz (CAL) für Remotedesktopsitzungen**

Mit diesem Release können Sie, wenn Sie CALs in Ihrer Umgebung für den Zugriff auf Remotedesktops ausführen und die Client-ID länger als 15 Zeichen ist, die Remotedesktopsitzung mit einer dauerhaften Lizenz starten.

Um diese Funktion zu aktivieren, müssen Administratoren die Datei **default**.ica wie folgt konfigurieren:

- 1. Navigieren Sie auf dem StoreFront-Server zu *C:\inetpub\wwwroot\Citrix<StoreName>\App\_Data* und öffnen Sie die Datei **default**.ica mit einem beliebigen Editor.
- 2. Fügen Sie dem Abschnitt **[WFClient]** folgende Zeile hinzu:

#### isRDSLicensingEnabled=On

#### **Standardeinstellungen für die Tastatur wiederherstellen**

Wenn Sie die Tastatureinstellungen in der Citrix Workspace-App geändert haben, können Sie jetzt die Standardeinstellungen für die Tastatur wiederherstellen. Um die Tastatureinstellungen auf die Standardwerte zurückzusetzen, öffnen Sie die Citrix Workspace-App, navigieren Sie zu **Einstellungen** > **Tastatur** und klicken Sie auf **Standardeinstellungen wiederherstellen**. Klicken Sie zur Bestätigung auf **Ja**.

#### **Kompatibilität von App-Schutz mit HDX-Optimierung für Microsoft Teams**

Mit diesem Release wird die vollständige Monitor- oder Desktop-Freigabe deaktiviert, wenn App-Schutz für die Bereitstellungsgruppe aktiviert ist. Wenn Sie in Microsoft Teams auf **Inhalt freigeben** klicken, wird die Option **Desktop** aus der Bildschirmauswahl entfernt. Sie können nur die Option "Fenster" auswählen, um eine beliebige geöffnete App freizugeben, wenn der VDA 2109 oder höher ist. Wenn Sie mit einem VDA verbunden sind, der älter als 2019 ist, können keine Inhalte ausgewählt werden.

#### **Citrix Workspace Browser**

Dieses Release enthält Citrix Workspace Browser Version 99.1.1.8, der auf Chromium Version 99 basiert. Weitere Informationen zum Citrix Workspace Browser finden Sie in der Dokumentation zu Citrix Workspace Browser .

#### **Citrix Workspace Browser als Standardbrowser einstellen**

Sie können jetzt Citrix Workspace Browser zu Ihrem Standardbrowser machen. Nachdem Sie Citrix Workspace Browser zu Ihrem Standardbrowser gemacht haben, werden alle Links sowie Web- und SaaS-Apps standardmäßig in Citrix Workspace Browser geöffnet.

Gehen Sie wie folgt vor, um Citrix Workspace Browser unter macOS zu Ihrem Standardbrowser zu machen:

- 1. Öffnen Sie Citrix Workspace Browser, klicken Sie auf die drei Punkte und öffnen Sie das Menü **Einstellungen**.
- 2. Klicken Sie im linken Bereich auf die Option **Standardbrowser**.
- 3. Klicken Sie auf der Seite "Standardbrowser" auf **Als Standard festlegen**. Klicken Sie auf **Citrix Workspace Browser verwenden**, um Ihre Auswahl zu bestätigen und die Änderungen zu übernehmen.

#### **Behobene Probleme in 2204**

- Nach dem Upgrade auf Citrix Virtual Delivery Agent (VDA) 2112 oder höher unter Windows Server 2019 werden Sitzungen willkürlich getrennt oder reagieren nicht mehr. Dieses Problem tritt in der Citrix Workspace-App Version 2203 auf. [CVADHELP-19687]
- Der Clientname wird im Citrix Brokerdienst und in Citrix Director mit zufälligen Zeichen angezeigt, wenn Sie die Citrix Workspace-App im Offlinemodus (Intranetmodus) verwenden. [RFMAC-10842]
- Wenn Sie eine Desktop- oder App-Sitzung im Browser starten, wird das Sitzungsfenster im Hintergrund hinter dem Browserfenster geöffnet. [RFMAC-11362]
- Die Citrix Workspace-App stürzt möglicherweise ab, wenn Sie sich bei StoreFront anmelden. [RFMAC-11378]

#### **Bekannte Probleme in 2204**

- Möglicherweise können Sie sich nicht mit einer Smartcard bei StoreFront anmelden. [CVADHELP-19372]
- In optimiertem Microsoft Teams funktioniert die Videofunktion möglicherweise nicht, wenn Sie eine weitere virtuelle Desktop- oder App-Sitzung starten. [HDX-40451]

#### **Frühere Releases**

In diesem Abschnitt werden Features in früheren Releases zusammen mit behobenen und bekannten Problemen aufgeführt. Releases erreichen 18 Monate nach Veröffentlichung das Ende des Lebenszyklus (EOL). Einzelheiten zu den Lebenszyklusdaten für die unterstützten Versionen finden Sie unter Lifecycle Milestones for Citrix Workspace app and Citrix Receiver.

#### **[2203.1](https://www.citrix.com/support/product-lifecycle/workspace-app.html)**

Diese Version bietet ein vereinfachtes und intuitives Onboarding-Erlebnis für Erstanwender.

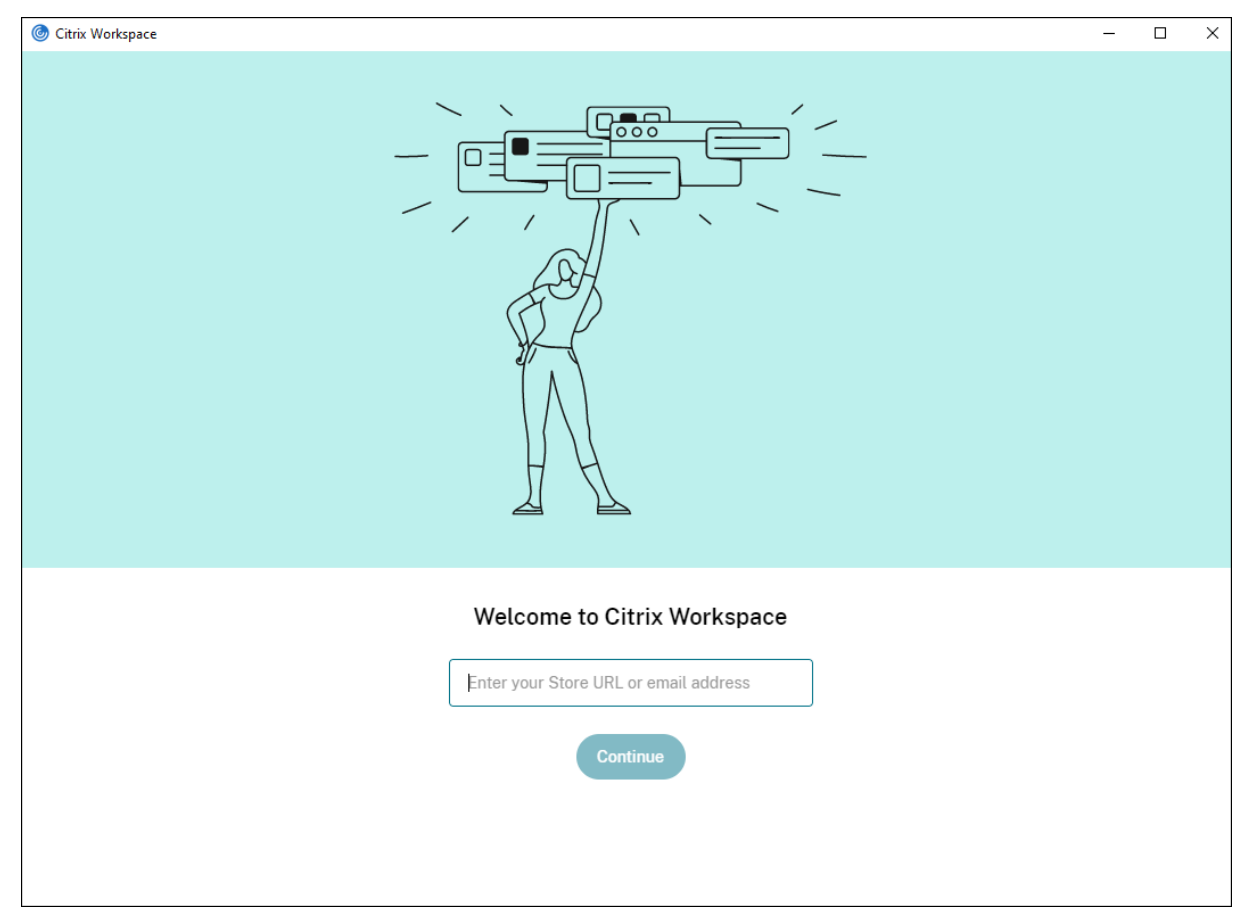

#### **Inaktivitätstimeout für die Citrix Workspace-App**

Die Inaktivitätstimeout-Funktion meldet Sie basierend auf einem vom Administrator festgelegten Wert von der Citrix Workspace-App ab. Administratoren können die zulässige Leerlaufzeit angeben, bevor ein Benutzer automatisch von der Citrix Workspace-App abgemeldet wird. Sie werden automatisch abgemeldet, wenn innerhalb des angegebenen Zeitintervalls im Fenster der Citrix Workspace-App keine Aktivität über Maus, Tastatur oder Berührung erfolgt. Das Inaktivitätstimeout hat keine Auswirkungen auf die bereits ausgeführten Citrix Virtual Apps and Desktops- und Citrix DaaS-Sitzungen (früher Citrix Virtual Apps and Desktops Service) oder die Citrix StoreFront-Stores.

Weitere Informationen finden Sie unter Inaktivitätstimeout für die Citrix Workspace-App.

#### **Universelles PDF-Drucken**

Sie können jetzt die universelle PDF-Druckfunktion verwenden, wenn Sie von einem Mac aus drucken. Beim automatischen Erstellen von Druckern mit dem universellen Citrix Druckertreiber auf einem Mac brauchen Sie den Treiber für HP Color LaserJet 2800 Series PS nicht mehr zu installieren.

Weitere Informationen zu diesem Feature finden Sie unter Drucken.

#### **Unterstützung für besseres Single Sign-On (SSO) bei W[eb- und S](https://docs.citrix.com/de-de/citrix-workspace-app-for-mac/configure.html#printing)aaS-Apps [Technical Preview]**

Diese Funktion vereinfacht die Konfiguration von SSO für interne Web-Apps und SaaS-Apps bei Verwendung von externen Identitätsanbietern (IdP). Die verbesserte SSO-Erfahrung reduziert den gesamten Prozess auf einige Befehle. Es entfällt die Voraussetzung, Citrix Secure Private Access in der IdP-Kette konfigurieren zu müssen, um SSO einzurichten. Zudem ist die Benutzererfahrung verbessert, vorausgesetzt, derselbe IdP wird für die Authentifizierung bei der Citrix Workspace-App und bei der zu startenden Web- oder SaaS-App verwendet.

Sie können sich mit diesem Podio-Formular für die Technical Preview registrieren.

**Hinweis:**

Kunden haben die Mö[glichkeit, Techn](https://podio.com/webforms/27231328/2095940)ical Previews in Umgebungen, die nicht oder nur eingeschränkt zur Produktion verwendet werden, zu testen und Feedback zu geben. Citrix akzeptiert keine Supportanfragen für Feature-Previews, begrüßt jedoch Feedback zur Verbesserung der Features. Basierend auf Schweregrad, Kritikalität und Wichtigkeit behält sich Citrix eine Reaktion auf das Feedback vor. Es wird empfohlen, Beta Builds nicht in Produktionsumgebungen bereitzustellen.

# **Unterstützung des Transport Layer Security (TLS)-Protokolls Version 1.3 auf Linux VDAs [Technical Preview]**

Wenn Sie TLS-Version 1.3 ausführen, können Sie jetzt eine Verbindung zu virtuellen Desktops und Apps herstellen, die auf dem Linux-Betriebssystem gehostet werden.

**Hinweis:**

Sie können keine Verbindung zu virtuellen Windows-Desktops und -Apps herstellen, wenn Sie TLS-Version 1.3 ausführen.

Kunden haben die Möglichkeit, Technical Previews in ihren Umgebungen zu testen, die nicht oder nur eingeschränkt zur Produktion verwendet werden, und Feedback zu geben. Citrix akzeptiert keine Supportanfragen für Feature-Previews, begrüßt jedoch Feedback zur Verbesserung der Features. Basierend auf Schweregrad, Kritikalität und Wichtigkeit behält sich Citrix eine Reaktion auf das Feedback vor. Es wird empfohlen, Beta Builds nicht in Pro[duktionsum](https://podio.com/webforms/27584557/2140852)gebungen bereitzustellen.

#### **Freigeben von Apps mit dem Feature "Inhalt freigeben" in Microsoft Teams**

Mit dem Feature für die Bildschirmfreigabe in Microsoft Teams können Sie jetzt einzelne Anwendungen, Fenster oder den gesamten Bildschirm freigeben. Citrix Virtual Delivery Agent 2109 ist eine Voraussetzung für dieses Feature.

Um eine bestimmte Anwendung anzuzeigen, klicken Sie in den Steuerelementen der Besprechung auf **Inhalt freigeben** und wählen Sie die gewünschte Anwendung aus. Wenn ein roter Rand um die von Ihnen ausgewählte App angezeigt wird, können die anderen Besprechungsteilnehmer Ihre App sehen. Wenn Sie die App minimieren, zeigt Microsoft Teams das letzte Bild der freigegebenen App an. Maximieren Sie das Fenster, um die Freigabe fortzusetzen.

#### **Chat und Besprechungen mit mehreren Fenstern für Microsoft Teams**

Benutzer können jetzt mehrere Fenster für Chat und Besprechungen in Microsoft Teams verwenden (1.5.00.5967 oder höher), wenn die Optimierung durch HDX in Citrix Virtual Apps and Desktops und Citrix DaaS erfolgt. Benutzer können ihre Konversationen oder Besprechungen auf verschiedene Arten ausklappen. Einzelheiten zum Ausklappen von Fenstern finden Sie unter Teams Pop-Out Windows for Chats and Meetings auf der Microsoft Office 365-Website.

Benutzer älterer Versionen der Citrix Workspace-App oder des VDAs sollten bedenken, dass Microsoft den Einzelfenstercode künftig nicht mehr unterstützen wird. Sie hab[en jedoch mindestens neun](https://office365itpros.com/2020/04/10/teams-pop-out-windows-chats-meetings/) [Monate Zeit, um au](https://office365itpros.com/2020/04/10/teams-pop-out-windows-chats-meetings/)f eine Version von VDA/CWA (2203 oder höher) zu aktualisieren, die mehrere Fenster unterstützt.

**Hinweis:**

Dieses Feature ist erst nach Veröffentlichung eines zukünftigen Microsoft Teams-Updates verfügbar. Weitere Einzelheiten finden Sie unter Microsoft 365-Roadmap.

#### **Geben oder Übernehmen der Kontrolle in [Microsoft Teams](https://www.microsoft.com/de-de/microsoft-365/roadmap?filters=&searchterms=citrix%2Ccontrol%2Cgive)**

Mit der Schaltfläche **Steuerung übergeben** können Sie anderen Besprechungsteilnehmern die Steuerung Ihres freigegebenen Bildschirms übergeben. Der Teilnehmer kann per Tastatur, Maus und Zwischenablageeingaben eine Auswahl treffen und den freigegebenen Bildschirm modifizieren. Sie können den freigegebenen Bildschirm jetzt beide steuern, und Sie können die Kontrolle jederzeit zurückfordern.

In Sitzungen mit Bildschirmfreigabe kann jeder Teilnehmer mit der Schaltfläche **Steuerung anfordern** die Kontrolle anfordern. Der Benutzer, der den Bildschirm freigibt, kann die Anforderung genehmigen oder ablehnen. Wenn Sie die Steuerung übernehmen, können Sie Tastatur- und Mauseingaben auf dem freigegebenen Bildschirm steuern und die Freigabe der Steuerung beenden.

#### **Hinweis:**

Dieses Feature ist erst nach Veröffentlichung eines zukünftigen Microsoft Teams-Updates verfügbar.

#### **Migration von StoreFront zu Workspace**

Wenn Ihre Organisation von On-Premises-StoreFront zu Workspace wechselt, müssen Benutzer die neue Workspace-URL der Citrix Workspace-App manuell hinzufügen. Dieses Feature ermöglicht es Administratoren, Benutzer nahtlos von einem StoreFront-Store zu einem Workspace-Store unter minimaler Benutzerinteraktion zu migrieren.

Weitere Informationen zu diesem Feature finden Sie unter URL-Migration von StoreFront zu Workspace.

#### **[Global App](https://docs.citrix.com/de-de/citrix-workspace-app-for-mac/configure.html#storefront-to-workspace-migration) Configuration Service**

Der neue Global App Configuration Service für Citrix Workspace ermöglicht Citrix-Administratoren, Workspace-Dienst-URLs und Citrix Workspace-App-Einstellungen über einen zentral verwalteten Dienst bereitzustellen.

Weitere Informationen finden Sie in der Dokumentation zum Global App Configuration Service.

#### **Vollbildmodus auf mehreren Monitoren**

Sie können jetzt auf zwei oder mehr Monitoren gleichzeitig in den Vollbildmodus wechseln. Führen Sie die folgenden Schritte aus, um diese Funktion zu verwenden:

- 1. Öffnen Sie den Citrix Viewer.
- 2. Um den Vollbildmodus auf den anderen angeschlossenen Monitoren zu verwenden, ziehen Sie das Fenster von Ihrem primären Monitor, sodass es sich auf die angeschlossenen Monitore ausdehnt. Wählen Sie in der Menüleiste die Option **Ansicht** > **Zu Vollbild wechseln**. Das Fenster wechselt auf diesen Monitoren in den Vollbildmodus.

#### **Hinweis:**

Wenn Sie zuvor die Option **Alle Displays in Vollbild verwenden** ausgewählt haben, heben Sie die Auswahl auf, da diese Auswahl auf allen angeschlossenen Monitoren den Vollbildmodus festlegt.

Citrix empfiehlt die Verwendung von maximal 3 Monitoren, einschließlich des primären Monitors.

#### **Citrix Workspace Browser**

Dieses Release enthält Citrix Workspace Browser Version 98.1.2.17, der auf Chromium Version 98 basiert. Informationen zu Features oder Bugfixes in Citrix Workspace Browser finden Sie unter Neue Features in der Dokumentation zu Citrix Workspace Browser.

#### **[Behoben](https://docs.citrix.com/en-us/citrix-workspace-browser/whats-new.html)e Probleme**

- Während aktiver Sitzungen wird das Wasserzeichen der Citrix Workspace-App transparent und zeigt Inhalte aus Fenstern im Hintergrund an. Das Problem tritt nur im Seamlessmodus auf. [CVADHELP-19153]
- Wenn Sie eine Sitzung von einem VDA (2112 oder höher) über Citrix ADC starten, kann es zu einer Sitzungsunterbrechung kommen; die Sitzungszuverlässigkeit startet, stellt aber nicht die Verbindung wieder her. [CVADHELP-19687]
- Das Dialogfeld zum Erhalt großer Dateien aus dem Mimecast-Plug-In wird in Outlook nicht angezeigt. [HDX-37137]
- Wenn der Wertfür Path MTU Discovery (PMTUD) nicht 1500 (Standard) beträgt, können Benutzer in einer Azure-Cloudumgebung kein Fallback auf TCP ausführen. [HDX-37215]
- Es kann zu einer hohen CPU-Auslastung am Endpunkt kommen, wenn eine Webcam in einem optimierten Microsoft Teams-Videoanruf eingeschaltet wird. [HDX-37168]
- In der Citrix Workspace-App können gelegentlich Fehler auftreten, wenn Sie einen Microsoft Teams-Anruf beantworten oder tätigen. Die folgende Fehlermeldung wird angezeigt: "Call could not be established." [HDX-38819]
- Citrix Workspace-App-Sitzungen werden möglicherweise nicht gestartet, wenn Citrix AppFlow in Citrix ADC konfiguriert ist. [HDX-39496]
- Wenn die automatische Aktualisierung deaktiviert ist und Sie zu **Einstellungen** > **Erweitert** navigieren, stürzt die Citrix Workspace-App ab. [RFMAC-10978]

#### **2201**

#### **Migration von StoreFront zu Workspace [Technical Preview]**

Wenn Ihre Organisation von On-Premises-StoreFront zu Workspace wechselt, müssen Benutzer die neue Workspace-URL der Citrix Workspace-App manuell hinzufügen. Dieses Feature ermöglicht es Administratoren, Benutzer nahtlos von einem StoreFront-Store zu einem Workspace-Store unter minimaler Benutzerinteraktion zu migrieren.

#### **Hinweis:**

Kunden haben die Möglichkeit, Technical Previews in Umgebungen, die nicht oder nur eingeschränkt zur Produktion verwendet werden, zu testen und Feedback zu geben. Citrix akzeptiert keine Supportanfragen für Feature-Previews, begrüßt jedoch Feedback zur Verbesserung der Features. Basierend auf Schweregrad, Kritikalität und Wichtigkeit behält sich Citrix eine Reaktion auf das Feedback vor. Es wird empfohlen, Beta Builds nicht in Produktionsumgebungen bereitzustellen.

#### **Beta-Programm für Citrix Workspace-App**

Ab diesem Release können Sie vorhandene Installationen von Citrix Workspace-Apps automatisch auf die neuesten Beta Builds aktualisieren und diese testen. Beta Builds sind Early Access-Versionen, die vor der allgemeinen Verfügbarkeit eines vollständig unterstützten stabilen Releaseupdates veröffentlicht werden. Sie erhalten eine Updatebenachrichtigung, wenn die Citrix Workspace-App für automatische Updates konfiguriert ist.

Um auf die Beta-Builds zuzugreifen, öffnen Sie die Citrix Workspace-App, klicken Sie in der Symbolleiste mit der rechten Maustaste auf "Citrix Workspace" und klicken Sie dann auf **Einstellungen** > **Erweitert**. Um auf Beta Builds zu aktualisieren, wählen Sie den **Beta-Kanal** in der Dropdownliste aus.

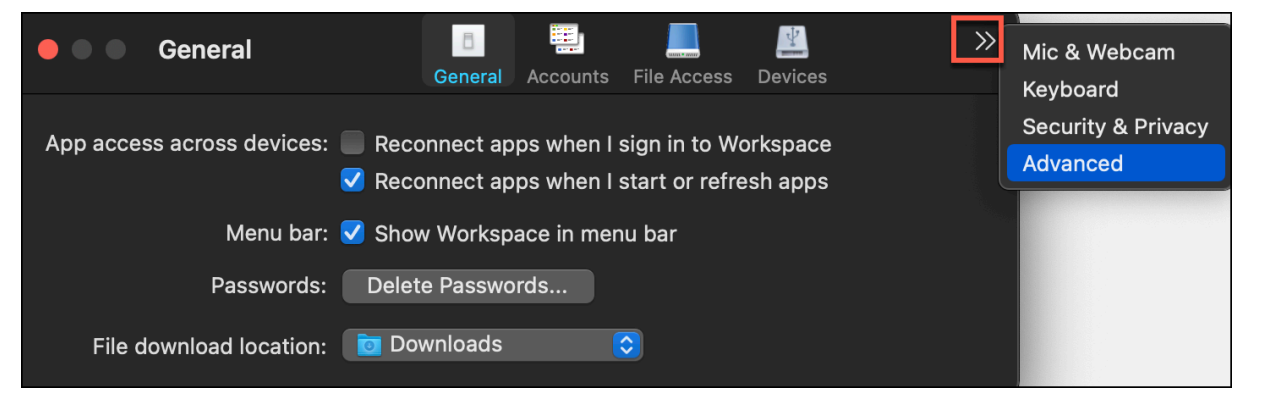

- **Beta:** Early Access Release zum einfachen Testen und Melden von Problemen vor der allgemeinen Verfügbarkeit.
- **Release:** Vollständig unterstütztes stabiles Releaseupdate.

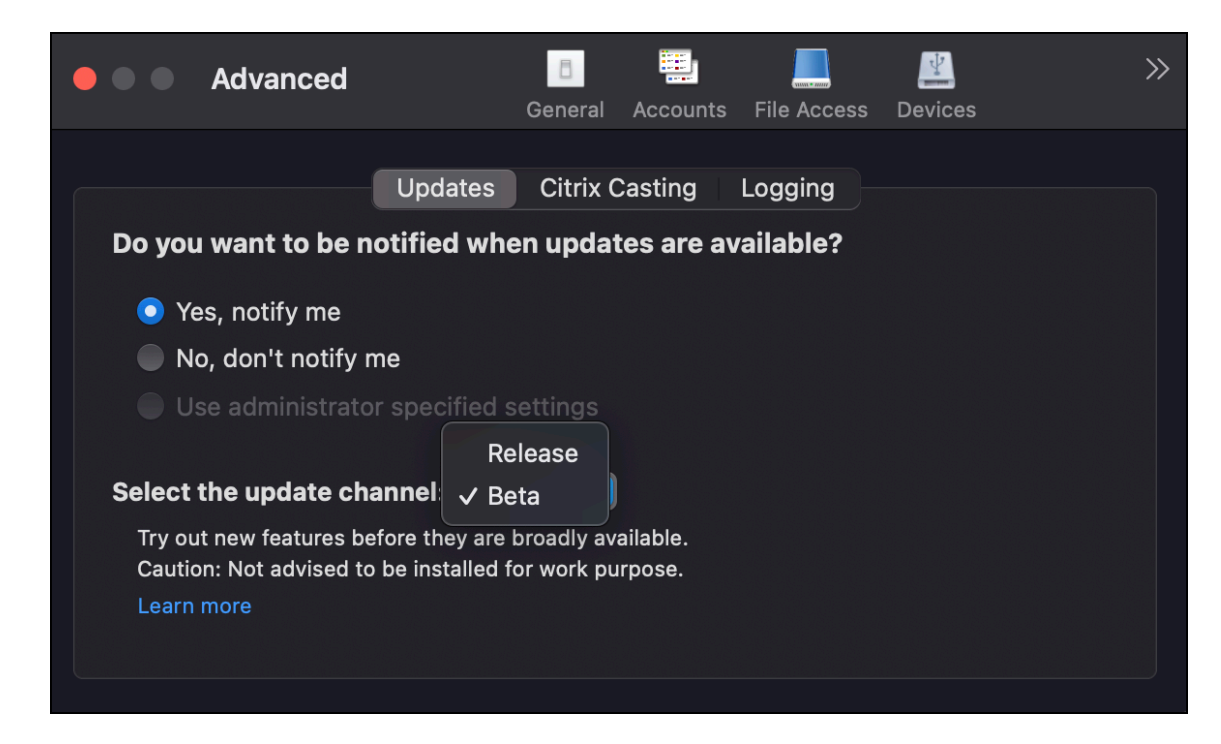

Weitere Informationen zur Verwendung dieser Funktion finden Sie unter Aktualisierung.

#### **Vollbildmodus auf mehreren Monitoren [Technical Preview]**

Sie können jetzt auf zwei oder mehr Monitoren gleichzeitig in den Vollbildmodus wechseln. Führen Sie die folgenden Schritte aus, um diese Funktion zu verwenden:

- 1. Öffnen Sie den Citrix Viewer.
- 2. Um den Vollbildmodus auf den anderen angeschlossenen Monitoren zu verwenden, ziehen Sie das Fenster von Ihrem primären Monitor, sodass es sich auf die angeschlossenen Monitore ausdehnt. Wählen Sie in der Menüleiste die Option **Ansicht** > **Zu Vollbild wechseln**. Das Fenster wechselt auf diesen Monitoren in den Vollbildmodus.

#### **Hinweis:**

Wenn Sie zuvor die Option **Alle Displays in Vollbild verwenden** ausgewählt haben, heben Sie die Auswahl auf, da diese Auswahl auf allen angeschlossenen Monitoren den Vollbildmodus festlegt.

#### Citrix empfiehlt die Verwendung von maximal 3 Monitoren, einschließlich des primären Monitors.

#### **Hinweis:**

Kunden haben die Möglichkeit, Technical Previews in Umgebungen, die nicht oder nur eingeschränkt zur Produktion verwendet werden, zu testen und Feedback zu geben. Citrix akzeptiert keine Supportanfragen für Feature-Previews, begrüßt jedoch Feedback zur

Verbesserung der Features. Basierend auf Schweregrad, Kritikalität und Wichtigkeit behält sich Citrix eine Reaktion auf das Feedback vor. Es wird empfohlen, Beta Builds nicht in Produktionsumgebungen bereitzustellen.

#### **Behobene Probleme**

- Beim Auswählen des Kandidatentexts aus dem Kompositionsfenster des Eingabemethoden-Editors mit den Pfeilen nach links oder rechts auf der Tastatur bewegt sich der Eingabecursor nicht entsprechend. Dieses Problem tritt auf, wenn Sie einen Desktop starten und das Kontrollkästchen **Lokales Tastaturlayout statt des Remoteserver-Tastaturlayouts verwenden** im Fenster **Einstellungen** > **Tastatur** der Citrix Workspace-App aktiviert ist. Dieses Problem tritt nur in chinesischer und japanischer Sprache auf. [HDX-34956]
- Der Mauszeiger verschwindet zeitweise in Workspace-App-Sitzungen und Sie können nichts anklicken. [HDX-36820]
- Die Desktopsitzung wird unerwartet geschlossen, wenn Sie in einem Excel-Arbeitsblatt eine Zelle in einer PivotTable ziehen. [HDX-37178]
- Wenn Richtlinien für verlustfreien Codec oder Vollbild-H.264-Codec angewendet werden, treten nach der Aktualisierung auf Version 2112 manchmal Probleme mit Grafiken in Ihrer Desktopsitzung auf. [HDX-37272]
- Nach dem Upgrade der Citrix Workspace-App von Version 2010 auf Version 2112 können Sie keine Verbindung zu Desktops oder Apps herstellen. [RFMAC-10811]

#### **2112**

#### **Neue Features**

#### **Unterstützung für benutzerdefinierte Webstores**

Sie können jetzt über die Citrix Workspace-App für Mac auf den benutzerdefinierten Webstore Ihrer Organisation zugreifen. Zuvor konnten Sie nur über den Browser auf die benutzerdefinierten Stores zugreifen.

Die Citrix Workspace-App für Mac lädt die benutzerdefinierten Webstores ähnlich wie ein Browser und erweitert die Funktionen des App-Schutzes auf benutzerdefinierte Webstores. Durch den Zugriff auf das benutzerdefinierte Portal über die native Citrix Workspace-App werden Benutzern umfassende Funktionen und eine gute Benutzererfahrung für dieses Feature geboten. Weitere Informationen zum Global App Configuration Service finden Sie unter Erste Schritte.

Weitere Informationen zum Konfigurieren eines benutzerdefinierten Webstores finden Sie unter Benutzerdefinierter Webstore.

#### **Anfordern der Steuerung in Microsoft Teams**

Ab diesem Release können Sie bei einem Microsoft Teams-Anruf die Steuerung anfordern, wenn ein Teilnehmer den Bildschirmfreigibt. Wenn Sie die Steuerung übernommen haben, können Sie auf dem freigegebenen Bildschirm auswählen, bearbeiten und andere Änderungen vornehmen.

Zum Übernehmen der Steuerung bei Freigabe eines Bildschirms klicken Sie oben im Microsoft Teams-Bildschirm auf **Steuerung anfordern**. Der Teilnehmer des Meetings, der den Bildschirm freigibt, kann die Anforderung akzeptieren oder ablehnen. Wenn Sie fertig sind, klicken Sie auf **Steuerung freigeben**.

#### **Einschränkung:**

Während Peer-zu-Peer-Anrufen zwischen einem optimierten Benutzer und einem Benutzer mit dem nativen Microsoft Teams-Desktopclient, der auf dem Endpunkt ausgeführt wird, ist die Option **Steuerung anfordern** nicht verfügbar. Als Workaround können Benutzer einer Besprechung beitreten, um die Option **Steuerung anfordern** zu erhalten.

#### **Dynamisches e911**

Ab diesem Release unterstützt die Citrix Workspace-App den dynamischen Notruf. Wenn Sie Microsoft-Anrufpläne, Operator Connect und Direct Routing verwenden, haben Sie folgende Möglichkeiten:

- Konfigurieren und Übermitteln von Notrufen
- Benachrichtigen von Sicherheitspersonal

Die Benachrichtigung erfolgt basierend auf dem aktuellen Standort der Citrix Workspace-App auf dem Endpunkt anstelle des Microsoft Teams-Clients, der auf dem VDA ausgeführt wird. Das USamerikanische Gesetz (Ray Baum's Law) schreibt vor, dass der Standort des Notruf-Anrufers an den entsprechenden öffentlichen Sicherheitsantwortpunkt (PSAP) übertragen wird. Ab Citrix Workspace-App 2112.1 für Windows erfüllt die Microsoft Teams-Optimierung mit HDX die Bestimmungen von Ray Baum's Law. Weitere Informationen zu diesem Feature finden Sie unter Unterstützung für dynamisches e911 im Abschnitt **Microsoft-Telefonsystem**.

#### **[PDF Universal Pri](https://docs.citrix.com/de-de/citrix-virtual-apps-desktops/multimedia/opt-ms-teams.html#microsoft-phone-system)nting (Technical Preview)**

Das Feature PDF Universal Printing ist mit Citrix Virtual Apps and Desktops 2112 verfügbar. Diese Funktion ist in der Standardeinstellung deaktiviert. Um das Feature nutzen zu können, müssen Sie sich mit diesem Webformular registrieren. Sobald wir Ihre Informationen erhalten haben, wird das Feature für Sie aktiviert. Sie erhalten außerdem Anweisungen zur Verwendung des Features und zu den Druckrichtlinien, die aktiviert sein müssen.

#### **Hinweis:**

Kunden haben die Möglichkeit, Technical Previews in Umgebungen, die nicht oder nur eingeschränkt zur Produktion verwendet werden, zu testen und Feedback zu geben. Citrix akzeptiert keine Supportanfragen für Feature-Previews, begrüßt jedoch Feedback zur Verbesserung der Features. Basierend auf Schweregrad, Kritikalität und Wichtigkeit behält sich Citrix eine Reaktion auf das Feedback vor. Es wird empfohlen, Beta Builds nicht in Produktionsumgebungen bereitzustellen.

#### **Servicekontinuität**

Das Servicekontinuität-Feature beseitigt oder minimiert die Abhängigkeit von bestimmten am Verbindungsprozess beteiligten Komponenten. Benutzer können so ihre virtuellen Apps und Desktops unabhängig vom Integritätsstatus der Cloud-Dienste starten. Citrix Workspace Web-Erweiterungen bieten Servicekontinuität für Benutzer, die über einen Browser auf ihre Apps und Desktops zugreifen.

Die Citrix Workspace-App und die Workspace Web-Erweiterung verwenden gemeinsam Workspace-Verbindungsleases, um bei Ausfällen den Zugriff auf Apps und Desktops über einen Browser zu ermöglichen. Weitere Informationen finden Sie unter Servicekontinuität.

#### **Citrix Workspace Browser**

Dieses Release des Workspace Browser basiert auf [Chromium Version 9](https://docs.citrix.com/de-de/citrix-workspace/service-continuity.html)5. Informationen zu Features oder Bugfixes in Citrix Workspace Browser finden Sie unter Neue Features in der Dokumentation zu Citrix Workspace Browser.

#### **Behobene Probleme**

- Der Fehler "Verbindung zum Server nicht möglich" wird angezeigt, wenn das Transportprotokoll von Enlightened Data Transport (EDT) zu TCP wechselt. [CVADHELP-18310]
- Wenn eine geschützte Progressive Web App (PWA) unter macOS geöffnet wird, werden die **App-Schutzrichtlinien** nicht erzwungen. [RFMAC-10128]

#### **2111**

#### **Neue Features**

• Mit diesem Release können Benutzer die Citrix Workspace-App für Mac nicht manuell auf eine Version zurücksetzen, die niedriger ist als die auf ihren Systemen installierte Version. Wenn auf einem Mac-Gerät beispielsweise die Citrix Workspace-App Version 2109 installiert ist, können Sie die App nicht manuell auf Version 2108 oder niedriger zurücksetzen.

- Starten Sie die Remotedesktopsitzung mit einer dauerhaften Lizenz, wenn Sie Clientzugriffslizenzen (CAL) für den Zugriff auf Remotedesktops ausführen. Sie können die Remotedesktopsitzung starten, wenn die Client-ID länger als 15 Zeichen ist.
- Um das Citrix Virtual Channel SDK auf einen Mac zu laden, auf dem die Citrix Workspace-App 2111 ausgeführt wird, müssen Sie Ihre benutzerdefinierten virtuellen Kanäle neu kompilieren. Einzelheiten finden Sie unter Update Custom Virtual Channels on Citrix Workspace app for Mac.

#### **Unterstützung für benutzerdefin[ierte Webstores \[Technical Preview\]](https://support.citrix.com/article/CTX331404)**

Ab diesem Release können Sie über die Citrix Workspace-App für macOS auf den benutzerdefinierten Webstore Ihrer Organisation zugreifen. Administratoren müssen den benutzerdefinierten Webstore der Liste der zulässigen URLs im Global App Configuration Service hinzufügen, um dieses Feature verwenden zu können. Nach dem Hinzufügen der URLs können Sie die URL des benutzerdefinierten Webstores unter "Konto hinzufügen" in der Citrix Workspace-App angeben. Der benutzerdefinierte Webstore wird im nativen Citrix Workspace-App-Fenster für macOS geöffnet.

**Hinweis:**

Kunden haben die Möglichkeit, Technical Previews in Umgebungen, die nicht oder nur eingeschränkt zur Produktion verwendet werden, zu testen und Feedback zu geben. Citrix akzeptiert keine Supportanfragen für Feature-Previews, begrüßt jedoch Feedback zur Verbesserung der Features. Basierend auf Schweregrad, Kritikalität und Wichtigkeit behält sich Citrix eine Reaktion auf das Feedback vor. Es wird empfohlen, Beta Builds nicht in Produktionsumgebungen bereitzustellen.

**Citrix Workspace Browser** - Informationen zu Features oder Bugfixes in Citrix Workspace Browser finden Sie unter Neue Features in der Dokumentation zu Citrix Workspace Browser.

#### **Behobene Prob[leme](https://docs.citrix.com/en-us/citrix-workspace-browser/whats-new.html)**

- Auf Geräten mit macOS wird Advanced Audio Coding (AAC) nicht unterstützt. [CTXBR-1844]
- Wenn Sie die Citrix Workspace-App mit der Datei .cr konfigurieren und sich dann mit Ihren Anmeldeinformationen anmelden, wird die Homepage verzögert angezeigt. [RFMAC-9990]
- Öffnen Sie eine geschützte SaaS-App, öffnen Sie eine neue Registerkarte und trennen Sie die neue Registerkarte, indem Sie sie aus der Registerkartenleiste in ein neues Fenster ziehen. Ordnen Sie nun zwei Fenster nebeneinander an und öffnen Sie eine neue Registerkarte im zweiten Fenster, um einen Screenshot zu erstellen. Sie können auch den Screenshot für die geschützte SaaS-App erfassen. [RFMAC-10060]
- Wenn Sie von einem Store zum anderen wechseln, werden Sie möglicherweise vom ersten Store abgemeldet. [RFMAC-10137]
- Wenn Sie bei der Anmeldung an der Citrix Workspace-App falsche Anmeldeinformationen eingeben, wird die Fehlermeldung "Falsche Anmeldeinformationen" nicht angezeigt. Es wird erneut eine Authentifizierungsaufforderung angezeigt. Manchmal wird **Domäne\Benutzer** in der Authentifizierungsaufforderung anstelle von **Benutzername** angezeigt. [RFMAC-10210]
- Anrufe schlagen fehl, wenn ein optimierter Microsoft Teams P2P-Anruf von der Citrix Workspace-App für Mac 2109 zur Citrix Workspace-App für Windows 2109 getätigt wird. [HDX-35223]

#### **2109.1**

#### **Neue Features**

#### **macOS Monterey-Unterstützung**

Die Citrix Workspace-App für Mac wird auf macOS Monterey (12.0.1) unterstützt.

#### **Behobene Probleme**

- Wenn Sie eine geschützte App, eine nicht geschützte SaaS-App und eine geschützte Desktopsitzung geöffnet haben, wird der Browser unerwartet beendet. Dieses Problem tritt auf, wenn Sie vom Fenster der geschützten Desktopsitzung zu der nicht geschützten SaaS-App wechseln. [CTXBR-2087]
- Wenn vom Administrator externe Erweiterungen in Google Chrome installiert wurden, stürzt der Citrix Workspace-Browser beim Öffnen ab. [CTXBR-2135]

#### **2109**

#### **Neue Features**

#### **Hinweis:**

Bei aktivierter Servicekontinuität werden beim Upgrade auf Version 2109 die Verbindungsleasedateien aktualisiert. Alle vorhandenen Leases werden gelöscht und neue Leases werden im Rahmen von Funktionsverbesserungen abgerufen.

#### **Citrix Workspace-App für Mac auf macOS Monterey Beta**

Die Citrix Workspace-App 2109 für Mac wurde auf macOS Monterey Beta 7 getestet. Verwenden Sie dieses Setup in einer Testumgebung und geben Sie uns Feedback.

**Achtung:**

Verwenden Sie die Citrix Workspace-App für Mac unter macOS Monterey Beta-Versionen nicht in Produktionsumgebungen.

#### **Automatische Storesuche per E-Mail-Adresse**

Sie können jetzt Ihre E-Mail-Adresse in der Citrix Workspace-App für Mac eingeben, um automatisch den zugehörigen Store zu ermitteln. Wenn einer Domäne mehrere Stores zugeordnet sind, wird standardmäßig der erste vom Global App Configuration Service zurückgegebene Store als bevorzugter Store hinzugefügt. Benutzer können bei Bedarf stets zu einem anderen Store wechseln.

#### **Citrix Workspace Browser**

Citrix Workspace Browser ist ein systemeigener Browser, der auf dem Clientcomputer ausgeführt wird. Damit können Benutzer Web- oder SaaS-Apps in der Citrix Workspace-App sicher öffnen. Der Browser gewährleistet eine konsistente Benutzeroberfläche beim Zugriff auf verschiedene Web- oder SaaS-Apps. Gleichzeitig verbessern Sie Ihre Produktivität und erzielen eine gute Leistung bei der Wiedergabe der Apps.

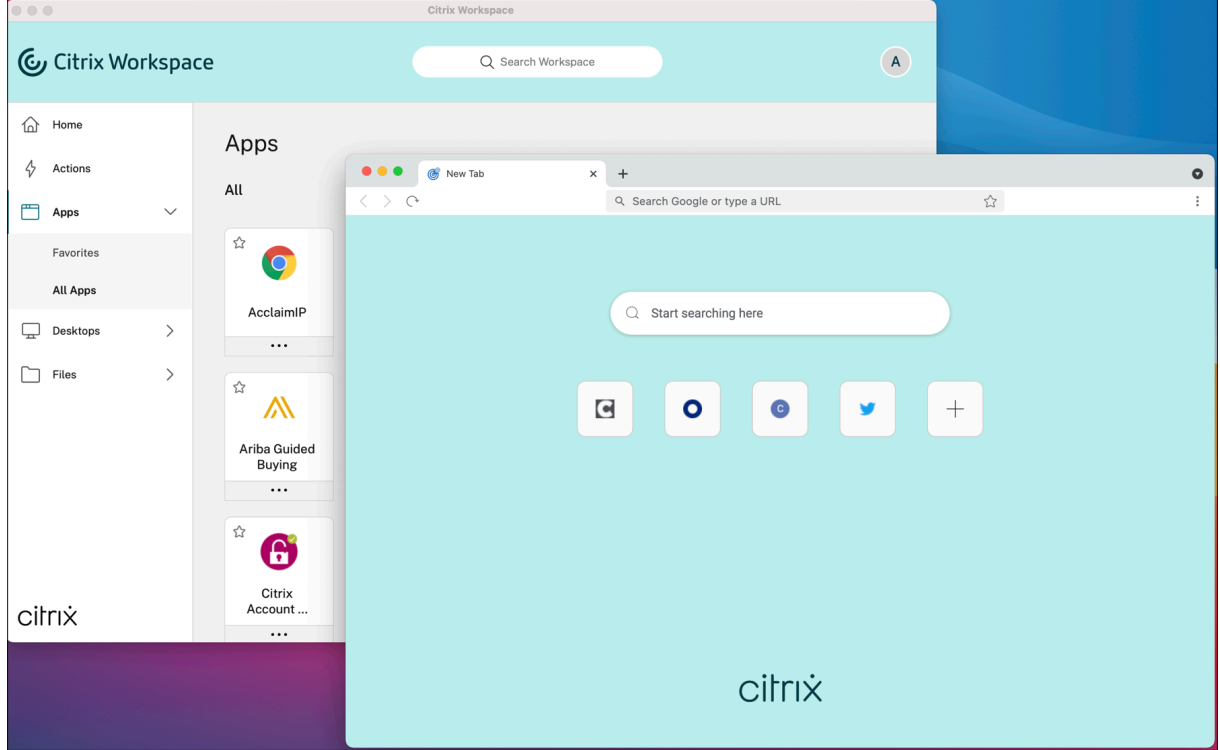

Der neue Workspace Browser ermöglicht eine verbesserte Benutzererfahrung im Stil eines systemeigenen Browsers und bietet folgende Features:

- Zugriff ohne VPN auf interne Webseiten
- Unterstützung für Mikrofon und Webcam
- Browsing mit Registerkarten
- Mehrfensteransichten
- Bearbeitbare Omnibox
- Lesezeichen
- Verknüpfungen auf der neuen Registerkarte
- Anpassbare Einstellungen
- Analytics

Administratoren können Secure Private Access- oder App-Schutzrichtlinien wie Anti-Keylogging, Anti-Screenshot, Download, Drucken, Zwischenablagebeschränkungen und Wasserzeichen in unterschiedlichen Kombinationen pro URL aktivieren.

Weitere Informationen finden Sie in der Dokumentation zu Citrix Workspace Browser.

#### **Verbesserung der Endpunktanalyse (EPA)**

Ab diesem Release unterstützt die Citrix Workspace-App für macOS End Point Analysis (EPA). Die Endpunktanalyse scannt das Gerät auf Endpunktsicherheitsanforderungen, die auf dem Citrix Gateway konfiguriert sind. Wenn der Scan erfolgreich abgeschlossen wurde, erhält ein Benutzer Zugriff.

**Hinweis:**

Dieses Feature funktioniert nur, wenn Sie die mehrstufige Authentifizierung (nFactor) in der Umgebung konfiguriert haben.

Weitere Informationen zum EPA-Scan finden Sie unter Advanced Endpoint Analysis scans.

#### **Adaptives Audio**

Bei adaptivem Audiomüssen Sie die Audioqualitätsrichtlinien auf dem VDA nicht konfigurieren. Damit optimiert adaptives Audio die Einstellungen für Ihre Umgebung und ersetzt veraltete Audiokomprimierungsformate für mehr Benutzerkomfort. Weitere Informationen finden Sie unter Adaptives Audio.

#### **Unterstützung für H.264 Advanced Video Coding (MPEG-4 AVC) mit Microsoft T[eams](https://docs.citrix.com/de-de/citrix-virtual-apps-desktops/multimedia/audio.html)**

Dieses Release unterstützt die hardwarebeschleunigte H.264-Videocodierung/-decodierung. Dies verringert die CPU-Auslastung und verbessert die Qualität von Videokonferenzen. Die Multimediaengine von Citrix HDX-optimiertem Microsoft Teams (HdxRtcEngine.exe) verwendet jetzt Apples Video Toolbox Framework zur Codierung und Decodierung. Dieses Framework komprimiert und dekomprimiert Video schneller und in Echtzeit. Darüber hinaus wird das Auslagern von Codierung und Decodierung an die GPU optimiert. Die hardwarebeschleunigte Videodecodierung und -codierung ist standardmäßig aktiviert, wenn ein Gerät sie unterstützt. Durch diese Verbesserung wird die CPU-Auslastung bei Multimedianutzung reduziert, wenn Microsoft Teams mit HDX optimiert ist.

#### **Behobene Probleme**

- Nach der Anmeldung bei der Citrix Workspace-App für Mac werden Sie nach einigen Stunden zur Authentifizierung aufgefordert. [RFMAC-10032]
- Wenn Sie einen Store in der Citrix Workspace-App hinzufügen, die Authentifizierungsdomäne in der Serverkonsole ändern, die App einige Minuten lang inaktiv lassen und dann eine beliebige App- oder Desktopsitzung öffnen, stürzt die Citrix Workspace-App möglicherweise ab. [RFMAC-10133]
- Wenn bereits eine virtuelle App oder ein virtueller Desktop ausgeführt wird und Sie eine weitere virtuelle App oder einen virtuellen Desktop starten, wird Citrix Viewer angezeigt, aber die virtuelle App wird nicht geöffnet. Dieses Problem tritt auf Geräten mit macOS 11.6 auf. [RFMAC-10134]

#### **2108.1**

#### **Neue Features**

In diesem Release wurden mehrere Probleme behoben, um die allgemeine Leistung und Stabilität zu verbessern.

#### **Behobene Probleme**

Wenn bereits eine virtuelle App oder ein virtueller Desktop ausgeführt wird und Sie eine weitere virtuelle App oder einen virtuellen Desktop starten, wird Citrix Viewer angezeigt, aber die virtuelle App wird nicht geöffnet. Dieses Problem tritt auf Geräten mit macOS 11.6 auf. [RFMAC-10134]

#### **2108**

#### **Neue Features**

Die Citrix Workspace-App für Mac unterstützt nun MTU-Discovery (Maximum Transmission Unit = maximale Übertragungseinheit) für Enlightened Data Transport (EDT). Das Feature erhöht die Zuverlässigkeit und Kompatibilität des EDT-Protokolls und bietet eine verbesserte Benutzererfahrung.

**Hinweis:**

MTU-Discovery für EDT wird unter macOS Big Sur und höher unterstützt.

#### **Behobene Probleme**

• Es kommt zu einer Videoverzögerung bei Konferenzgesprächen in Microsoft Teams. [HDX-32603]

• Auf Mac-Clients, auf denen macOS Big Sur ausgeführt wird, kann ein interner HTTP 404- oder HTTP/1.1-Serverfehler auftreten. Das Problem tritt auf, wenn versucht wird, die Verbindung zu Sitzungen wiederherzustellen. [RFMAC-9448]

#### **2107**

#### **Neue Features**

In diesem Release wurden mehrere Probleme behoben, um die allgemeine Leistung und Stabilität zu verbessern.

#### **Behobene Probleme**

In diesem Release wurden Probleme behoben, um die allgemeine Leistung und Stabilität zu verbessern.

#### **2106**

#### **Neue Features**

#### **Unterstützung für benutzerdefinierte URLs für 301-Weiterleitungen**

Sie können URLs für HTTP 301-Weiterleitungen von StoreFront oder Citrix Gateway an Citrix Workspace hinzufügen.

Bei der Migration von StoreFront zu Citrix Workspace können Sie die StoreFront-URL per HTTP 301- Weiterleitung an eine Citrix Workspace-URL weiterleiten. Beim Hinzufügen einer alten StoreFront-URL erfolgt dann automatisch eine Weiterleitung an Citrix Workspace.

#### **Beispiel einer Weiterleitung:**

Die StoreFront-URL https://< Citrix Storefront url>/Citrix/Roaming/Accounts kann an die Citrix Workspace-URL https://<Citrix Workspace url>/Citrix/Roaming/Accounts umgeleitet werden.

#### **Hinweis:**

- Die Citrix Workspace-App für Mac unterstützt nicht das Mehrfrequenzwahlverfahren (Dual Tone Multi Frequency, DTMF) für Microsoft Teams aufgrund ausstehender Änderungen von Microsoft.
- Ab dieser Version stimmen die Versionsnummer des Citrix Viewers und die Versionsnummer der Citrix Workspace-App möglicherweise nicht überein. Diese Änderung hat keinen Einfluss auf Ihre Benutzererfahrung.

#### **Servicekontinuität**

Das Servicekontinuität-Feature beseitigt oder minimiert die Abhängigkeit von bestimmten am Verbindungsprozess beteiligten Komponenten. Benutzer können so ihre virtuellen Apps und Desktops unabhängig vom Integritätsstatus der Cloud-Dienste starten.

Weitere Informationen finden Sie unter Servicekontinuitätin der Dokumentation zu Citrix Workspace.

#### **Verbesserungen bei Microsoft Teams**

Wenn der**Desktop Viewer**im Vollbildmodus ausgeführt wird, können Benutzer aus den Bildschirmen, die der**Desktop Viewer** abdeckt, einen auswählen und freigeben. Im Fenstermodus können Benutzer das Fenster des **Desktop Viewers** freigeben. Im Seamlessmodus können Benutzer einen Bildschirm unter den mit dem Endpunktgerät verbundenen Bildschirmen auswählen.

Wenn der Desktop Viewer den Fenstermodus ändert (maximieren, wiederherstellen oderminimieren), wird die Bildschirmfreigabe beendet.

Wenn der Benutzer den Bildschirm freigeben möchte, werden Vorschauen für alle verfügbaren Bildschirme im Bereich der Bildschirmfreigabe angezeigt, sodass es intuitiv ist, den richtigen Bildschirm aus den Vorschauen auszuwählen.

#### **Behobene Probleme**

In diesem Release wurden Probleme behoben, um die allgemeine Leistung und Stabilität zu verbessern.

#### **2104**

#### **Neue Features**

Die Citrix Workspace-App für Mac unterstützt die manuelle Anmeldung von Benutzern bei Netzwerkfreigaben, es sei denn, Ihre Organisation aktiviert Single Sign-On. Um auf freigegebene Netzwerkspeicherorte zuzugreifen, öffnen Sie die Citrix Workspace-App, navigieren Sie zu **Dateien** > **Netzwerkfreigaben** und geben Sie Ihre Anmeldeinformationen ein. Weitere Informationen zum Einrichten von Netzwerkfreigaben finden Sie unter Create and manage storage zone connectors.

#### **Behobene Probleme**

In diesem Release wurden Probleme behoben, um die allgemeine Leistung und Stabilität zu verbessern.

#### **2102**

#### **Neue Features**

In diesem Release wurden mehrere Probleme behoben, um die allgemeine Leistung und Stabilität zu verbessern.

#### **Behobene Probleme**

In diesem Release wurden Probleme behoben, um die allgemeine Leistung und Stabilität zu verbessern.

#### **2101**

#### **Neue Features**

#### **Unterstützung für Apple M1-Chip**

Die Citrix Workspace-App für Mac unterstützt jetzt Apple M1-Chips mit Rosetta 2 unter macOS Big Sur (11.0 und höher). Daher müssen alle virtuellen Kanäle von Drittanbietern Rosetta 2 verwenden. Andernfalls funktionieren diese virtuellen Kanäle möglicherweise nicht in der Citrix Workspace-App für Mac unter macOS Big Sur (11.0 und höher). Weitere Informationen über Rosetta finden Sie in diesem Apple-Supportartikel.

#### **[Unterstützung der M](https://support.apple.com/de-de/HT211861)icrosoft Teams-Optimierung für nahtlose App-Sitzungen**

Die Citrix Workspace-App für Mac unterstützt jetzt die Microsoft Teams-Optimierung für nahtlose App-Sitzungen. Daher können Sie Microsoft Teams als Anwendung aus der Citrix Workspace-App starten. Weitere Informationen finden Sie in den folgenden Artikeln:

- Optimierung für Microsoft Teams
- Microsoft Teams-Umleitung

# **Unte[rstützung für Mehrfrequenzwah](https://docs.citrix.com/de-de/citrix-virtual-apps-desktops/multimedia/opt-ms-teams.html)lverfahren (Dual Tone Multi Frequency, DTMF) mit Microsoft Teams**

Die Citrix Workspace-App für Mac unterstützt das Mehrfrequenzwahlverfahren (DTMF) mit Telefoniesystemen (z. B. PSTN) und Telefonkonferenzen in Microsoft Teams. Das Feature ist in der Standardeinstellung aktiviert.

#### **Behobene Probleme**

- Versuche, eine Microsoft Teams-Besprechung mit der OWA (Outlook Web-App) zu öffnen, schlagen möglicherweise fehl, wodurch alle zugehörigen Fenster unerwartet geschlossen werden. [CTXBR-1175]
- Wenn Sie einen Videoanruf starten, reagiert Microsoft Teams möglicherweise nicht mehr und zeigt den Fehler Citrix HDX not connected an. [RFMAC-6727]
- Unter macOS Big Sur (11.0.1) kann das Anschließen von USB-Geräten fehlschlagen, wodurch die Sitzung unerwartet beendet wird. [RFMAC-7079]
- Auf einem veröffentlichten Desktop wird für Dateien, die auf Ihrem lokalen Mac gespeichert sind, als Dateierstellungsdatum möglicherweise 30. November 1979 statt des aktuellen Datums angezeigt. [CVADHELP-16309]
- Manchmal wird der Anmeldebildschirm in veröffentlichten Apps möglicherweise nicht richtig angezeigt, was zu einer reduzierten Fenstergröße und einer roten Hintergrundfarbe führt. [CVADHELP-16027]
- Audioanrufe werden möglicherweise auf Ihrer Seite getrennt, wenn Sie Audiogeräte trennen und anschließen. [RFMAC-7371]
- Versuche, Text aus Office 365-Apps zu kopieren, sind u. U. auch dann erfolgreich, wenn die Richtlinie für die Einschränkung der Zwischenablage aktiviert ist. [CTXBR-1166]
- Versuche, Microsoft Teams zu starten, schlagen möglicherweise aufgrund von Problemen mit der HDX RealTime Connector Engine fehl und die folgende Fehlermeldung wird angezeigt.

```
Sorry, we couldn't connect you
```
[CVADHELP-16432]

#### **2012**

#### **Neue Features**

#### **Apple M1-Chip - Preview**

Die Citrix Workspace-App für Mac unterstützt jetzt Apple-Geräte mit M1-Chip auf Previewbasis.

#### **Optimierung der Bildschirmfreigabe in Microsoft Teams**

Die Citrix Workspace-App für Mac unterstützt jetzt die Optimierung der Bildschirmfreigabe in Microsoft Teams. Weitere Informationen:

- Optimierung für Microsoft Teams
- Microsoft Teams-Umleitung

#### **Leistungsverbesserungen**

In diesem Release wurden mehrere Probleme behoben, um die allgemeine Leistung und Stabilität zu verbessern.

#### **Behobene Probleme**

- Wenn Sie die Citrix Workspace-App für Mac 2008 oder höher verwenden, schlagen Versuche, mehrere Instanzen einer veröffentlichten Anwendung zu starten, möglicherweise fehl. [CVADHELP-16019]
- Versuche, die generische USB-Umleitung zu starten, schlagen möglicherweise fehl, wenn Sie eine USB-Dockingstation verwenden. [RFMAC-6687]
- Beim Öffnen eines Fensters mit STRG+O in veröffentlichten Desktops werden u. U. zwei Fenster geöffnet. [CVADHELP-15747]
- Wenn Sie die Citrix Workspace-App für Mac unter macOS Big Sur Beta verwenden, werden Audioanrufe möglicherweise getrennt. Das Problem tritt auf, wenn Sie Audiogeräte trennen und verschiedene Audiogeräte während eines Audioanrufs anschließen. [RFMAC-6112]
- Die HDX RealTime Connector-Engine wird möglicherweise unerwartet beendet, wenn Sie die Kamera in Microsoft Teams ein- und ausschalten. [RFMAC-6293]
- Das Starten von Citrix Files von der Citrix Workspace-App für Mac aus schlägt möglicherweise aufgrund von Problemen mit Single Sign-On fehl. [RFMAC-4477]

# **Bekannte Probleme**

#### **Bekannte Probleme in Release 2203.1**

- Sie können in der Jira-App nur auf die Schaltfläche **Erstellen** klicken, wenn das Browserfenster maximiert ist. [CTXBR-1976]
- Websocket-Verbindungen werden nicht durch Citrix Secure Private Access getunnelt. [CTXBR-2439]
- Nach dem Upgrade der Citrix Workspace-App auf Version 2203 wird ein Fragezeichensymbol auf dem Symbol des Citrix Workspace Browser angezeigt. Dieses Problem tritt auf, wenn der Workspace-Browser vor dem Upgrade an das Dock angeheftet wurde. [CTXBR-2864]
- Wenn Sie im Citrix Workspace Browser in den Einstellungen unter **Erweitert** auf die Option **Einstellungen zurücksetzen** klicken, werden die Protokolleinstellungen nicht auf die Standardeinstellungen zurückgesetzt. Klicken Sie als Workaround auf der Seite **Protokolle** auf die Option **Auf Standardprotokolleinstellungen zurücksetzen**. [CTXBR-2929]
- Nach dem Upgrade von Citrix Workspace Browser Version 2201 auf Version 2203 gehen gespeicherte Kennwörter verloren und Sie können keine neuen Kennwörter speichern. [CTXBR-3063]
- Der Vollbildmodus ist auf Macs mit einer Kerbe (Notch) nicht verfügbar. [CVADHELP-19337]
- Wenn Sie eine Desktop- oder App-Sitzung im Browser starten, wird das Sitzungsfenster im Hintergrund hinter dem Browserfenster geöffnet. [RFMAC-11362]

#### **Bekannte Probleme in Release 2201**

• Der Clientname wird im Citrix Brokerdienst und in Citrix Director mit zufälligen Zeichen angezeigt, wenn Sie die Citrix Workspace-App im Offlinemodus (Intranetmodus) verwenden. [RFMAC-10842]

#### **Bekannte Probleme in Release 2112**

• In der Citrix Workspace-App können gelegentlich Fehler auftreten, wenn Sie einen Microsoft Teams-Anruf beantworten oder tätigen. Die folgende Fehlermeldung wird angezeigt: "Call could not be established." [HDX-38819]

#### **Bekannte Probleme in Release 2111**

In diesem Release wurden keine neuen Probleme festgestellt.

#### **Bekannte Probleme in Release 2109.1**

In diesem Release wurden keine neuen Probleme festgestellt.

#### **Bekannte Probleme in Release 2109**

- Wenn Sie die Citrix Workspace-App mit der Datei .cr konfigurieren und sich dann mit Ihren Anmeldeinformationen anmelden, wird die Homepage verzögert angezeigt. [RFMAC-9990]
- Wenn eine geschützte Progressive Web App (PWA) unter macOS geöffnet wird, werden die *App-Schutzrichtlinien* nicht erzwungen. [RFMAC-10128]
- Wenn Sie Stores in der Citrix Workspace-App hinzufügen, die Einstellung **Aktueller Zeitraum für die erneute Authentifizierung** in **Neuauthentifizierungszeitraum für die Workspace-App** ändern und nach einigen Minuten vom On-Premises-Store zum Cloudstore wechseln, werden Sie vom Cloud-Store abgemeldet und müssen sich erneut authentifizieren. Wenn Sie sich in der Citrix Workspace-App anmelden, wird das Wartezeichen dauerhaft angezeigt und Sie können sich nicht anmelden. [RFMAC-10140]

#### **Bekannte Probleme in Release 2108.1**

In diesem Release wurden keine neuen Probleme festgestellt.

#### **Bekannte Probleme in Release 2108**

Wenn Sie eine abonnierte SaaS-App starten, nachdem die Authentifizierungsdomäne in der Serverkonsole geändert wurde, wird die Sitzung nicht gestartet und die folgende Fehlermeldung angezeigt:

"Die Authentifizierungsdomäne hat sich geändert. Warten Sie etwas und melden Sie sich dann erneut an." [RFMAC-9616]

#### **Bekannte Probleme in Release 2107**

Wenn Sie die Authentifizierungsdomäne in der Serverkonsole ändern und sich mit Ihren Anmeldeinformationen anmelden, wird die folgende Fehlermeldung angezeigt:

"Verbindung mit dem Server ist nicht möglich."

Sie können auf den Store zugreifen, sobald Sie auf **OK** geklickt haben. [RFMAC-9494]

#### **Bekannte Probleme in Release 2106**

Wenn Sie Ihren Bildschirm freigeben, wird ein schwarzes Fenster angezeigt. [HDX-30083]

#### **Bekannte Probleme in Release 2104**

In diesem Release wurden keine neuen Probleme festgestellt.

#### **Bekannte Probleme in Release 2102**

In diesem Release wurden keine neuen Probleme festgestellt.

#### **Bekannte Probleme in Release 2101**

- Versuche, von der Citrix Workspace-App für Mac aus auf Dateien in Netzwerkfreigaben zuzugreifen, schlagen möglicherweise fehl, auch wenn die Option aktiviert ist. [RFMAC-7272]
- Unter macOS Big Sur schlagen Versuche, die SAML Single Sign-On-App in der Citrix Workspace-App für Mac zu starten, möglicherweise fehl und die folgende Fehlermeldung wird angezeigt.

```
Page could not load. Please try again later or contact your administrator
for assistance. Incident ID:-202
```
[RFMAC-7282]

#### **Bekannte Probleme in Release 2012**

- Wenn Sie einen Videoanruf starten, reagiert Microsoft Teams möglicherweise nicht mehr und zeigt den Fehler Citrix HDX not connected an. Starten Sie als Workaround Microsoft Teams oder den VDA neu. [RFMAC-6727]
- Videoanrufe über Microsoft Skype for Business werden unter macOS Big Sur (11.0.1) nicht unterstützt.
- Unter macOS Big Sur (11.0.1) kann das Anschließen von USB-Geräten fehlschlagen, wodurch die Sitzung unerwartet beendet wird. Schließen Sie als Workaround das USB-Gerät erneut an. [RFMAC-7079]

# **Hinweise zu Drittanbietern**

Die Citrix Workspace-App enthält ggf. Software von Drittanbietern, die gemäß den im folgenden Dokument aufgeführten Bestimmungen lizenziert ist:

Citrix Workspace-App für Mac – Hinweise zu Drittanbietern

# **[Native Unterstützung für Apple Silicon \[Tec](https://docs.citrix.com/en-us/citrix-workspace-app-for-mac/downloads/Citrix_Workspace_app_for_Mac_Third_Party_Notices.pdf)hnical Preview]**

<span id="page-28-0"></span>June 7, 2022

# **Native Unterstützung für Apple Silicon (M1-Chip) – universelle Architektur**

Die Citrix Workspace-App für macOS unterstützt jetzt nativ Macs mit Apple Silicon (M1-Chip). Standardmäßig läuft der Technical Preview-Build nativ auf Macs mit Apple Silicon und muss auf Macs mit M1-Chip installiert und getestet werden. Sie können den Universal Architecture Build aus dem Bereich **Citrix Workspace App for macOS (Apple silicon) - Universal Architecture** unter Downloads herunterladen.

#### **Hinweis:**

Citrix unterstützt weiterhin Intel-basierte Macs mit der dynamischen Binärübe[rsetzung Ros](https://www.citrix.com/en-in/downloads/workspace-app/betas-and-tech-previews/workspace-app-tp-for-mac.html)etta 2. Citrix wird jedoch die Citrix Workspace-App für Mac, welche die Rosetta-Emulation verwendet, bald aus dem Verkehr ziehen. Halten Sie Ausschau nach der entsprechenden Ankündigung im Bereich Einstellung von Features und Plattformen.

Wenn Sie die Citrix Workspace-App auf einem Mac mit Apple Silicon (M1-Chip) verwenden, müssen Sie das HD[X RealTime Optimization Pack \(RTOP\) aktua](https://docs.citrix.com/de-de/citrix-workspace-app-for-mac.html#deprecation)lisieren, indem Sie die auf der Citrix Website im Bereich Downloads veröffentlichte HDX RealTime Media Engine 2.9.500 für Mac installieren.

Umfestzustellen, ob die Citrix Workspace-App nativ unter Apple Silicon ausgeführt wird, öffnen Sie die **Aktivitätsanzeige** auf dem Mac. Die Spalte **Art** auf der Registerkarte **CPU** zeigt an, ob die Workspace-App auf einem Apple Silicon- oder Intel-Prozessor ausgeführt wird.

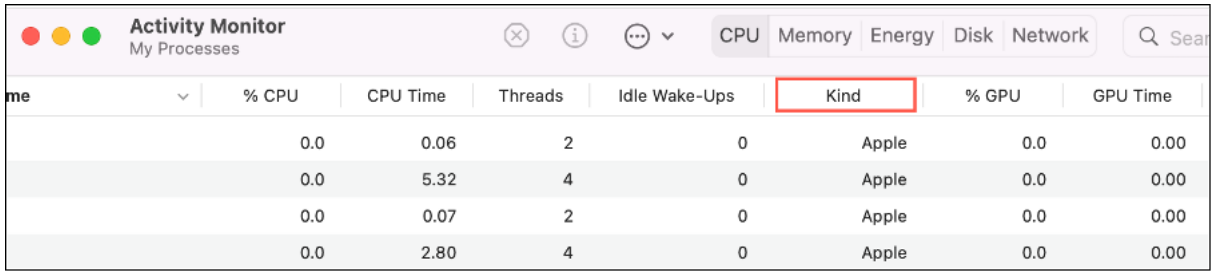

# **Deinstallieren des Universal Architecture Build und Installieren der Citrix Workspace-App für Intel-basierte Macs**

Sie können zur Citrix Workspace-App für Intel-basierte Macs wechseln, indem Sie den Universal Architecture Build deinstallieren. Informationen zur Deinstallation der Citrix Workspace-App finden Sie unter Deinstallieren.

Wenn Sie die App deinstalliert haben, laden Sie die neueste Version der Citrix Workspace-App für Intelbasie[rte Macs von Ci](https://docs.citrix.com/de-de/citrix-workspace-app-for-mac/install-uninstall.html#uninstall)trix Downloads herunter und folgen Sie den Schritten unter Manuelle Installation.

# **Citrix Virtual Channel SDK**

Das Citrix Virtual Channel Software Development Kit (VCSDK) bietet Unterstützung für das Schreiben von serverseitigen Anwendungen und clientseitigen Treibern für weitere virtuelle Kanäle, die das ICA-Protokoll verwenden. Die serverseitigen virtuellen Kanalanwendungen sind auf Citrix Virtual Apps and Desktops-Servern. Wenn Sie virtuelle Treiber für andere Clientplattformen schreiben möchten, wenden Sie sich an den technischen Support von Citrix.

Das Virtual Channel SDK bietet Folgendes:

- Die Citrix Virtual Driver Application Programming Interface (VDAPI) wird mit dem virtuellen Kanal im Citrix Server API SDK (WFAPI SDK) verwendet, um neue virtuelle Kanäle zu erstellen. Die von der VDAPI bereitgestellte Unterstützung für virtuelle Kanäle macht das Schreiben der eigenen virtuellen Kanäle einfacher.
- Die Windows Monitoring API, die die visuelle Darstellung verbessert und Unterstützung für Anwendungen von Drittanbietern bietet, die in ICA integriert sind.
- Funktionierender Quellcode für Beispielprogramme für virtuelle Kanäle, die Programmiermethoden demonstrieren.

Das Virtual Channel SDK erfordert, dass das WFAPI SDK die serverseitige Komponente des virtuellen Kanals schreibt.

#### **Laden benutzerdefinierter virtueller Kanäle auf Macs mit Apple Silicon (M1-Chip)**

Als Endbenutzer können Sie das Custom Virtual Channel SDK (VCSDK) auf einen Mac mit M1-Chipsatz laden. In der universellen Architektur müssen Sie das VCSDK auf Macs mit Apple Silicon laden, indem Sie Ihre benutzerdefinierten virtuellen Kanäle mit dem neuesten VCSDK auf dem Gerät mit M1-Chip neu kompilieren. Sie können den Universal Architecture Build aus dem Bereich **Virtual Channel SDK 2204 for macOS (Apple silicon) - Universal Architecture** unter Downloads herunterladen.

Gehen Sie wie folgt vor, um das VCSDK zu laden:

- 1. Laden Sie das Virtual Channel SDK 2204 für macOS von D[ownloads](https://www.citrix.com/en-in/downloads/workspace-app/betas-and-tech-previews/workspace-app-tp-for-mac.html) herunter.
- 2. Öffnen Sie Ihr Projekt für den benutzerdefinierten virtuellen Kanal in Xcode.
- 3. Ändern Sie Ihren Code.
- 4. Kompilieren Sie den benutzerdefinierten virtuellen Kan[al, um das P](https://www.citrix.com/en-in/downloads/workspace-app/betas-and-tech-previews/workspace-app-tp-for-mac.html)aket für virtuelle Kanäle zu generieren.

#### **Testen Sie Ihr Virtual Channel Software Development Kit (VCSDK)**

Wenn Sie das Citrix Virtual Channel Software Development Kit (VCSDK) verwenden, müssen Sie einige Änderungen vornehmen, damit Ihre benutzerdefinierten virtuellen Kanäle ordnungsgemäß ausgeführt werden. Gehen Sie wie folgt vor, um Ihre VCSDKs zu testen:

- 1. Stellen Sie sicher, dass alle verknüpften Bibliotheken Ihrer benutzerdefinierten virtuellen Kanäle für Universal Binaries kompiliert sind.
- 2. Ändern Sie die Projektdatei, um Universal Binaries zu unterstützen:
	- Öffnen Sie **Project** > **Build Settings**.
	- Legen Sie **Architectures** auf **Standard Architectures** fest.

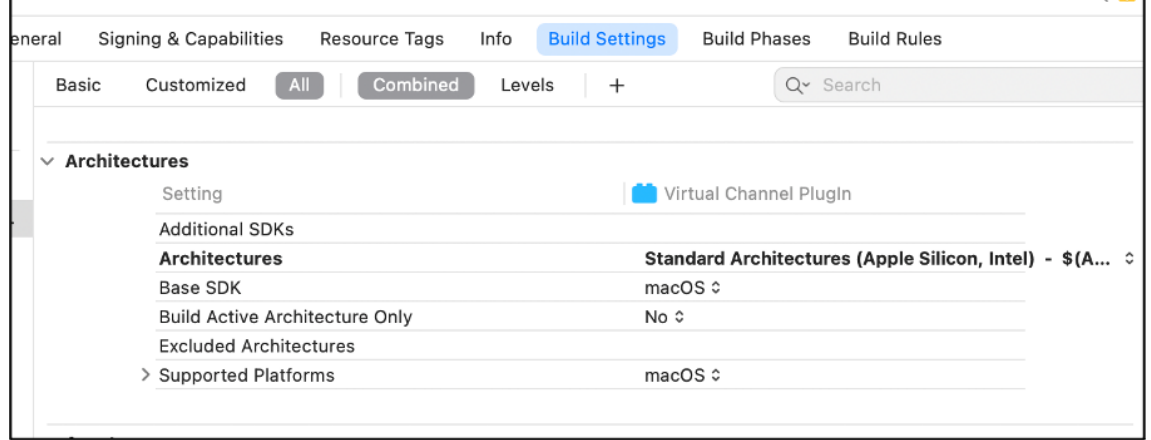

Muster für das VCSDK finden Sie in *VCSDK.dmg*. Diese Muster unterstützen die universelle macOS-Binärdatei von Apple, die nativ auf Apple Silicon- und auf Intel-basierten Macs ausgeführt wird, da sie ausführbaren Code für beide Architekturen enthält. Sie können diese Muster als Referenz verwenden.

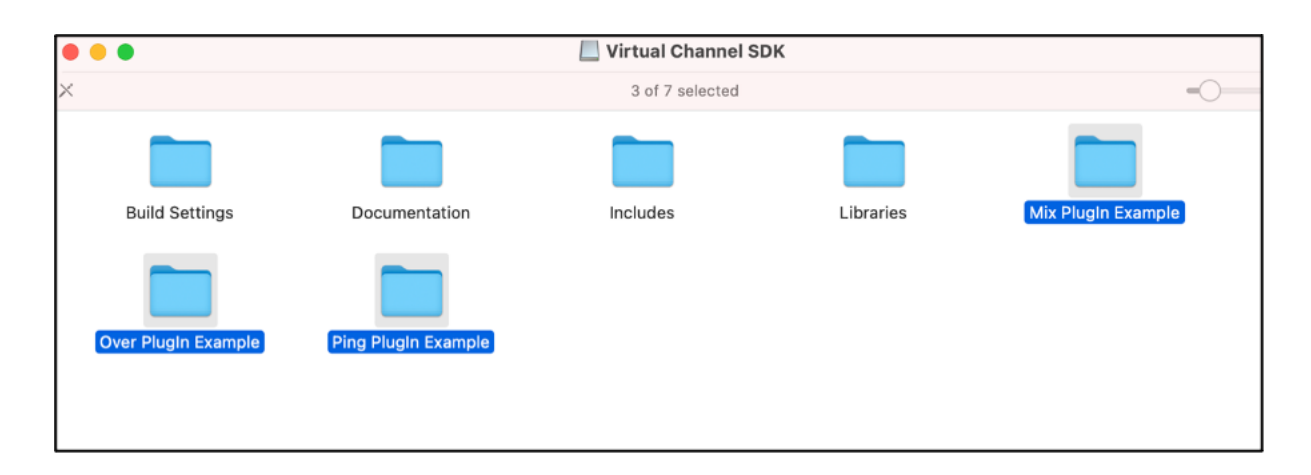

#### **Einschränkungen**

#### Die Technical Preview bietet keine Unterstützung für Servicekontinuität im Browser.

#### **Hinweis:**

Kunden haben die Möglichkeit, Technical Previews in Umgebungen, die nicht oder nur eingeschränkt zur Produktion verwendet werden, zu testen und Feedback zu geben. Citrix akzeptiert keine Supportanfragen für Feature-Previews, begrüßt jedoch Feedback zur Verbesserung der Features. Basierend auf Schweregrad, Kritikalität und Wichtigkeit behält sich Citrix eine Reaktion auf das Feedback vor. Es wird empfo[hlen, Beta](https://podio.com/webforms/27228063/2095490) Builds nicht in Produktionsumgebungen bereitzustellen.

# **Systemanforderungen und Kompatibilität**

#### <span id="page-31-0"></span>May 13, 2022

#### **Unterstützte Betriebssysteme**

Die Citrix Workspace-App für Mac unterstützt folgende Betriebssysteme:

- macOS Monterey (bis 12.3.1)
- macOS Big Sur 11 (einschließlich Nebenversionen und Patchversionen)
- macOS Catalina (10.15)

#### **Kompatible Citrix Produkte**

Die Citrix Workspace App für Mac ist mit allen derzeit unterstützten Versionen der folgenden Citrix Produkte kompatibel. Weitere Informationen zum Citrix Produktlebenszyklus und wann Citrix die Unterstützung bestimmter Produktversionen beendet, finden Sie unter Citrix Product Lifecycle Matrix.

#### **Kompatible Browser**

Die Citrix Workspace-App für Mac ist mit den folgenden Browsern kompatibel:

- Safari 7.0 und höher
- Mozilla Firefox 22.x und höher
- Google Chrome 28.x und höher

#### **Hardwareanforderungen**

- 269 MB freier Datenträgerspeicher
- Eine funktionierende Netzwerk- oder Internetverbindung für die Verbindung mit Servern

#### **Softwareanforderungen**

- Bereitstellen der Citrix Workspace-App für Mac:
	- **–** Citrix Workspace für Web 2.1, 2.5 und 2.6
- StoreFront:

StoreFront 2.x oder höher für den Zugriff auf Apps nativ von der Citrix Workspace-App für Mac oder von einem Webbrowser aus.

#### **Verbindungen, Zertifikate und Authentifizierung**

#### **Verbindungen**

Die Citrix Workspace-App für Mac unterstützt folgende Verbindungen mit Citrix Virtual Apps and Desktops und Citrix DaaS (früher Citrix Virtual Apps and Desktops Service):

- HTTPS
- ICA-über-TLS

Die Citrix Workspace-App für Mac unterstützt folgende Konfigurationen:

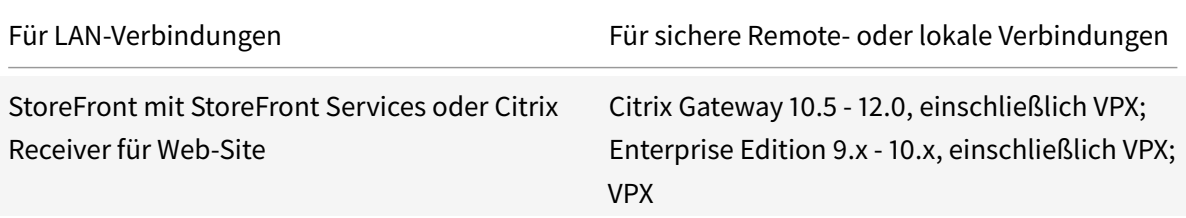

#### **Zertifikate**

#### **Private (selbstsignierte) Zertifikate**

Wenn ein privates Zertifikat auf dem Remotegateway installiert ist, muss das Stammzertifikat für die Zertifizierungsstelle des Unternehmens auf dem Benutzergerät installiert sein. Anschließend können Sie mit der Citrix Workspace-App für Mac erfolgreich auf Citrix-Ressourcen zugreifen.

#### **Hinweis:**

Wenn das Zertifikat des Remotegateways beim Herstellen der Verbindung nicht verifiziert werden kann, wird eine Warnung über ein nicht vertrauenswürdiges Zertifikat angezeigt, da das Stammzertifikat nicht im lokalen Schlüsselspeicher vorhanden ist. Wenn ein Benutzer trotz Warnung fortfährt, wird eine Liste der Anwendungen angezeigt. Die Anwendungen können jedoch nicht gestartet werden.

#### **Importieren von Stammzertifikaten auf Geräten mit Citrix Workspace-App für Mac**

Rufen Sie das Stammzertifikat des Zertifikatausstellers ab und senden Sie es an ein Konto, das auf dem Gerät konfiguriert ist. Wenn Sie auf die Anlage klicken, werden Sie zum Importieren des Stammzertifikats aufgefordert.

#### **Zertifikate mit Platzhalterzeichen**

Zertifikate mit Platzhalterzeichen werden statt einzelner Serverzertifikate für jeden Server in derselben Domäne verwendet. Die Citrix Workspace-App für Mac unterstützt Zertifikate mit Platzhalterzeichen.

#### **Zwischenzertifikate mit Citrix Gateway**

Wenn die Zertifikatkette ein Zwischenzertifikat enthält, muss das Zwischenzertifikat dem Citrix Gateway-Serverzertifikat zugeordnet werden. Weitere Informationen hierzu finden Sie in der Dokumentation zu Citrix Gateway. Weitere Informationen zum Installieren, Verknüpfen und Aktualisieren von Zertifikaten finden Sie unter How to Install and Link Intermediate Certificate with Primary CA on Citrix Gateway.

#### **Richtlinie für die Überprüfung [gemeinsamer Serverzertifikate](http://support.citrix.com/article/CTX114146)**

#### [Die Citrix Work](http://support.citrix.com/article/CTX114146)space-App für Mac hat eine strenge Validierungsrichtlinie für Serverzertifikate.

#### **Wichtig**

Bestätigen Sie vor der Installation dieser Version der Citrix Workspace-App für Mac, dass die Server- oder Gateway-Zertifikate wie hier beschrieben konfiguriert sind. Aufgrund folgender Ursachen können Verbindungen fehlschlagen:

- Die Server- oder Gatewaykonfiguration enthält ein falsches Stammzertifikat
- Die Server- oder Gatewaykonfiguration enthält nicht alle Zwischenzertifikate
- Die Server- oder Gatewaykonfiguration enthält ein abgelaufenes oder anderweitig ungültiges Zwischenzertifikat
- Die Server- oder Gatewaykonfiguration enthält ein übergreifendes Zwischenzertifikat

Beim Validieren eines Serverzertifikats verwendet die Citrix Workspace-App für Mac jetzt **alle** Zertifikate, die vom Server oder Gateway bereitgestellt werden. Wie in früheren Releases der Citrix Workspace-App für Mac wird dann auch überprüft, ob die Zertifikate vertrauenswürdig sind. Wenn nicht alle Zertifikate vertrauenswürdig sind, schlägt die Verbindung fehl.

Diese Richtlinie ist strenger als die Zertifikatrichtlinie in Webbrowsern. Viele Webbrowser enthalten eine große Anzahl Stammzertifikate, denen sie vertrauen.

Der Server bzw. das Gateway muss mit den richtigen Zertifikaten konfiguriert sein. Sind nicht die richtigen Zertifikate vorhanden, schlägt die Verbindung mit der Citrix Workspace-App für Mac u. U. fehl.

Angenommen, ein Gateway ist mit gültigen Zertifikaten konfiguriert. Diese Konfiguration wird für Kunden empfohlen, die eine strengere Validierung benötigen. Dabei wird genau ermittelt, welches Stammzertifikat die Citrix Workspace-App für Mac verwendet:

- "Beispielserverzertifikat"
- "Beispielzwischenzertifikat"
- "Beispielstammzertifikat"

Die Citrix Workspace-App für Mac überprüft, ob alle Zertifikate gültig sind. Die Citrix Workspace-App für Mac überprüft ebenfalls, ob dem "Beispielstammzertifikat" bereits vertraut wird. Wenn die Citrix Workspace-App für Mac dem "Beispielstammzertifikat" nicht vertraut, schlägt die Verbindung fehl.

# **Wichtig**

Einige Zertifizierungsstellen haben mehr als ein Stammzertifikat. Wenn Sie diese strengere Validierung benötigen, stellen Sie sicher, dass Ihre Konfiguration das entsprechende Stammzertifikat verwendet. Beispielsweise gibt es derzeit zwei Zertifikate ("DigiCert"/"GTE CyberTrust Global Root" und "DigiCert Baltimore Root"/"Baltimore CyberTrust Root"), mit denen die gleichen Serverzertifikate validiert werden können. Auf einigen Benutzergeräten sind beide Stammzertifikate verfügbar. Auf anderen Geräten ist nur eins verfügbar ("DigiCert Baltimore Root"/"Baltimore CyberTrust Root"). Wenn Sie "GTE CyberTrust Global Root" auf dem Gateway konfigurieren, schlagen die Citrix Workspace-App für Mac-Verbindungen auf diesen Benutzergeräten fehl. Aus der Dokumentation der Zertifizierungsstelle erfahren Sie, welches Stammzertifikat zu verwenden ist. Stammzertifikate laufen wie alle Zertifikate irgendwann ab.

# **Hinweis**

Einige Server und Gateways senden nie das Stammzertifikat, selbst wenn es konfiguriert ist. Ein strengere Validierung ist dann nicht möglich.

Angenommen, ein Gateway ist mit diesen gültigen Zertifikaten konfiguriert. Wir empfehlen die folgende Konfiguration ohne das Stammzertifikat:

- "Beispielserverzertifikat"
- "Beispielzwischenzertifikat"

Die Citrix Workspace-App für Mac verwendet dann die beiden Zertifikate. Dann sucht die App nach einem Stammzertifikat auf dem Benutzergerät. Wird ein vertrauenswürdiges Zertifikat gefunden, das korrekt validiert wird, z. B. "Beispielstammzertifikat", ist die Verbindung erfolgreich. Andernfalls schlägt die Verbindung fehl. Diese Konfiguration stellt das von der Citrix Workspace-App für Mac benötigte Zwischenzertifikat zur Verfügung, ermöglicht der Citrix Workspace-App für Mac aber auch die Wahl eines gültigen, vertrauenswürdigen Stammzertifikats.

Nehmen wir nun an, ein Gateway ist mit den folgenden Zertifikaten konfiguriert:

- "Beispielserverzertifikat"
- "Beispielzwischenzertifikat"
- "Falsches Stammzertifikat"

Ein Webbrowser ignoriert eventuell das falsche Stammzertifikat. Die Citrix Workspace-App für Mac ignoriert das falsche Stammzertifikat jedoch nicht und die Verbindung schlägt fehl.

Einige Zertifizierungsstellen verwenden mehr als ein Zwischenzertifikat. In diesem Fall ist das Gateway normalerweise wie folgt mit allen Zwischenzertifikaten konfiguriert, jedoch nicht mit dem Stammzertifikat:

- "Beispielserverzertifikat"
- "Beispielzwischenzertifikat 1"
- "Beispielzwischenzertifikat 2"

# **Wichtig**

Einige Zertifizierungsstellen verwenden ein übergreifendes Zwischenzertifikat, das für Situationen gedacht ist, in denen es mehr als ein Stammzertifikat gibt. Ein früher ausgestelltes Stammzertifikat wird gleichzeitig mit einem später ausgestellten Stammzertifikat verwendet. In diesem Fall sind mindestens zwei Zwischenzertifikate vorhanden. Beispielsweise hat das früher ausgestellte Stammzertifikat "Class 3 Public Primary Certification Authority" das entsprechende übergreifende Zwischenzertifikat "Verisign Class 3 Public Primary Certification Authority - G5". Ein entsprechendes später ausgestelltes Stammzertifikat "Verisign Class 3 Public Primary Certification Authority - G5" ist ebenfalls verfügbar und es ersetzt "Class 3 Public Primary Certification Authority". Das später ausgestellte Stammzertifikat verwendet kein übergreifendes
Zwischenzertifikat.

# **Hinweis**

Das übergreifende Zwischenzertifikat und das Stammzertifikat haben den gleichen Antragstellernamen (Ausgestellt an), aber das übergreifende Zwischenzertifikat hat einen anderen Ausstellernamen (Ausgestellt durch). Dadurch unterscheidet sich das übergreifende Zwischenzertifikat von einem normalen Zwischenzertifikat wie "Beispielzwischenzertifikat 2".

Normalerweise empfiehlt sich die folgende Konfiguration ohne das Stammzertifikat und das übergreifende Zwischenzertifikat:

- "Beispielserverzertifikat"
- "Beispielzwischenzertifikat"

Konfigurieren Sie das Gateway nicht für die Verwendung des übergreifenden Zwischenzertifikats, weil es sonst das früher ausgestellte Stammzertifikat auswählt:

- "Beispielserverzertifikat"
- "Beispielzwischenzertifikat"
- "Übergreifendes Beispielzwischenzertifikat" [nicht empfohlen]

Es wird nicht empfohlen, das Gateway nur mit dem Serverzertifikat zu konfigurieren:

• "Beispielserverzertifikat"

In diesem Fall schlägt die Verbindung fehl, wenn die Citrix Workspace-App für Mac nicht alle Zwischenzertifikate finden kann.

### **Authentifizierung**

Für Verbindungen mit StoreFront unterstützt die Citrix Workspace-App für Mac die folgenden Authentifizierungsmethoden:

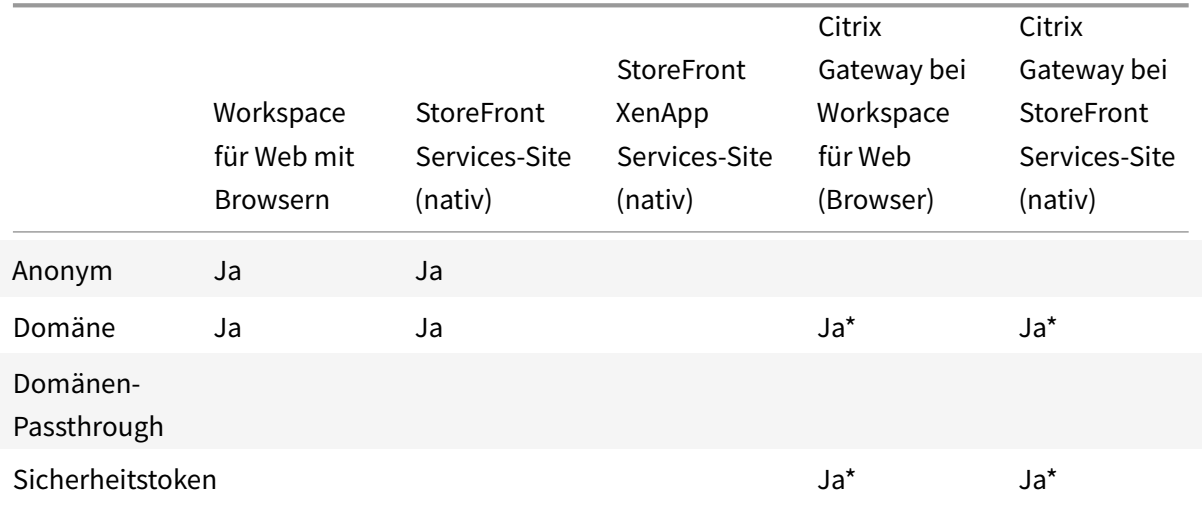

### Citrix Workspace-App für Mac

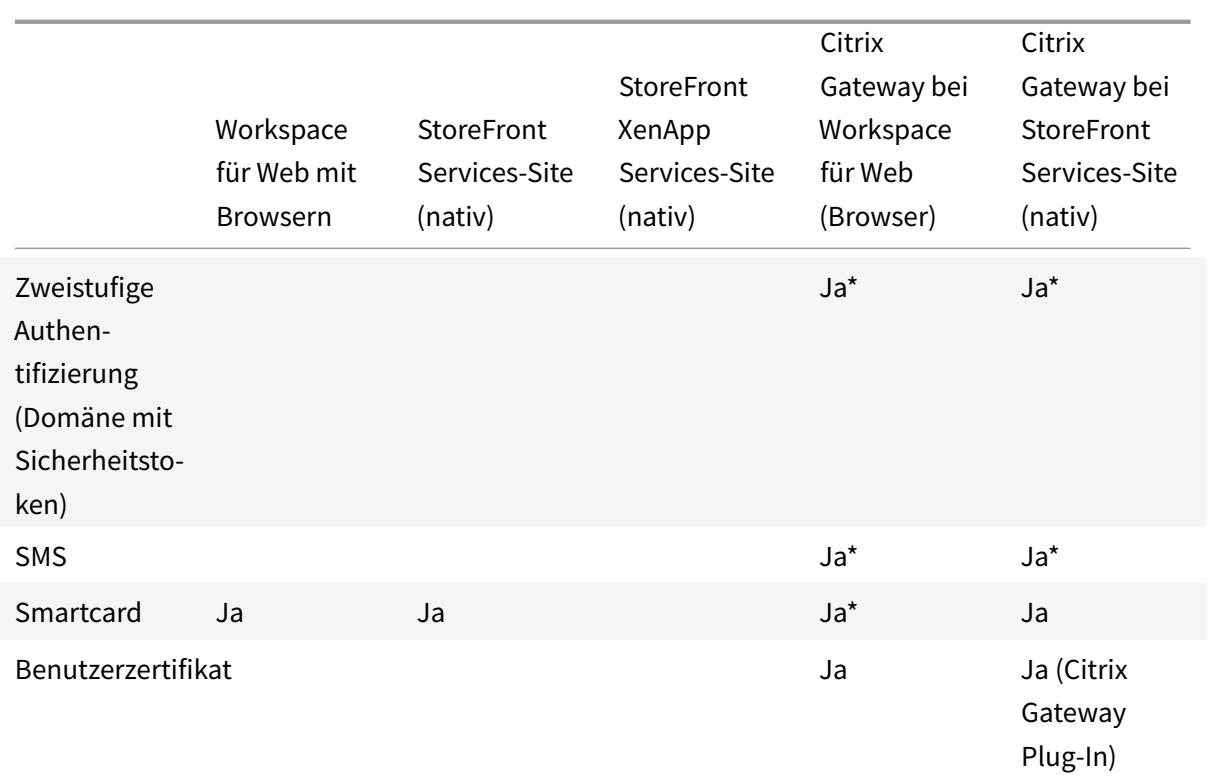

\* Nurfür Bereitstellungen verfügbar, die Citrix Gatewaymit oder ohne installiertem zugeordneten Plug-In auf dem Gerät enthalten.

# **Installieren, Deinstallieren und Aktualisieren**

#### June 7, 2022

Citrix Workspace-App für Mac enthält ein Installationspaket und unterstützt Remotezugriff über Citrix Gateway und Secure Web Gateway.

Sie können die Citrix Workspace-App für Mac auf folgende Weise installieren:

- Über die Citrix Website
- Automatisch aus Workspace für Web
- Mit einem ESD-Tool (Electronic Software Distribution)

Standardmäßig ist die Citrix Workspace-App im Verzeichnis **Anwendungen** installiert. Die Installationspfade sind wie folgt:

- Vollständige Installation "/Applications/Citrix\ Workspace.app/"
- Ausführbare Datei der Citrix Workspace-App für Mac "/Applications/Citrix\ Workspace.app/Contents/MacOS/Citrix\ Workspace"

## **Manuelle Installation**

#### **Von einem Benutzer von Citrix.com**

Erstbenutzer können die Citrix Workspace-App für Mac von Citrix.com oder der eigenen Downloadsite herunterladen. Sie können dann ein Konto durch Eingabe einer E-Mail-Adresse anstelle einer Server-URL einrichten. Die Citrix Workspace-App für Mac ermittelt das Citrix Gateway oder den StoreFront-Server, der der E-Mail-Adresse zugeordnet ist. Anschließend wird der Benutzer aufgefordert, sich anzumelden und die Installation fortzusetzen. Dieses Feature wird als e-mail-basierte Kontenermittlung bezeichnet.

**Hinweis:**

Ein Erstbenutzer ist ein Benutzer, auf dessen Gerät die Citrix Workspace-App für Mac nicht installiert ist.

Die e-mail-basierte Kontenermittlung wird für einen Erstbenutzer nicht angewendet, wenn Sie die Citrix Workspace-Appfür Mac von einem anderen Speicherort (d. h. nicht Citrix.com) heruntergeladen haben (z. B. von einer Citrix Receiver für Web-Site).

Wenn die Citrix Workspace-App für Mac für Ihre Site konfiguriert werden muss, verwenden Sie eine andere Bereitstellungsmethode.

### **Mit einem ESD-Tool (Electronic Software Distribution)**

Ein Erstbenutzer der Citrix Workspace-App für Mac muss eine Server-URL für das Einrichten des Kontos eingeben.

### **Von der Citrix-Downloadseite**

Sie können die Citrix Workspace-App für Mac von einer Netzwerkfreigabe oder direkt auf dem Benutzergerät installieren. Sie können die App installieren, wenn Sie die Datei von der Citrix-Website unter Downloads herunterladen.

Installieren der Citrix Workspace-App für Mac:

- 1. [Laden Sie d](https://www.citrix.com/downloads/)ie DMG-Datei für die gewünschte Version der Citrix Workspace-App für Mac von der Citrix-Website herunter.
- 2. Öffnen Sie die heruntergeladene Datei.
- 3. Klicken Sie auf der Eröffnungsseite auf **Weiter**.
- 4. Klicken Sie auf der Seite **Lizenzierung** auf **Weiter**.
- 5. Klicken Sie auf **Akzeptieren**, um die Bedingungen der Lizenzvereinbarung zu akzeptieren.
- 6. Klicken Sie auf der Seite **Installationstyp** auf **Installieren**.
- 7. Wählen Sie auf der Seite **Konto hinzufügen** die Option **Konto hinzufügen** aus und klicken Sie dann auf **Weiter**.

8. Geben Sie den Benutzernamen und das Kennwort eines Administrators für das lokale Gerät ein.

#### **Deinstallieren**

Sie können die Citrix Workspace-App für Mac manuell deinstallieren, indem Sie die DMG-Datei öffnen. Wählen Sie **Citrix Workspace-App deinstallieren** und folgen Sie den Anweisungen auf dem Bildschirm. Die DMG-Datei ist die Datei, die bei der erstmaligen Installation der Citrix Workspace-App für Mac von Citrix heruntergeladen wird. Wenn sich die Datei nicht mehr auf Ihrem Computer befindet, laden Sie die Datei erneut von Citrix Downloads herunter, um die Anwendung zu deinstallieren.

### **Upgrade**

Die Citrix Workspace-App für Mac sendet Ihnen Benachrichtigungen, wenn ein Update für eine vorhandene Version oder ein Upgrade auf eine neuere Version verfügbar ist.

Sie können die Citrix Workspace-App für Mac von allen Citrix Workspace-App für Mac-Vorversionen aus aktualisieren.

Wenn Sie ein Upgrade auf eine neuere Version der Citrix Workspace-App für Mac durchführen, wird die vorherige Version automatisch deinstalliert. Sie müssen Ihre Maschine nicht neu starten.

# **Aktualisieren**

May 4, 2022

#### **Manuelle Aktualisierung**

Um die Citrix Workspace-App für Mac manuell zu aktualisieren, laden Sie die neueste Version der App von der Citrix Downloadseite herunter und installieren Sie sie.

### **Autom[atische Aktualisier](https://www.citrix.com/en-in/downloads/workspace-app/mac/workspace-app-for-mac-latest.html)ung**

Wenn eine neue Version der Citrix Workspace-App veröffentlicht wird, sendet Citrix das Update an das System, auf dem die Citrix Workspace-App installiert ist. Sie werden über das verfügbare Update informiert.

**Hinweis:**

• Wenn Sie einen ausgehenden Proxy mit SSL-Interception konfiguriert haben, fügen Sie eine Ausnahme zum Workspace-Signaturdienst für automatische Updates https://citrixupdates.cloud.com/ und zum Downloadspeicherort https://

downloadplugins.citrix.com/ hinzu, damit Sie Updates von Citrix erhalten.

- Ihr System muss über eine Internetverbindung verfügen, um Updates zu erhalten.
- Workspace für Web-Benutzer können die StoreFront-Richtlinie nicht automatisch herunterladen.
- Citrix HDX RTME für macOS ist in Citrix Workspace-Updates enthalten. Sie werden über das verfügbare HDX RTME-Update in der Citrix Workspace-App informiert.
- Ab Version 2111 haben die Updateprotokolle für Citrix Workspace neue Pfade. Die Workspace-Updateprotokolle sind unter /Library/Logs/Citrix Workspace Updater. Informationen zum Sammeln von Protokollen finden Sie unter Protokollsammlung.

### **Installieren des Beta-Programms für die Citrix Workspace-App**

Sie erhalten eine Updatebenachrichtigung, wenn die Citrix Workspace-App für automatische Updates konfiguriert ist. Führen Sie die folgenden Schritte aus, um den Beta Build auf Ihrem System zu installieren:

- 1. Öffnen Sie die Citrix Workspace-App.
- 2. Klicken Sie in der Symbolleiste mit der rechten Maustaste auf "Citrix Workspace" und wählen Sie **Einstellungen** > **Erweitert**.
- 3. Wählen Sie in der Dropdownliste **Beta** aus, wenn der Beta Build verfügbar ist.

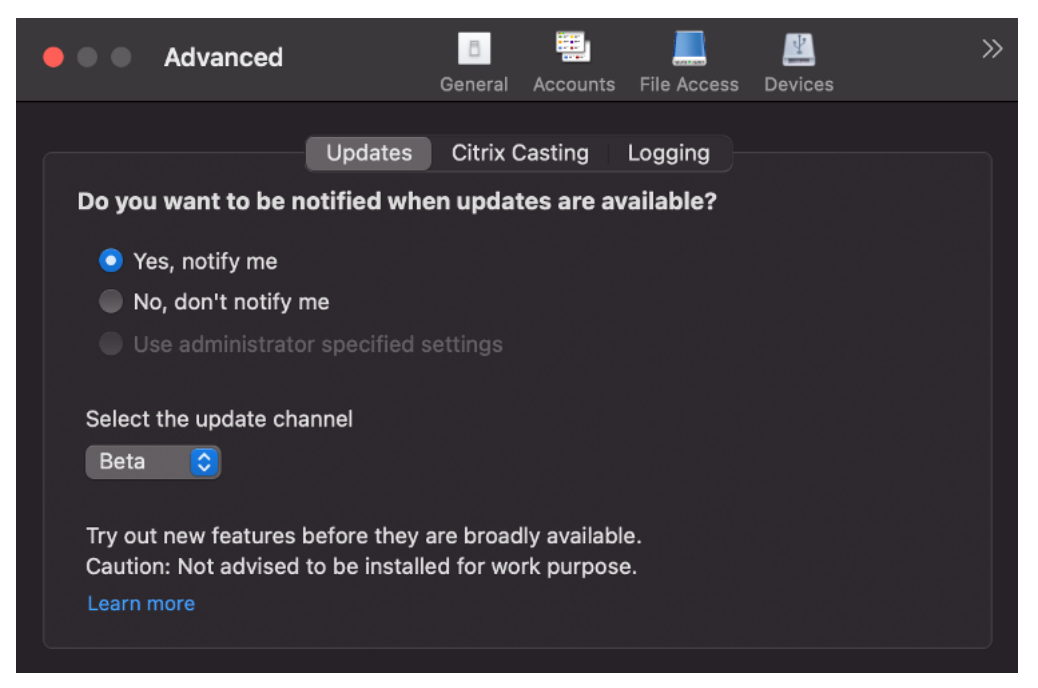

Um von einem Beta Build zu einem Releasebuild zu wechseln, führen Sie die folgenden Schritte aus:

1. Öffnen Sie die Citrix Workspace-App.

- 2. Klicken Sie in der Symbolleiste mit der rechten Maustaste auf "Citrix Workspace" und wählen Sie **Einstellungen** > **Erweitert**.
- 3. Wählen Sie in der Dropdownliste **Updatekanal auswählen** die Option **Release** aus.

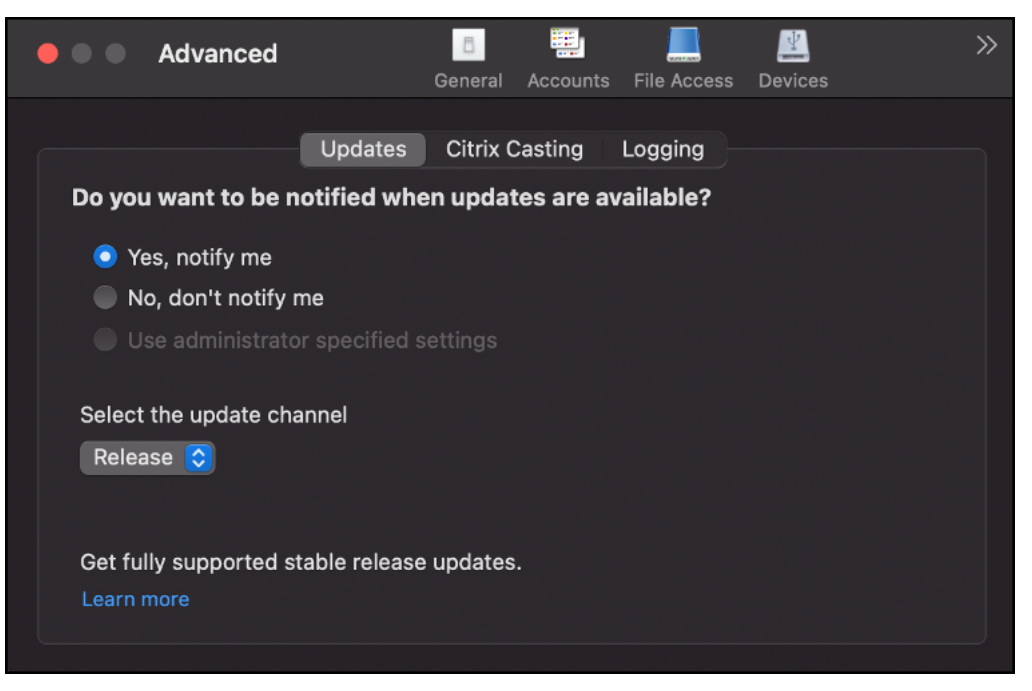

#### **Hinweis**

:

Kunden können Beta Builds in ihren Umgebungen zu testen, die nicht oder nur eingeschränkt zur Produktion verwendet werden, und Feedback hierzu geben. Citrix akzeptiert keine Supportanfragen für Beta Builds, begrüßt jedoch Feedback zur Verbesserung der Builds. Basierend auf Schweregrad, Kritikalität und Wichtigkeit behält sich Citrix eine Reaktion auf das Feedback vor. Es wird empfohlen, Beta Builds nicht in Produktionsumgebungen bereitzustellen.

# **Erweiterte Konfiguration für automatische Updates (Citrix Workspace-Updates)**

Sie können Citrix Workspace-Updates mit den folgenden Methoden konfigurieren:

- 1. Grafische Benutzeroberfläche (GUI)
- 2. StoreFront

### **Konfigurieren von Citrix Workspace-Updates mit der GUI**

Benutzer können die Einstellung für Citrix Workspace-Updates im Dialogfeld **Erweiterte Einstellungen** außer Kraft setzen. Diese Konfiguration gilt pro Benutzer und die Einstellungen werden nur für den aktuellen Benutzer angewendet. Um das Update über die GUI zu konfigurieren, führen Sie die folgenden Schritte aus:

- 1. Wählen Sie das Hilfssymbol der Citrix Workspace-App auf Ihrem Mac aus.
- 2. Wählen Sie in der Dropdownliste **Einstellungen** > **Erweitert** aus.
- 3. Wählen Sie die Einstellungen für die Updatebenachrichtigungen und schließen Sie das Fenster.

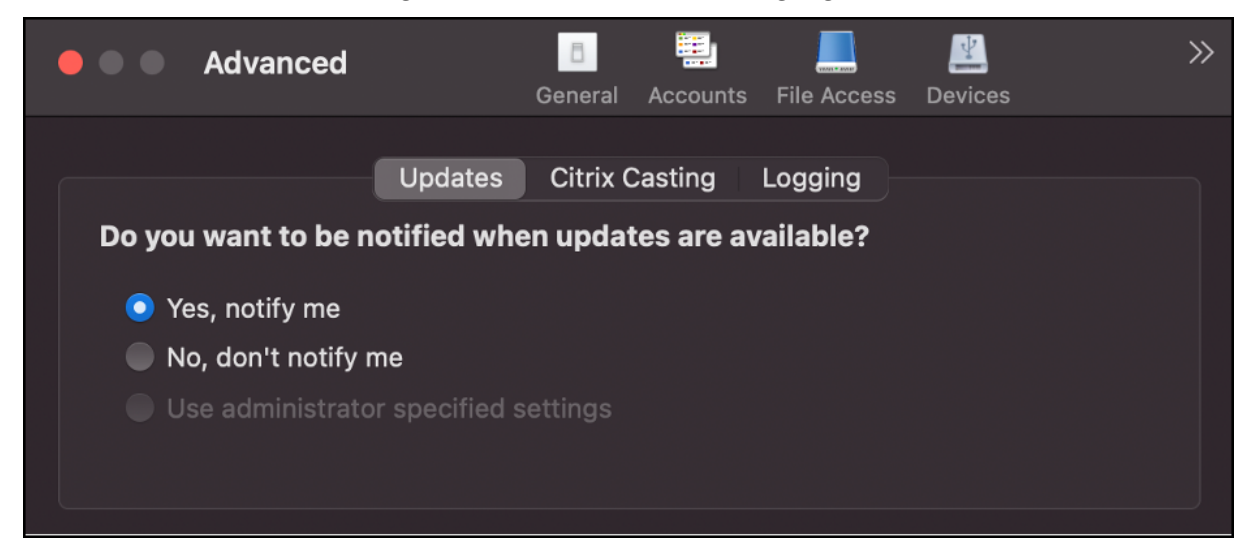

#### **Konfigurieren von Citrix Workspace-Updates mit StoreFront**

- 1. Öffnen Sie die Datei web.config mit einem Text-Editor. Die Datei ist normalerweise im Verzeichnis C:\inetpub\wwwroot\Citrix\Roaming directory.
- 2. Suchen Sie das Benutzerkonto-Element in der Datei (Store ist der Kontoname Ihrer Bereitstellung).

```
Beispiel: <account id=... name="Store">
```
Vor dem Tag </account> navigieren Sie zu den Eigenschaften des Benutzerkontos:

```
1 <properties>
2 <clear/>
3 </properties>
4 <!--NeedCopy-->
```
3. Fügen Sie das Tag für automatische Updates nach dem Tag *<clear />* ein.

```
1 <account>
\mathfrak{I}3 <clear />
4
5 <account id="d1197d2c-ac82-4f13-9346-2ee14d4b0202" name="
          F84Store"
```
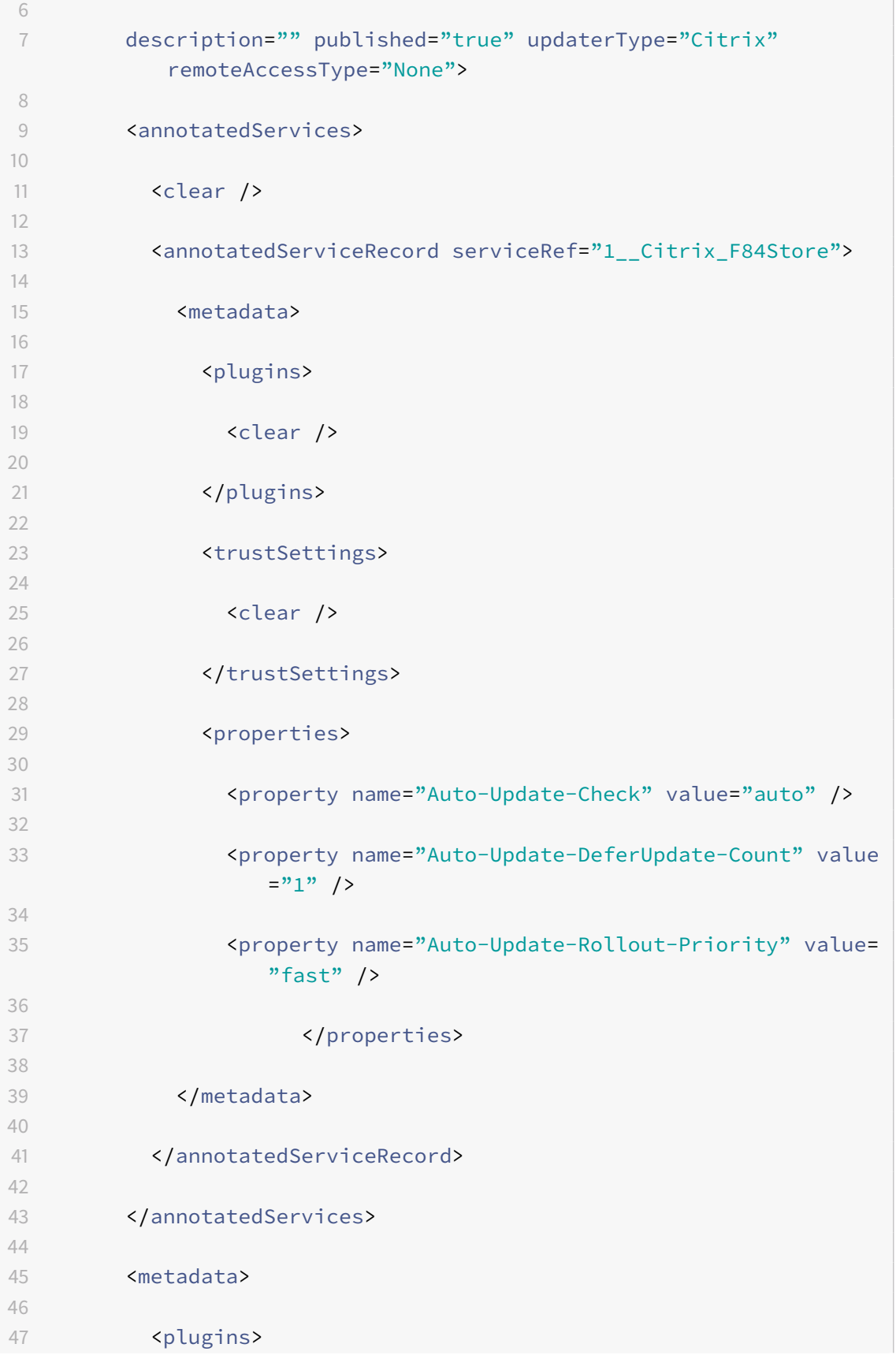

Nachfolgend sind die Bedeutungen der Eigenschaften und ihre möglichen Werte aufgeführt:

- **Auto-update-Check:** Gibt an, dass die Citrix Workspace-App ein Update automatisch erkennt, wenn es verfügbar ist.
- **Auto-update-Rollout-Priority:** Gibt den Bereitstellungszeitraum an, in dem Sie das Update erhalten können.
- **Auto-update-DeferUpdate-Count:** Gibt an, wie oft Sie die Benachrichtigungen für die Release-Updates ignorieren können.

# **Protokollsammlung**

Protokollsammlung vereinfacht das Sammeln von Protokollen für die Citrix Workspace-App. Die Protokolle helfen Citrix bei der Problembehandlung und erleichtern bei komplizierten Problemen den Support.

Sie können Protokolle über die GUI sammeln.

# **Sammeln von Protokollen:**

- 1. Öffnen Sie die Citrix Workspace-App.
- 2. Klicken Sie in der Symbolleiste mit der rechten Maustaste auf "Citrix Workspace" und wählen Sie **Einstellungen** > **Erweitert**.

3. Wählen Sie **Protokollierung**.

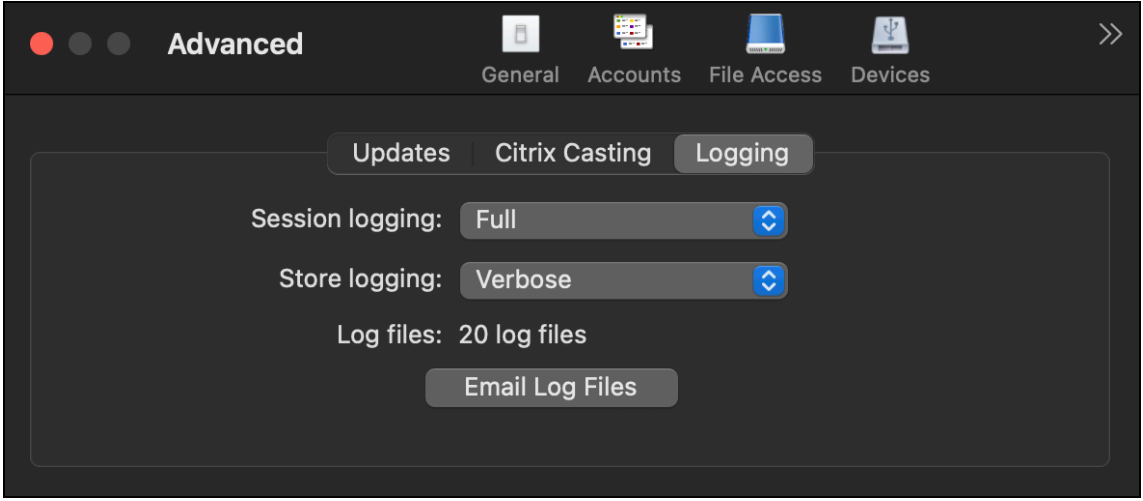

- 4. Wählen Sie eine der folgenden Sitzungsprotokollebenen aus:
	- **Deaktiviert (Standard)**: Für die einfache Problembehandlung wird ein Minimum an Protokollen gesammelt.
	- **Verbindungsdiagnose**: Identifiziert Fehler beim Verbinden. Die gesamte Protokollierung ist bis zu dem Zeitpunkt aktiviert, an dem die Sitzung als erfolgreich erkannt wird.
	- **Vollständig**: Erfasst alles, einschließlich der Verbindungsdiagnose. Nach der Aktivierung speichert die Citrix Workspace-App bis zu 10 Sitzungsprotokolle. Danach werden sie gelöscht, beginnend mit den ältesten, um bei 10 Protokollen zu bleiben.

#### **Hinweis**

:

Die Protokollierungsoption **Vollständig** kann sich auf die Leistung auswirken und sollte aufgrund der Datenmenge nur zur Problembehandlung verwendet werden. Aktivieren Sie die vollständige Protokollierung nicht für den Normalbetrieb. Wenn Sie diese Protokollierungsstufe aktivieren, wird eine Warnung angezeigt, die Sie bestätigen müssen, damit Sie fortfahren können.

- 5. Wählen Sie eine der folgenden Storeprotokollebenen aus:
	- **Deaktiviert (Standard)**: Für die einfache Problembehandlung wird ein Minimum an Protokollen gesammelt.
	- **Normal**: Es werden nur Storekommunikationsprotokolle gesammelt
	- **Ausführlich**: Detaillierte Authentifizierungs- und Storekommunikationsprotokolle werden gesammelt.
- 6. Klicken Sie auf **Protokolldateien per E-Mail senden**, um Protokolle als ZIP-Datei zu sammeln und freizugeben.

# **Konfigurieren**

## June 13, 2022

Nach der Installation der Citrix Workspace-App für Mac-Software sind die folgenden Konfigurationsschritte erforderlich, damit Benutzer auf ihre gehosteten Anwendungen und Desktops zugreifen können.

Benutzer stellen Verbindungen u. a. über das Internet oder von einem Remotestandort her. Konfigurieren Sie für solche Benutzer die Authentifizierung über Citrix Gateway.

# **Administratoraufgaben und -überlegungen**

In diesem Artikel werden Aufgaben und Überlegungen beschrieben, die für Administratoren der Citrix Workspace-App für Mac relevant sind.

**Wichtig:**

Wenn Sie macOS 10.15 ausführen, stellen Sie sicher, dass Ihr System mit den Anforderungen für vertrauenswürdige Zertifikate von Apple in macOS 10.15 kompatibel ist. Überprüfen Sie dies, bevor Sie das Upgrade auf die Citrix Workspace-App für Mac Version 2106 durchführen.

### **Ve[rwalten von Featureflags](https://support.apple.com/de-de/HT210176)**

Wenn ein Problem mit der Citrix Workspace-App in der Produktion auftritt, können wir ein betroffenes Feature dynamisch in der Citrix Workspace-App deaktivieren, auch nachdem das Feature bereitgestellt wurde. Hierfür verwenden wir Featureflags und den Drittanbieterdienst "LaunchDarkly".

Sie müssen das Aktivieren des Datenverkehrs über LaunchDarkly nur dann konfigurieren, wenn Sie den ausgehenden Datenverkehr durch eine Firewall oder einen Proxyserver blockieren. In diesem Fall aktivieren Sie den Datenverkehr über LaunchDarkly Ihren Richtlinienanforderungen entsprechend über bestimmte URLs oder IP-Adressen.

Sie können den Datenaustausch und die Kommunikation mit LaunchDarkly wie folgt ermöglichen:

### **Datenverkehr für folgende URLs zulassen**

- events.launchdarkly.com
- stream.launchdarkly.com
- clientstream.launchdarkly.com
- Firehose.launchdarkly.com
- mobile.launchdarkly.com

#### **IP-Adressen in einer Positivliste auflisten**

Wenn Sie IP-Adressen in einer Positivliste auflisten müssen, konsultieren Sie die Liste der aktuellen IP-Adressbereiche unter Liste öffentlicher IP-Adressen von LaunchDarkly. Mithilfe dieser Liste können Sie sicherstellen, dass Ihre Firewallkonfigurationen automatisch anhand der Infrastrukturupdates aktualisiert werden. Einzelheiten zum Status der Änderungen der Infrastruktur finden Sie auf der Statusseite von LaunchDarkly.

#### **[LaunchDarkly-Sy](https://status.launchdarkly.com/)stemanforderungen**

Stellen Sie sicher, dass die Apps mit den folgenden Diensten kommunizieren können, wenn Sie Split-Tunneling in Citrix ADC für die folgenden Dienste auf **OFF** festgelegt haben:

- LaunchDarkly-Dienst.
- APNs-Listenerdienst

# **Sentry**

Sentry wird zur Erfassung von App-Protokollen verwendet, um Probleme und Abstürze zu analysieren und die Produktqualität zu verbessern. Citrix sammelt oder speichert keine anderen persönlichen Benutzerinformationen und nutzt Sentry nicht für Featureanalysedaten. Weitere Informationen über Sentry finden Sie unter [https://sentry.io/welcome/].

# **Integration des Content Collaboration-Diensts**

Citrix Content Collaboration ermöglicht Ihnen den einfachen und sicheren Austausch von Dokumenten, das Senden umfangreicher Dokumente per E-Mail, die sichere Übertragung von Dokumenten an Dritte und den Zugriff auf einen Bereich für die Zusammenarbeit.

Citrix Content Collaboration bietet viele Möglichkeiten zum Arbeiten, darunter eine webbasierte Benutzeroberfläche, mobile Clients, Desktop-Apps und die Integration in Microsoft Outlook und Gmail.

Sie können Citrix Content Collaboration-Funktionen über die Registerkarte **Dateien** der Citrix Workspace-App aufrufen. Die Registerkarte **Dateien** wird nur angezeigt, wenn der Content Collaboration Service in der Workspacekonfiguration der Citrix Cloud-Konsole aktiviert ist.

**Hinweis:**

Windows Server 2012 und Windows Server 2016 bieten keine Unterstützung für die Citrix Content Collaboration-Integration. Grund ist eine im Betriebssystem festgelegte Sicherheitsoption.

In der folgenden Abbildung sehen Sie ein Beispiel für den Inhalt der Registerkarte **Dateien** der neuen Citrix Workspace-App:

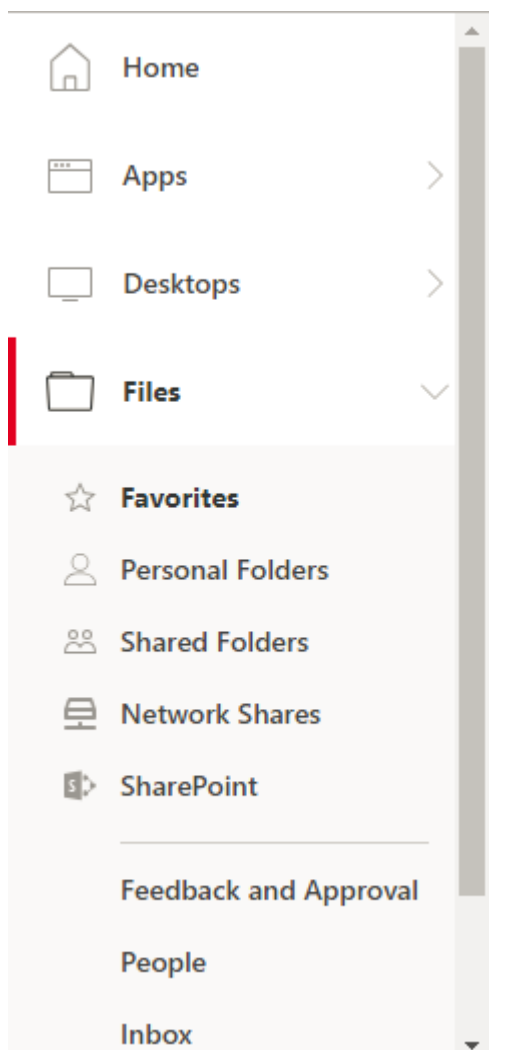

#### **Einschränkungen**

- Beim Zurücksetzen der Citrix Workspace-App wird Citrix Content Collaboration nicht abgemeldet.
- Durch das Wechseln von Stores in der Citrix Workspace-App wird Citrix Content Collaboration nicht abgemeldet.

### **USB-Umleitung**

Mit HDX USB-Geräteumleitung können USB-Geräte zum und vom Benutzergerät umgeleitet werden. Benutzer können eine Verbindung zu einem Speicherstick auf einem lokalen Computer herstellen und dann remote von einem virtuellen Desktop oder einer desktopgehosteten Anwendung darauf zugreifen.

In einer Sitzung können Benutzer Plug-and-Play-Geräte, einschließlich PTP-Geräte (Picture Transfer

Protocol), verwenden. Beispiel:

- Digitalkameras, MTP-Geräte (Media Transfer Protocol) wie digitale Audio-Player und tragbare Medienplayer
- POS-Geräte und andere Geräte wie 3D SpaceMouse, Scanner, Unterschriftenfelder und so weiter.

**Hinweis:**

Double-Hop-USB wird bei Sitzungen mit über Desktop gehosteten Anwendungen nicht unterstützt.

USB-Umleitung ist auf folgenden Clients verfügbar:

- Windows
- Linux
- Mac

Standardmäßig ist die USB-Umleitung für bestimmte Klassen von USB-Geräten zulässig bzw. nicht zulässig. Um festzulegen, welche USB-Geräte einem virtuellen Desktop verfügbar gemacht werden, aktualisieren Sie die Liste der für die Umleitung unterstützten USB-Geräte. Weitere Informationen finden Sie weiter unten.

**Tipp**

Wenn aus Sicherheitsgründen eine Trennung zwischen Benutzergerät und Server erforderlich ist, informieren Sie die Benutzer darüber, welche Typen von USB-Geräten zu vermeiden sind.

Die beliebtesten USB-Geräte können über optimierte virtuelle Kanäle umgeleitet werden und liefern hervorragende Leistung und Bandbreiteneffizienz über ein WAN. Optimierte virtuelle Kanäle sind normalerweise die beste Option, insbesondere in Umgebungen mit hoher Latenz.

**Hinweis:**

Für die Umleitung von USB-Geräten gilt: die Citrix Workspace-App für Mac behandelt ein SMART-Board ebenso wie eine Maus.

Das Produkt unterstützt optimierte virtuelle Kanäle mit USB 3.0-Geräten und USB 3.0-Anschlüssen. Beispielsweise wird ein virtueller CDM-Kanal zur Anzeige von Dateien in einer Kamera und zur Bereitstellung von Audio für ein Headset verwendet. Das Produkt unterstützt zudem die generische USB-Umleitung von USB 3.0-Geräten, die mit einem USB 2.0-Port verbunden sind.

Einige erweiterte gerätespezifischen Features, z. B. HID-Schaltflächen (Human Interface Device) auf einer Webcam, funktionieren möglicherweise mit dem optimierten virtuellen Kanal nicht wie erwartet. Verwenden Sie den virtuellen Kanal für generisches USB als Alternative.

Einige Geräte werden standardmäßig nicht umgeleitet und sind nur in der lokalen Sitzung verfügbar. Es wäre beispielsweise nicht angemessen, eine über internes USB direkt angeschlossene Netzwerkkarte umzuleiten.

## Verwenden von USB-Umleitung

- 1. Verbinden Sie das USB-Gerät mit dem Gerät, auf dem die Citrix Workspace-App für Mac installiert ist.
- 2. Sie werden aufgefordert, die auf dem lokalen System verfügbaren USB-Geräte auszuwählen.

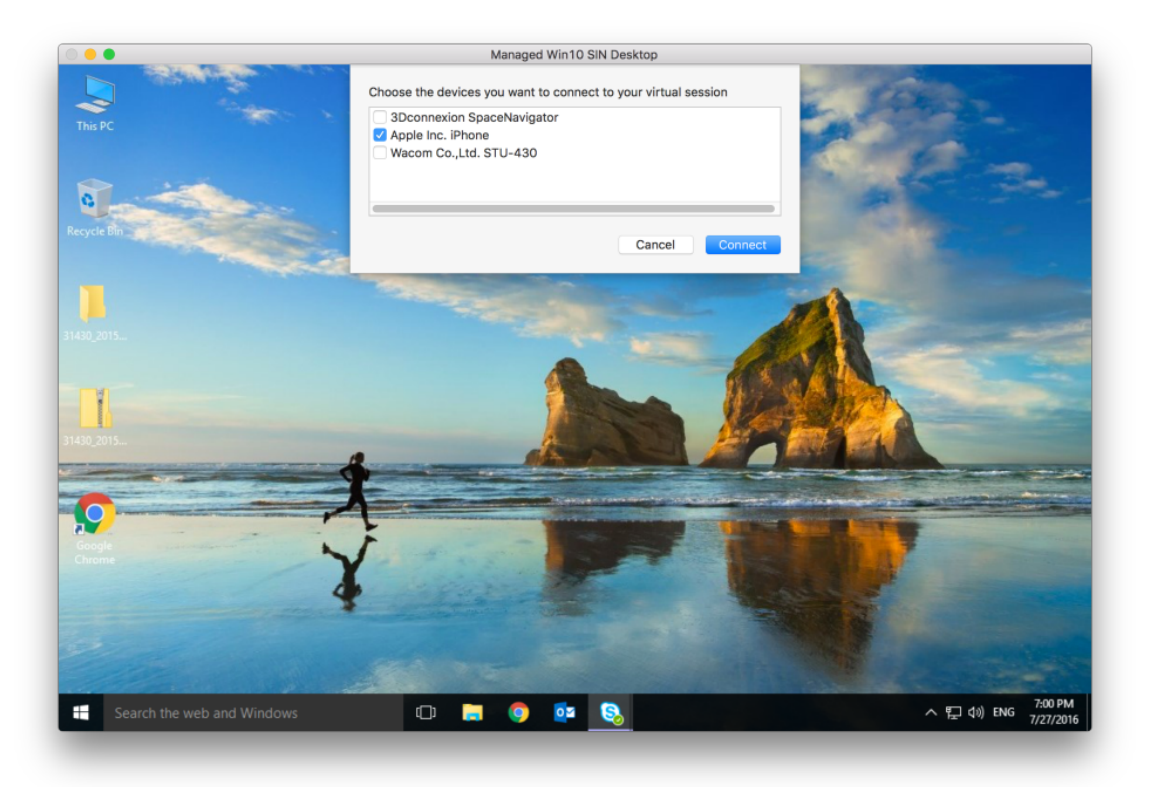

- 3. Wählen Sie das Gerät aus, das Sie verbinden möchten, und klicken Sie auf **Verbinden**. Schlägt die Verbindung fehl, wird eine Fehlermeldung angezeigt.
- 4. Im Fenster **Einstellungen** auf der Registerkarte **Geräte** wird das verbundene USB-Gerät im USB-Bereich angezeigt:

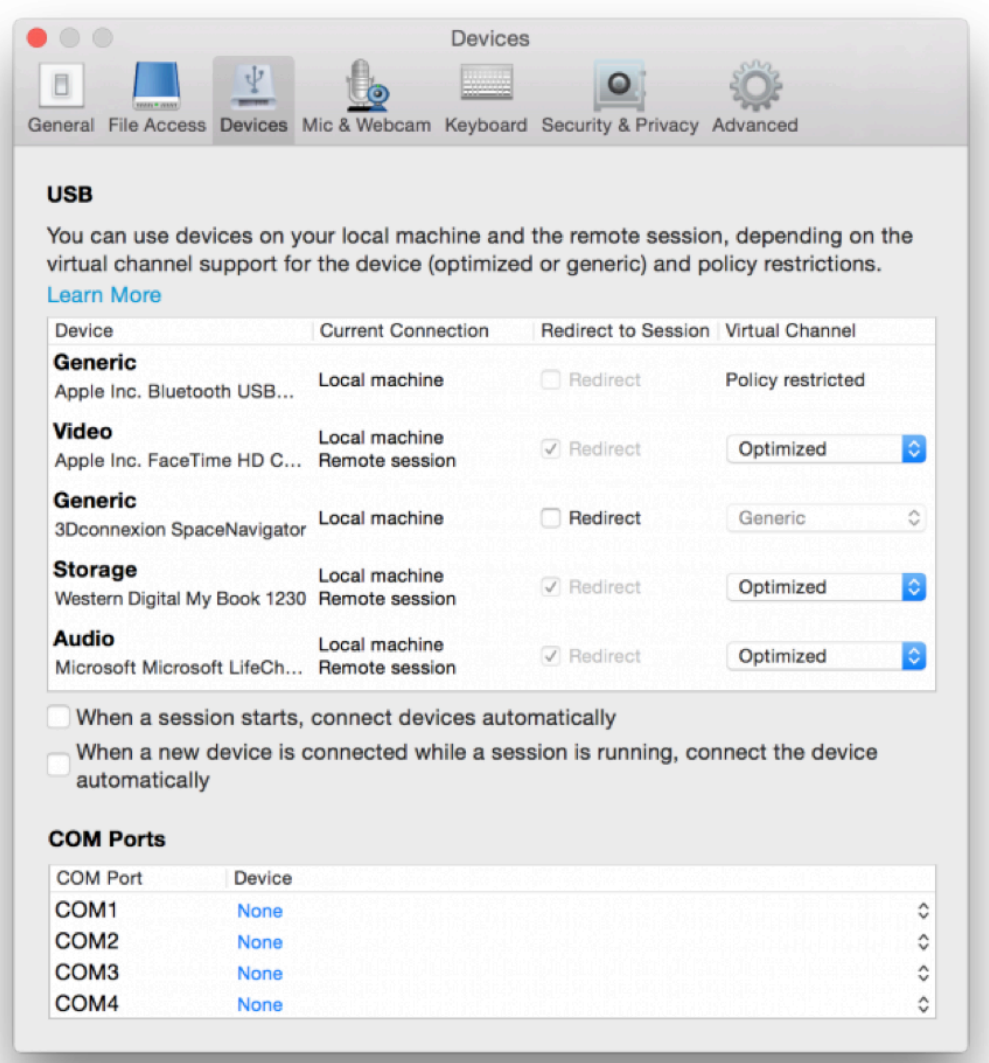

- 5. Wählen Sie für das USB-Gerät den virtuellen Kanaltyp (Generisch oder Optimiert) aus.
- 6. Eine Meldung wird angezeigt. Klicken Sie, um das USB-Gerät mit Ihrer Sitzung zu verbinden:

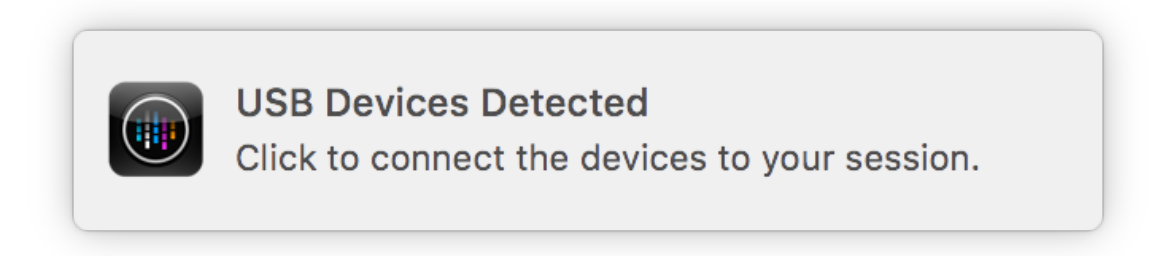

#### **Verwenden und Entfernen von USB-Geräten**

Benutzer können ein USB-Gerät vor oder nach dem Starten einer virtuellen Sitzung anschließen. Wenn Sie mit der Citrix Workspace-App für Mac arbeiten, gilt Folgendes:

- Geräte, die nach dem Sitzungsbeginn angeschlossen werden, erscheinen unmittelbar im USB-Menü von Desktop Viewer.
- Wenn ein USB-Gerät nicht richtig umgeleitet wird, kann das Problem u. U. dadurch behoben werden, dass das Gerät erst nach dem Beginn der virtuellen Sitzung angeschlossen wird.
- Um Datenverlust zu verhindern, verwenden Sie das Windows-Menü **Sicheres Entfernen**, bevor Sie das USB-Gerät entfernen.

#### **Unterstützte USB-Geräte**

Da Apple die Einstellung von Kernel Extensions (KEXT) angekündigt hat, wurde die Citrix Workspace-App für Mac auf das neue von Apple bereitgestellte USB-Framework für den Benutzermodus IOUSBHost migriert. In diesem Artikel werden die unterstützten USB-Geräte aufgeführt.

#### **USB-Geräte, die mit der USB-Umleitung kompatibel sind**

Die folgenden USB-Geräte funktionieren nahtlos mit der USB-Umleitung:

- 3DConnexion SpaceMouse
- Massenspeichergeräte
- Kingston DataTraveler USB-Speicherstick
- Externe HDD von Seagate
- Speicherstick von Kingston/Transcend, 32 GB/64 GB
- NIST PIV-Smartcard/-Lesegerät
- YubiKey

#### **USB-Geräte, bei denen die USB-Umleitung fehlschlägt**

Das folgende Gerät ist nicht mit der USB-Umleitung kompatibel:

• Externe SSD von Transcend

#### **Nicht verifizierte USB-Geräte**

Es gibt viele Geräte, von Citrix nicht verifiziert, für eine erfolgreiche USB-Umleitung mit der Citrix Workspace-App für Mac. Hier sind einige dieser Geräte:

- Andere Festplatten
- Spezielle Tasten auf der Tastatur und an Headsets, die ein benutzerdefiniertes HID-Protokoll verwenden

#### **Unterstützung für Massenspeichergeräte**

Wir haben festgestellt, dass nicht alle Arten von Massenspeichergeräten erfolgreich umgeleitet werden können. Für Geräte, die nicht umgeleitet werden können, gibt es einen optimierten virtuellen Kanal namens Clientlaufwerkzuordnung. Mit der Clientlaufwerkzuordnung kann der Zugriff auf die Massenspeichergeräte durch die Richtlinien auf dem Delivery Controller gesteuert werden.

#### **Unterstützung für isochrone Geräte**

Die generische USB-Umleitung bietet keine Unterstützung für die isochrone Klasse von USB-Geräten in der Citrix Workspace-App für Mac. Der isochrone Modus der Datenübertragung in einer USB-Spezifikation zeigt Geräte an, die die Zeitstempeldaten mit konstanter Geschwindigkeit streamen. Zum Beispiel: WebCams, USB-Kopfhörer und so weiter

#### **Unterstützung für Verbundgeräte**

Ein USB-Verbundgerät ist ein einzelnes Gadget, das mehr als eine Funktion ausführen kann. Zum Beispiel: Multifunktionsdrucker, iPhone usw. Derzeit unterstützt die Citrix Workspace-App für Mac keine Umleitung von Verbundgeräten in die Citrix Virtual Apps and Desktops- und Citrix DaaS-Sitzung.

#### **Alternativen für nicht unterstützte USB-Geräte**

Es gibt optimierte virtuelle Kanäle für Geräte, die nicht durch die generische USB-Umleitung unterstützt werden. Diese virtuellen Kanäle sind im Vergleich zur generischen USB-Umleitung auf Geschwindigkeit optimiert. Hier sind einige Beispiele:

- **Webcamumleitung:** Optimiert für rohen Webcamdatenverkehr. Das Microsoft Teams Optimization Pack hat eine eigene Methode zur Webcamumleitung. Daher fällt es nicht unter den virtuellen Kanal der Webcamumleitung.
- **Audioumleitung:** Optimiert für die Übertragung von Audiostreams.
- **Clientlaufwerkzuordnung:** Optimiert für die Umleitung von Massenspeichergeräten in die Citrix Virtual Apps and Desktops- und Citrix DaaS-Sitzung (früher Citrix Virtual Apps and Desktops Service). Zum Beispiel: Speichersticks, Festplatten, DVD ROM/RW und so weiter.

# **Enlightened Data Transport (EDT)**

Standardmäßig ist das EDT-Protokoll in der Citrix Workspace-App für Mac aktiviert.

Die Citrix Workspace-App für Mac liest die **EDT-Einstellungen** in der Datei default.ica und wendet sie entsprechend an.

Um EDT zu deaktivieren, führen Sie den folgenden Befehl in einem Terminal aus:

defaults write com.citrix.receiver.nomas HDXOverUDPAllowed -bool NO

# **Sitzungszuverlässigkeit und automatische Wiederverbindung von Clients**

Durch die Sitzungszuverlässigkeit bleiben Sitzungen aktiv und auf dem Bildschirm des Benutzers, wenn die Netzwerkverbindung unterbrochen wird. Die Benutzer sehen so lange weiterhin die Anwendung, die sie verwenden, bis die Netzwerkkonnektivität wiederhergestellt ist.

Mit der Sitzungszuverlässigkeit bleibt die Sitzung auf dem Server aktiv. Auf dem Client friert der Bildschirm ein, bis die Verbindung am Ende des Tunnels wiederhergestellt ist. Die Sitzungszuverlässigkeit verbindet Benutzer ohne Neuauthentifizierung wieder.

**Wichtig**

- Benutzer der Citrix Workspace-App für Mac können die Servereinstellung nicht außer Kraft setzen.
- Wenn die Sitzungszuverlässigkeit aktiviert ist, ändert sich der Standardport für die Sitzungskommunikation von 1494 zu 2598.

Sie können die Sitzungszuverlässigkeit mit Transport Layer Security (TLS) verwenden.

### **Hinweis**

Mit TLS werden nur die Daten verschlüsselt, die zwischen dem Benutzergerät und Citrix Gateway gesendet werden.

### **Verwenden von Sitzungszuverlässigkeitsrichtlinien**

Mit der Richtlinieneinstellung **Sitzungszuverlässigkeit - Verbindungen** können Sie die Sitzungszuverlässigkeit aktivieren oder deaktivieren.

Der Standardwert für die Einstellung **Sitzungszuverlässigkeit - Timeout** ist 180 Sekunden (drei Minuten). Obwohl Sie den Zeitraum vergrößern können, den die Sitzungszuverlässigkeit eine Sitzung offen lässt, sollten Sie dabei berücksichtigen, dass diese Funktion den Bedienkomfort erhöhen soll. Daher wird der Benutzer nicht zur erneuten Authentifizierung aufgefordert.

# **Tipp**

Eine Verlängerung des Timeouts für die Sitzungszuverlässigkeit kann dazu führen, dass ein Benutzer abgelenkt wird und sich vom Gerät entfernt. Dann besteht das Risiko, dass unbefugte Benutzer Zugang zu der Sitzung erhalten.

Eingehende Sitzungszuverlässigkeitsverbindungen verwenden standardmäßig Port 2598, es sei denn, die Portnummer wurde unter "Sitzungszuverlässigkeit - Portnummer" geändert.

Sie können die Einstellung für die Citrix-Richtlinie **Authentifizierung bei automatischer Wiederverbindung von Clients** so konfigurieren, dass Benutzer aufgefordert werden, sich neu zu authentifizieren, wenn sie sich mit einer unterbrochenen Sitzung wieder verbinden.

Wenn Sie sowohl Sitzungszuverlässigkeit als auch die Funktion zur automatischen Wiederverbindung verwenden, werden beide Funktionen nacheinander ausgeführt. Die Sitzungszuverlässigkeit beendet oder trennt die Benutzersitzung, sobald der mit der Option **Sitzungszuverlässigkeit - Timeout** festgelegte Zeitraum abläuft. Anschließend werden die Richtlinieneinstellungen für die automatische Wiederverbindung von Clients wirksam und es wird versucht, die Verbindung mit der unterbrochenen Sitzung wiederherzustellen.

# **Hinweis**

Die Sitzungszuverlässigkeit ist standardmäßig auf dem Server aktiviert. Sie deaktivieren dieses Feature, indem Sie die vom Server verwaltete Richtlinie konfigurieren.

# **Konfigurieren der Sitzungszuverlässigkeit in Citrix Studio**

Standardmäßig ist die Sitzungszuverlässigkeit aktiviert.

Deaktivieren der Sitzungszuverlässigkeit

- 1. Starten Sie Citrix Studio.
- 2. Öffnen Sie die Richtlinie **Sitzungszuverlässigkeit Verbindungen**.
- 3. Legen Sie für die Richtlinie **Nicht zugelassen** fest.

#### Citrix Workspace-App für Mac

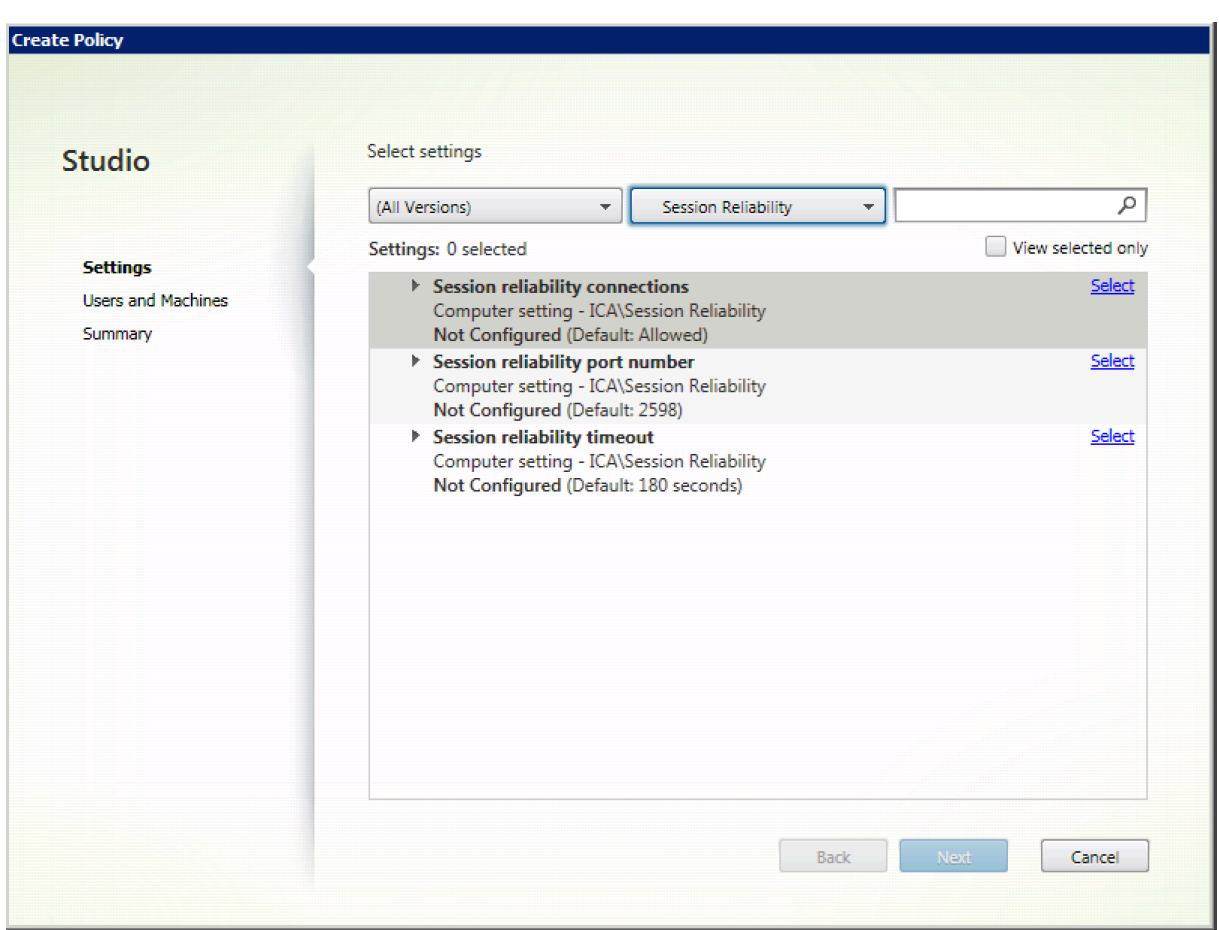

### **Konfigurieren des Timeouts für die Sitzungszuverlässigkeit**

Die Standardeinstellung für das Sitzungszuverlässigkeitstimeout ist 180 Sekunden.

**Hinweis:**

Die Richtlinie für das Sitzungszuverlässigkeitstimeout kann nur mit XenApp und XenDesktop 7.11 und höher festgelegt werden.

#### **Ändern des Timeouts für die Sitzungszuverlässigkeit:**

- 1. Starten Sie Citrix Studio.
- 2. Öffnen Sie die Richtlinie **Sitzungszuverlässigkeit Timeout**.
- 3. Bearbeiten Sie den Wert für das Timeout.
- 4. Klicken Sie auf **OK**.

#### **Konfigurieren der automatischen Wiederverbindung von Clients mit Citrix Studio**

Die automatische Wiederverbindung von Clients ist standardmäßig aktiviert.

Deaktivieren der automatischen Wiederverbindung von Clients

- 1. Starten Sie Citrix Studio.
- 2. Öffnen Sie die Richtlinie **Client automatisch wieder verbinden**.
- 3. Legen Sie für die Richtlinie **Nicht zugelassen** fest.

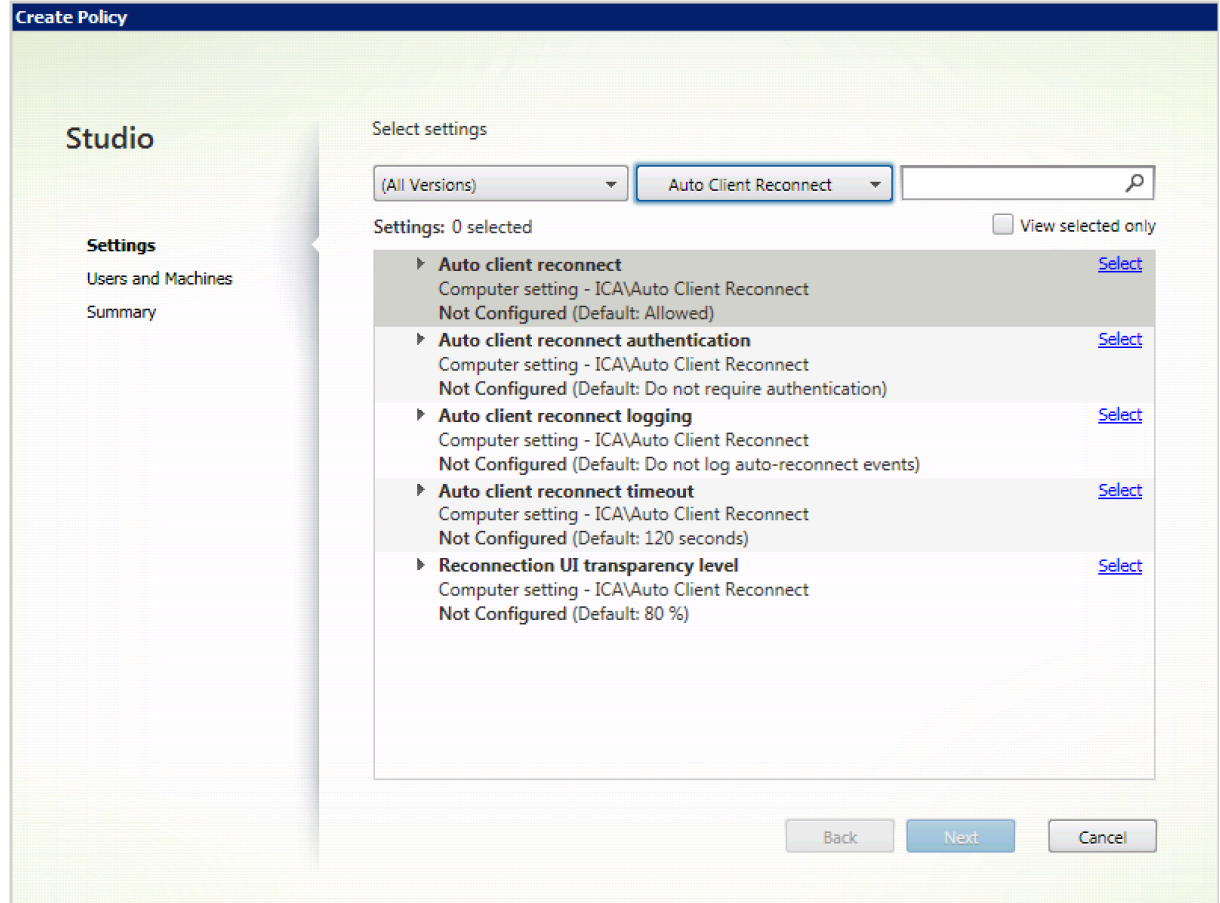

### **Konfigurieren des Timeouts für die automatische Wiederverbindung von Clients**

Die Standardeinstellung für das Timeout für die automatische Wiederverbindung von Clients ist 120 Sekunden.

#### **Hinweis:**

Die Richtlinie für das Timeout für die automatische Wiederverbindung von Clients kann nur mit XenApp und XenDesktop 7.11 und höher festgelegt werden.

#### Ändern des Timeouts beim automatischen Wiederverbinden von Clients:

- 1. Starten Sie Citrix Studio.
- 2. Öffnen Sie die Richtlinie **Client automatisch wieder verbinden**.
- 3. Bearbeiten Sie den Wert für das Timeout.
- 4. Klicken Sie auf **OK**.

# **Einschränkungen:**

Auf einem Terminalserver-VDA verwendet die Citrix Workspace-App für Mac unabhängig von den Benutzereinstellungen 120 Sekunden als Timeoutwert.

# **Konfigurieren der Transparenz für die Benutzeroberfläche beim Wiederverbinden**

Bei Verbindungen mit Sitzungszuverlässigkeit und bei der automatischen Wiederverbindung von Clients wird die Sitzungsbenutzeroberfläche angezeigt. Die Transparenzstufe der Benutzeroberfläche kann mit einer Richtlinie in Citrix Studio angepasst werden.

Standardmäßig ist die Transparenz der Benutzeroberfläche beim Wiederverbinden auf 80 % festgelegt.

Ändern der Transparenzstufe für die Benutzeroberfläche beim Wiederverbinden:

- 1. Starten Sie Citrix Studio.
- 2. Öffnen Sie die Richtlinie **Transparenzstufe für Benutzeroberfläche bei Wiederverbindung**.
- 3. Bearbeiten Sie den Wert.
- 4. Klicken Sie auf **OK**.

# **Interaktion zwischen automatischer Wiederverbindung von Clients und Sitzungszuverlässigkeit**

Es gibt Herausforderungen rund um die Mobilität im Zusammenhang mit dem Wechsel zwischen Zugriffspunkten, Netzwerkunterbrechungen und Anzeigetimeouts aufgrund von Latenz. Sie erschweren die Aufrechterhaltung der Verbindungsintegrität für aktive Citrix Workspace-App für Mac-Sitzungen. Mit den verbesserten Technologien für Sitzungszuverlässigkeit und automatische Wiederverbindung von Citrix wird dieses Problem behoben.

Mit diesem Feature können Benutzer nach Netzwerkunterbrechungen die Verbindung zu Sitzungen automatisch wiederherstellen. Diese über Richtlinien in Citrix Studio aktivierten Features können die Benutzererfahrung verbessern.

# **Hinweis:**

Timeoutwerte für die automatische Wiederverbindung von Clients und Sitzungszuverlässigkeit können mit der Datei **default.ica** in StoreFront geändert werden.

### **Automatische Wiederverbindung von Clients**

Die automatische Wiederverbindung von Clients kann mit einer Richtlinie in Citrix Studio aktiviert oder deaktiviert werden. Standardmäßig ist dieses Feature aktiviert. Informationen zum Ändern dieser Richtliniefinden Sie im Abschnitt zum automatischen Wiederverbinden von Clients weiter oben in diesem Artikel.

In StoreFront können Sie mit der Datei default.ica das Verbindungstimeout für die automatische Wiederverbindung von Clients ändern. Die Standardeinstellung des Timeouts ist 120 Sekunden (zwei Minuten).

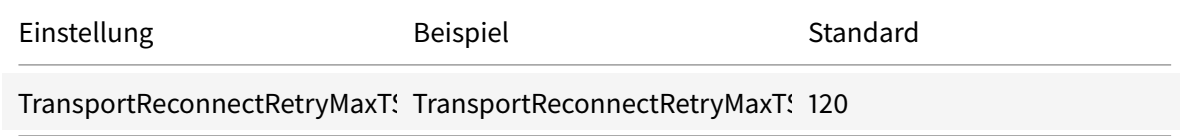

# **Sitzungszuverlässigkeit**

Die Sitzungszuverlässigkeit kann mit einer Richtlinie in Citrix Studio aktiviert oder deaktiviert werden. Standardmäßig ist dieses Feature aktiviert.

Verwenden Sie die Datei **default.ica** in StoreFront, um das Verbindungstimeout für die Sitzungszuverlässigkeit zu ändern. Die Standardeinstellung des Timeouts ist 180 Sekunden (drei Minuten).

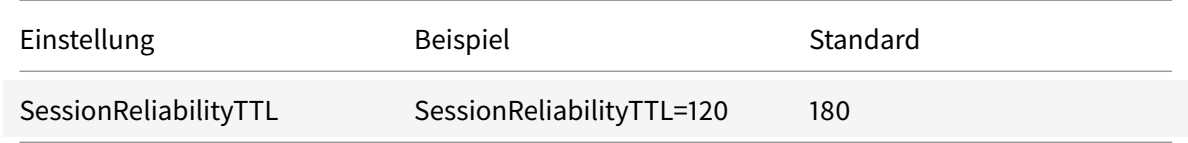

### **Funktionsweise von Sitzungszuverlässigkeit und automatischer Wiederverbindung von Clients**

Wenn automatische Wiederverbindung von Clients und Sitzungszuverlässigkeit für die Citrix Workspace-App für Mac aktiviert sind, berücksichtigen Sie Folgendes:

• Wenn eine Wiederverbindung erfolgt, ist das Sitzungsfenster ausgegraut. Ein Countdowntimer zeigt die verbleibende Zeit bis zur Wiederverbindung der Sitzung an. Wenn der Countdowntimer für die Sitzung abläuft, wird die Sitzung getrennt.

Standardmäßig beginnt die Anzeige des Wiederverbindungscountdowns bei 5 Minuten. In diesem Zeitwert sind die Werte der beiden Timer für automatische Wiederverbindung von Clients und Sitzungszuverlässigkeit, 2 und 3 Minuten, zusammengefasst. In der Abbildung unten sehen Sie die Meldung mit dem Countdowntimer, die oben rechts im Sitzungsfenster angezeigt wird:

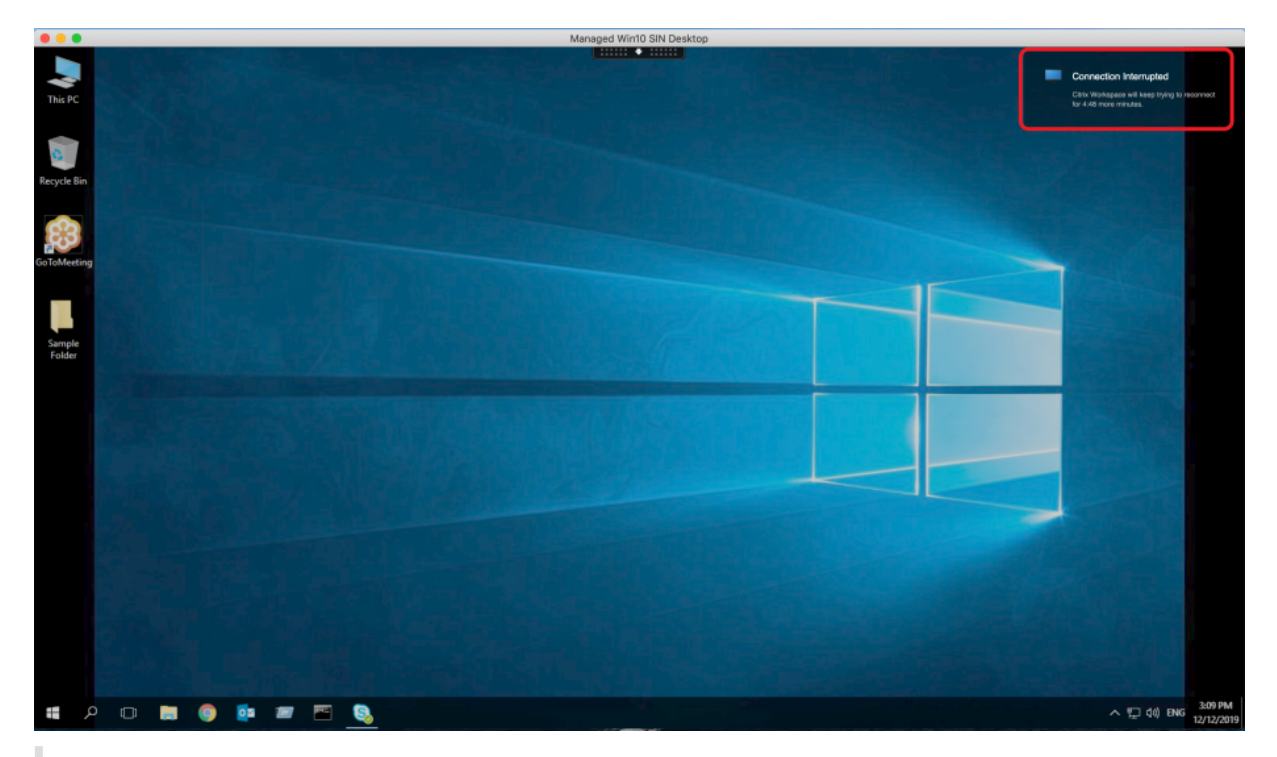

# **Tipp**

Sie können die für eine inaktive Sitzung verwendete Graustufe mit einer Befehlszeile ändern. Beispiel: com.citrix.receiver.nomas NetDisruptBrightness 80. Der Standardwert ist 80. Der Höchstwert ist 100 (transparentes Fenster) und der Mindestwert kann 0 sein (schwarzes Fenster).

• Bei der erfolgreichen Wiederverbindung einer Sitzung (oder wenn eine Sitzung getrennt wird) werden Benutzer benachrichtigt. Die Benachrichtigung wird oben rechts im Sitzungsfenster angezeigt:

### Citrix Workspace-App für Mac

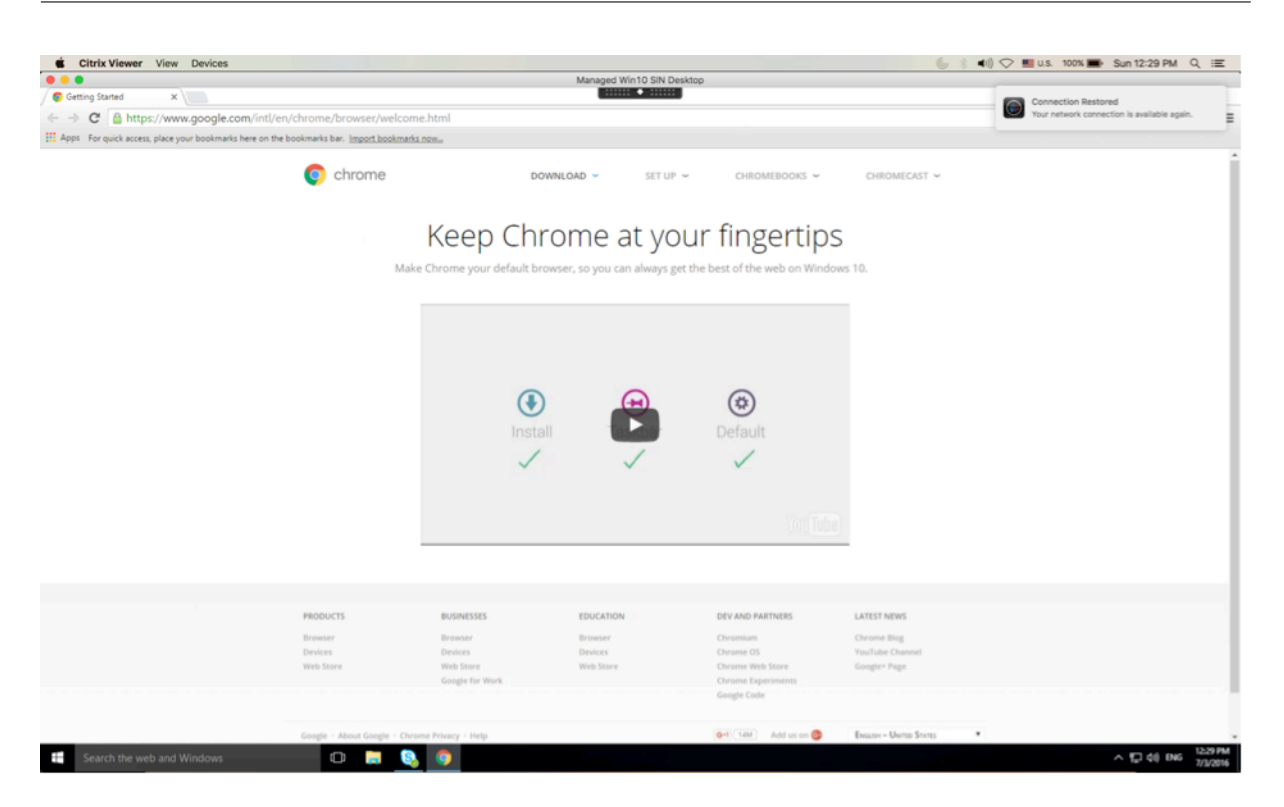

• In einem Sitzungsfenster, das durch Sitzungszuverlässigkeit und automatische Wiederverbindung von Clients gesteuert wird, wird eine Informationsmeldung zum Status der Sitzungsverbindung angezeigt. Klicken Sie auf **Wiederverbindung abbrechen**, um zu einer aktiven Sitzung zu wechseln.

### **Programm zur Verbesserung der Benutzerfreundlichkeit (CEIP)**

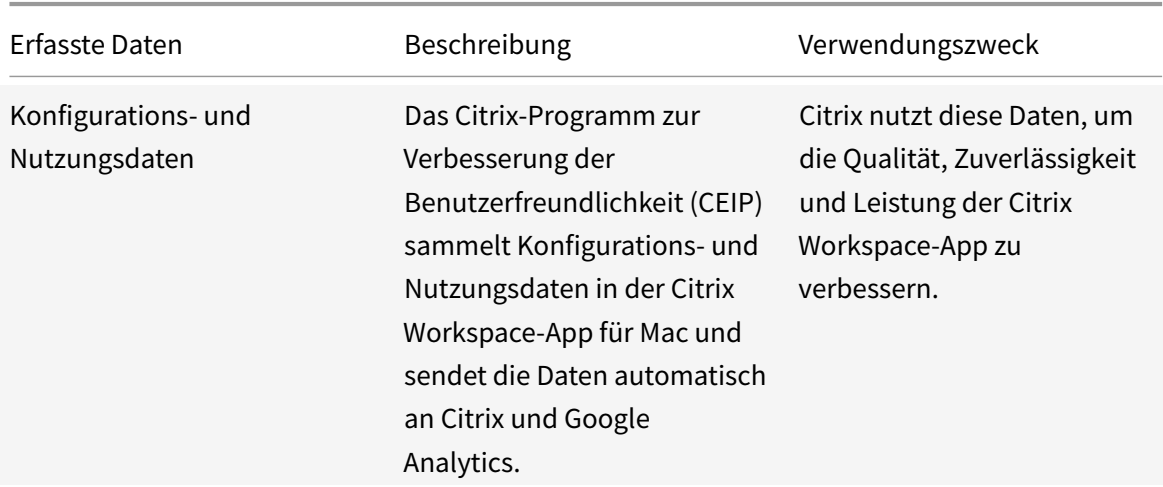

#### **Weitere Informationen**

Citrix verarbeitet Ihre Daten gemäß den Bedingungen Ihres Vertrags mit Citrix. Ihre Daten sind gemäß dem Citrix Services Security Exhibit, verfügbar im Citrix Trust Center, geschützt.

Citrix verwendet Google Analytics, um bestimmte Daten aus der Citrix Workspace-App als Teil von CEIP [zu sammeln. Sie können prüf](https://www.citrix.com/buy/licensing/citrix-services-security-exhibit.html)en, wie Google die für [Google An](https://www.citrix.com/about/trust-center/privacy-compliance.html)alytics gesammelten Daten verwendet.

Führen Sie die folgenden Schritte aus, um das Senden von [CEIP-Daten an Citrix und Google Analy](https://support.google.com/analytics/answer/6004245)tics zu deaktivieren:

- 1. Wählen Sie im Fenster **Einstellungen** die Option **Sicherheit und Datenschutz**.
- 2. Wählen Sie die Registerkarte **Datenschutz**.
- 3. Wählen Sie **Nein, danke**, um CEIP zu deaktivieren und die Teilnahme abzulehnen.
- 4. Klicken Sie auf **OK**.

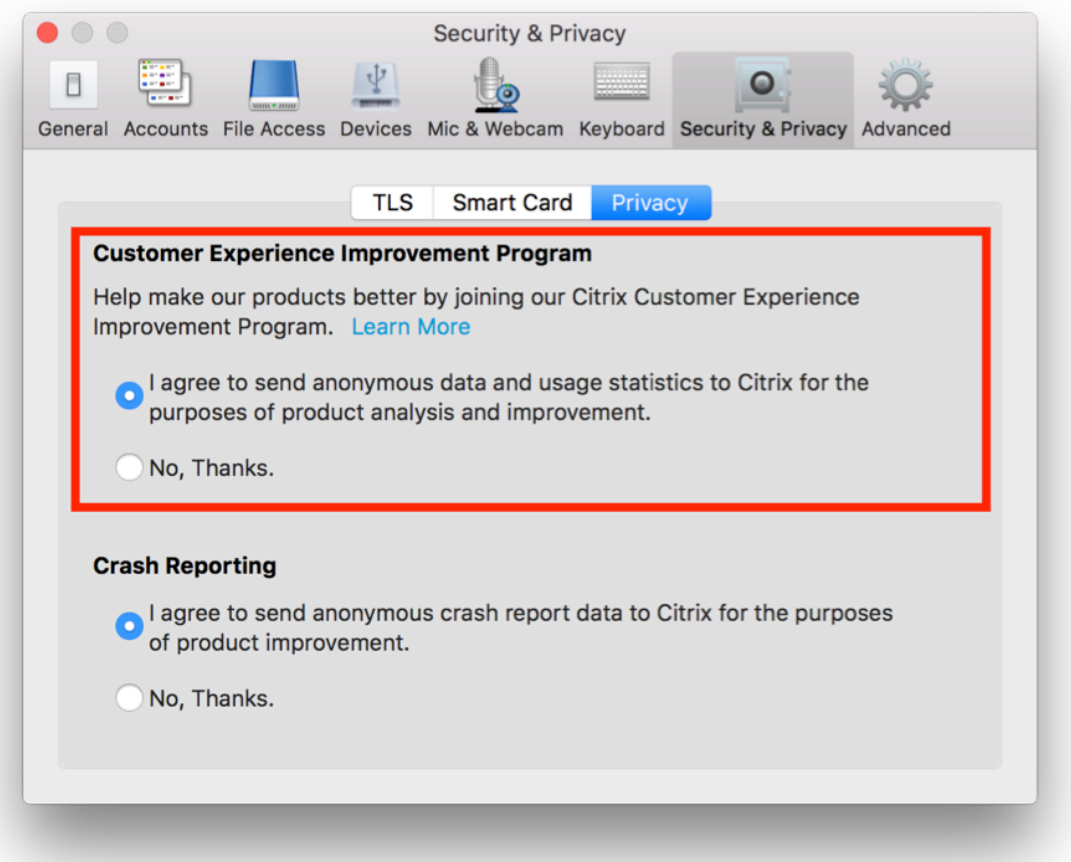

Alternativ können Sie CEIP deaktivieren, indem Sie folgenden Terminalbefehl ausführen:

defaults write com.citrix.receiver.nomas "CEIPEnabled"-bool NO

Folgende Datenelemente werden von Google Analytics erfasst:

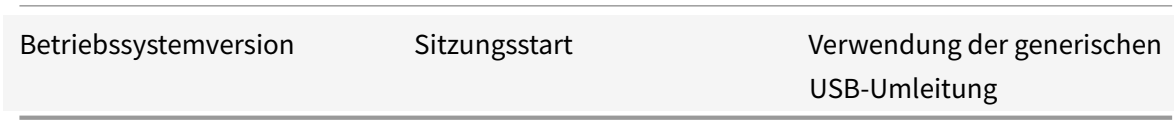

# **Anwendungsbereitstellung**

Berücksichtigen Sie diefolgenden Optionen bei der Bereitstellung von Anwendungen mit Citrix Virtual Apps and Desktops und Citrix DaaS, um die Benutzerfreundlichkeit beim Zugreifen auf Anwendungen zu erhöhen:

### **Webzugriffsmodus**

Ohne jegliche Konfiguration bietet die Citrix Workspace-App für Mac im Webzugriffsmodus browserbasierten Zugriff auf Anwendungen und Desktops. Benutzer greifen einfach über einen Browser auf Workspace für Web zu und wählen die gewünschten Anwendungen zur Verwendung aus. Im Webzugriffsmodus werden keine Appverknüpfungen im App-Ordner auf den Benutzergeräten platziert.

### **Self-Service-Modus**

Fügen Sie der Citrix Workspace-App für Mac ein StoreFront-Konto hinzu, oder legen Sie fest, dass die Citrix Workspace-App auf eine StoreFront-Site verweist. Anschließend können Sie den Self-Service-Modus konfigurieren, mit dem die Benutzer die Anwendungen über die Citrix Workspace-App für Mac abonnieren. Diese verbesserte Benutzererfahrung ähnelt der eines mobilen App-Stores. Im Self-Service-Modus können Sie nach Bedarf Schlüsselworteinstellungen für obligatorische, automatisch bereitgestellte und Highlight-Apps konfigurieren. Wenn Benutzer eine Anwendung auswählen, wird eine Verknüpfung für die Anwendung im App-Ordner auf dem Benutzergerät platziert.

Wenn Benutzer auf eine StoreFront 3.0-Site zugreifen, erhalten sie eine Vorschau der Citrix Workspace-App für Mac.

Wenn Sie Anwendungen auf einer Citrix Virtual Apps-Farm veröffentlichen, können Sie die Erfahrung für Benutzer verbessern, die auf diese Anwendungen über StoreFront-Stores zugreifen. Stellen Sie sicher, dass Sie aussagekräftige Beschreibungen für die veröffentlichten Apps angeben. In Citrix Workspace-App für Mac sind diese Beschreibungen für Benutzer sichtbar.

#### **Konfigurieren des Self-Service-Modus**

Wie bereits erwähnt, fügen Sie der Citrix Workspace-App für Mac ein StoreFront-Konto hinzu oder Sie legen fest, dass die Citrix Workspace-App für Mac auf eine StoreFront-Site verweist. So können Sie den Self-Service-Modus konfigurieren, mit dem die Benutzer die Anwendungen über die Benutzeroberfläche der Citrix Workspace-App für Mac abonnieren. Diese verbesserte Benutzererfahrung ähnelt der eines mobilen App-Stores.

Im Self-Service-Modus können Sie nach Bedarf Schlüsselworteinstellungen für obligatorische, automatisch bereitgestellte und Highlight-Apps konfigurieren.

- Sie können automatisch eine App für alle Benutzer eines Stores abonnieren, indem Sie die Zeichenfolge **KEYWORDS:Auto** an die Beschreibung anhängen, während Sie die App in Citrix Virtual Apps veröffentlichen. Wenn Benutzer sich bei dem Store anmelden, wird die App automatisch bereitgestellt, ohne dass die Benutzer sie manuell abonnieren müssen.
- Anwendungen werden den Benutzern angekündigt bzw. häufig verwendete Anwendungen sind leichter zu finden, wenn Sie sie in der Citrix Workspace-App für Mac unter "Highlights" aufführen. Um Apps für Mac in der Liste "Highlights" aufzuführen, hängen Sie die Zeichenfolge **KEYWORDS:Featured** an die App-Beschreibung an.

Weitere Informationen finden Sie in der StoreFront-Dokumentation.

# **Citrix Workspace-Updates**

#### **Konfigurieren mit der GUI**

Ein Benutzer kann die Einstellung für **Citrix Workspace-Updates** im Dialogfeld **Einstellungen** außer Kraft setzen. Diese Konfiguration gilt pro Benutzer und die Einstellungen werden nur auf den aktuellen Benutzer angewendet.

- 1. Navigieren Sie in der Citrix Workspace-App für Mac zum Dialogfeld **Einstellungen**.
- 2. Klicken Sie im Bereich **Erweitert** auf **Updates**. Das Dialogfeld "Citrix Workspace-App-Updates" wird angezeigt.
- 3. Wählen Sie eine der folgenden Optionen:
	- Ja, benachrichtigen Sie mich
	- Nein, nicht benachrichtigen
	- Vom Administrator festgelegte Einstellungen verwenden
- 4. Schließen Sie das Dialogfeld, um die Änderungen zu speichern.

### **Konfigurieren von Citrix Workspace-Updates mit StoreFront**

Administratoren können Citrix Workspace-App-Updates mit StoreFront konfigurieren. Die Citrix Workspace-App für Mac verwendet diese Konfiguration nur für Benutzer, die "Vom Administrator festgelegte Einstellungen verwenden" ausgewählt haben. Mit den folgenden Schritten führen Sie die manuelle Konfiguration durch.

- 1. Öffnen Sie die Datei web.config in einem Texteditor. Der Standardspeicherort ist C:\inetpub \wwwroot\Citrix\Roaming\web.config
- 2. Suchen Sie das Benutzerkonto-Element in der Datei. Der Kontoname Ihrer Bereitstellung ist "Store".

```
Beispiel: < account id=... name="Store">
```
Vor dem Tag *</account>* navigieren Sie zu den Eigenschaften des Benutzerkontos:

<properties>

<clear />

</properties>

3. Fügen Sie das Tag für automatische Updates nach dem Tag *<clear />* ein.

#### **auto-update-Check**

Die Funktion "auto-update-Check" legt fest, dass die Citrix Workspace-App für Mac ermitteln kann, ob Updates verfügbar sind.

### **Gültige Werte:**

- Auto: Benutzer erhalten Benachrichtigungen, wenn Updates verfügbar sind.
- Manual: Benutzer erhalten keine Benachrichtigungen, wenn Updates verfügbar sind. Die Benutzer müssen manuell nach Updates suchen, indem sie **Nach Updates suchen** wählen.
- Disabled: Citrix Workspace-Updates werden deaktiviert.

### **auto-update-DeferUpdate-Count**

Legt fest, wie oft Benutzer zum Update aufgefordert werden, bevor das Update auf die aktuelle Version der Citrix Workspace-App für Mac erzwungen wird. Der Standardwert ist 7.

### **Gültige Werte:**

- -1 Der Benutzer wird später erinnert, wenn ein Update verfügbar ist.
- 0 Der Benutzer wird gezwungen, auf die aktuelle Version der Citrix Workspace-App für Mac zu aktualisieren, wenn das Update verfügbar ist.
- Positive Ganzzahl Male, die der Benutzer an das Update erinnert wird, bevor das Update erzwungen wird. Citrix empfiehlt, diesen Wert höchstens auf 7 festzulegen.

## **auto-update-Rollout-Priority**

Legt fest, wie schnell ein Gerät erkennt, dass ein Update verfügbar ist.

## **Gültige Werte:**

- Auto Das Citrix Workspace-Updates-System entscheidet, wann Benutzern verfügbare Updates bereitgestellt werden.
- Fast Verfügbare Updates werden Benutzern mit der von Citrix Workspace-App für Mac festgelegten hohen Priorität zur Verfügung gestellt.
- Medium Verfügbare Updates werden Benutzern mit der von Citrix Workspace-App für Mac festgelegten mittleren Priorität zur Verfügung gestellt.
- Slow Verfügbare Updates werden Benutzern mit der von Citrix Workspace-App für Mac festgelegten niedrigen Priorität zur Verfügung gestellt.

# **Tastaturlayoutsynchronisierung**

Die Tastaturlayoutsynchronisierung ermöglicht es Benutzern, bei der Verwendung eines Windows VDA oder Linux VDA zwischen bevorzugten Tastaturlayouts auf dem Clientgerät zu wechseln. Diese Funktion ist in der Standardeinstellung deaktiviert.

Um die Tastaturlayoutsynchronisierung zu aktivieren, gehen Sie zu **Einstellungen > Tastatur** und wählen Sie "Lokales Tastaturlayout statt des Remoteserver-Tastaturlayouts verwenden".

**Hinweis:**

- 1. Wenn Sie die lokale Tastaturlayoutoption verwenden, wird der Client-IME (Eingabemethoden-Editor) aktiviert. Benutzer, die in der japanischen, chinesischen oder koreanischen Sprache arbeiten, können den IME des Servers verwenden. Sie müssen die Option für das lokale Tastaturlayout deaktivieren, indem sie die entsprechende Option unter **Einstellungen > Tastatur** deaktivieren. Wenn sie eine Verbindung mit der nächsten Sitzung herstellen, wird das Tastaturlayout des Remoteservers wiederhergestellt.
- 2. Das Feature funktioniert in Sitzungen nur dann, wenn der Umschalter im Client aktiviert und das entsprechende Feature auf dem VDA aktiviert ist. Das Menüelement **Clienttastaturlayout verwenden**wird unter**Geräte** > **Tastatur** > **International** hinzugefügt, um den aktivierten Status anzuzeigen.

# **Einschränkungen**

• Die Verwendung der unter **Unterstützte Tastaturlayouts in Mac** aufgeführten Tastaturlayouts funktioniert, während das Feature aktiviert ist. Wenn Sie für das Clienttastaturlayout ein nicht kompatibles Layout wählen, wird das Layout möglicherweise auf dem VDA synchronisiert, die Funktionalität kann jedoch nicht bestätigt werden.

- Bei Remote-Apps, die mit erhöhten Rechten ausgeführt werden, kann keine Synchronisierung mit dem Clienttastaturlayout erfolgen. Um dieses Problem zu umgehen, ändern Sie das Tastaturlayout manuell auf dem VDA oder deaktivieren Sie die Benutzerkontensteuerung (UAC).
- Wenn ein Benutzer in einer RDP-Sitzung arbeitet, kann das Tastaturlayout nicht mit den Alt + Shift-Tastenkombinationen geändert werden, wenn RDP als App bereitgestellt wird. Als Workaround können Benutzer das Tastaturlayout mit der Sprachenleiste in der RDP-Sitzung ändern.

# **Tastaturlayoutunterstützung für Windows VDA**

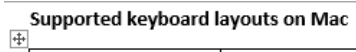

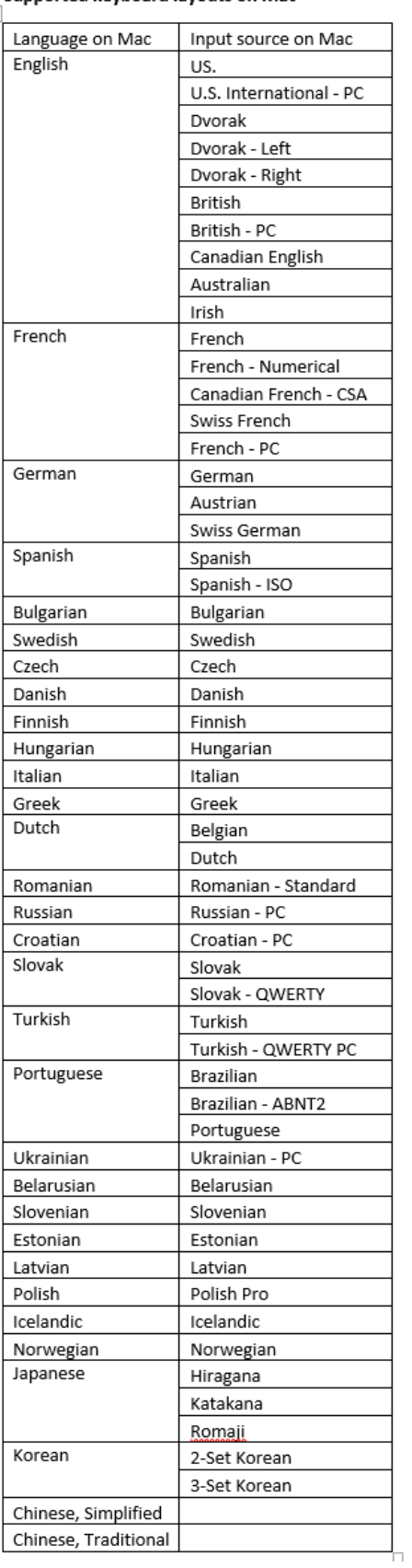

# **Tastaturlayoutunterstützung für Linux VDA**

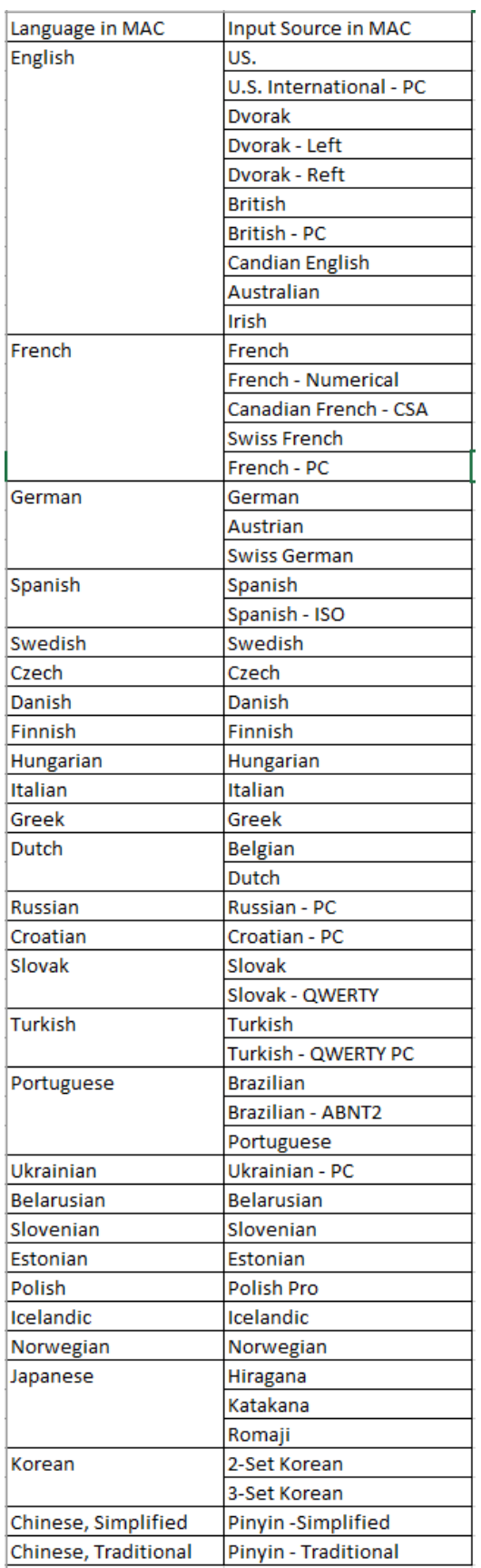
Der erweiterte Client hängt von dem Feature für die Tastaturlayoutsynchronisierung ab. Standardmäßig ist das erweiterte Feature aktiviert, wenn das Feature für die Tastaturlayoutsynchronisierung aktiviert ist. Um nur dieses Feature zu steuern, öffnen Sie die Datei **Config** im Ordner ~/**Library**/**Application Support**/**Citrix Receiver**/, suchen Sie die Einstellung **EnableIMEEnhancement** und aktivieren oder deaktivieren Sie das Feature, indem Sie den Wert auf "true" oder "false" festlegen.

**Hinweis:**

Die Einstellungsänderung wird nach einem Neustart der Sitzung wirksam.

# **Sprachenleiste**

Sie können die Anzeige der Remotesprachenleiste in Anwendungssitzungen über die grafische Benutzeroberfläche ein- und ausblenden. Auf der Sprachenleiste wird die bevorzugte Eingabesprache von Sitzungen angezeigt. In früheren Releases konnten Sie diese Einstellung nur über Registrierungsschlüssel auf dem VDA ändern. Ab der Citrix Workspace-App für Mac Version 1808 können Sie die Einstellungen im Dialogfeld **Einstellungen** ändern. Die Sprachenleiste wird in Sitzungen standardmäßig angezeigt.

**Hinweis:**

Das Feature ist in Sitzungen verfügbar, die unter einem VDA der Version 7.17 und höher ausgeführt werden.

# **Anzeigen/Ausblenden der Remotesprachenleiste**

- 1. Öffnen Sie "Einstellungen".
- 2. Klicken Sie auf "Tastatur".
- 3. Aktivieren oder deaktivieren Sie "Remotesprachenleiste für die veröffentlichten Anwendungen anzeigen".

# **Hinweis:**

Die Änderungen werden sofort wirksam. Sie können die Einstellungen in einer aktiven Sitzung ändern. Die Remotesprachenleiste wird in Sitzungen mit nur einer Eingabesprache nicht angezeigt.

# **Citrix Casting**

Mit Citrix Casting können Sie Ihren Mac-Bildschirm an Citrix Ready Workspace Hub-Geräte in der Nähe übertragen. Die Citrix Workspace-App für Mac unterstützt das Spiegeln Ihres Mac-Bildschirms per Citrix Casting auf Monitoren, die mit einem Workspace Hub verbunden sind.

Weitere Informationen finden Sie in der Dokumentation zu Citrix Ready Workspace Hub.

#### **Voraussetzungen**

- Citrix Workspace-App 1812 für Mac oder höher.
- Bluetooth ist zur Hub-Erkennung auf dem Gerät aktiviert.
- Citrix Ready Workspace Hub und Citrix Workspace-App müssen sich im selben Netzwerk befinden.
- Stellen Sie sicher, dass Port 55555 zwischen dem Gerät mit ausgeführter Citrix Workspace-App und dem Citrix Ready Workspace Hub nicht blockiert ist.
- Port 55556 ist der Standardport für SSL-Verbindungen zwischen Mobilgeräten und dem Citrix Ready Workspace Hub. Sie können in den Einstellungen von Raspberry Pi einen anderen SSL-Port konfigurieren. Wenn der SSL-Port blockiert ist, können die Benutzer keine SSL-Verbindungen zum Workspace Hub herstellen.
- Stellen Sie für Citrix Casting sicher, dass Port 1494 nicht blockiert ist.

#### **Citrix Casting aktivieren**

Citrix Casting ist standardmäßig deaktiviert. Aktivieren von Citrix Casting mit der Citrix Workspace-App für Mac:

- 1. Gehen Sie zu **Einstellungen**.
- 2. Wählen Sie **Erweitert** und anschließend **Citrix Casting**.
- 3. Wählen Sie **Ja, Casting aktivieren**.

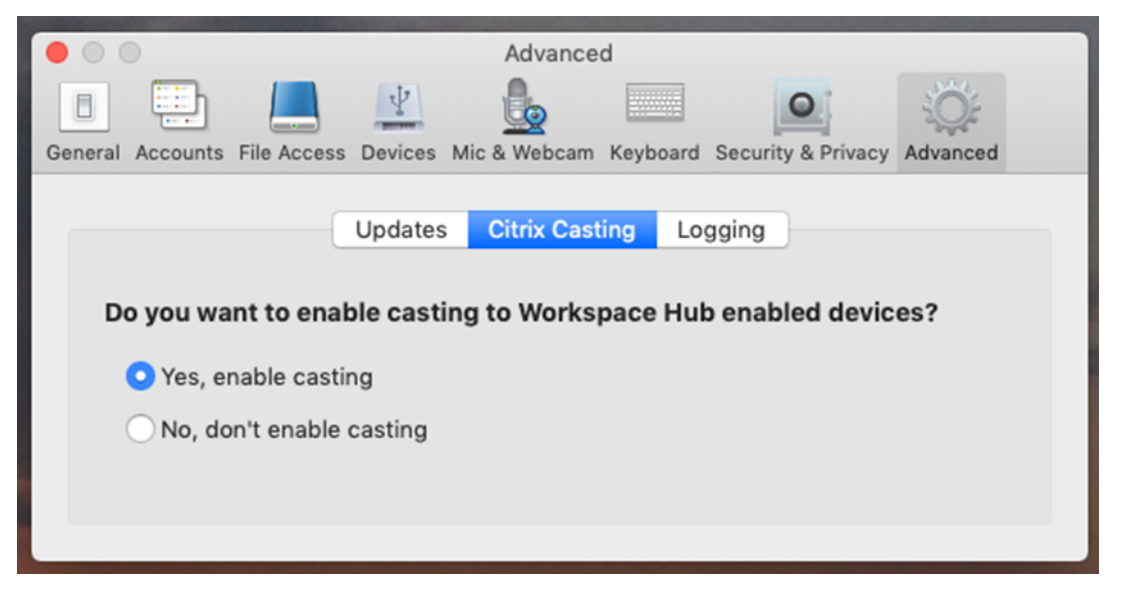

Beim Start von Citrix Casting wird eine Benachrichtigung angezeigt und in der Menüleiste erscheint ein Citrix Casting-Symbol.

# **Hinweis:**

Nach dem Aktivieren wird Citrix Casting stets automatisch mit der Citrix Workspace-App für Mac gestartet. Sie können das Feature jedoch unter **Einstellungen > Erweitert > Citrix Casting** mit **Nein, Casting nicht aktivieren** wieder deaktivieren.

# **Automatisches Ermitteln von Workspace-Hub-Geräten**

Automatisches Verbinden mit Workspace Hubs:

- 1. Melden Sie sich auf Ihrem Mac bei der Citrix Workspace-App an und stellen Sie sicher, dass Bluetooth eingeschaltet ist. Bluetooth wird verwendet, um nahegelegene Workspace Hubs zu erkennen.
- 2. Wählen Sie in der Menüleiste das Symbol für **Citrix Casting**. Alle Citrix Casting-Funktionen werden über dieses Menü verwendet.
- 3. Im Untermenü **Hub-Liste** werden alle in der Nähe befindlichen Workspace Hubs angezeigt, die sich im selben Netzwerk befinden. Hubs werden in absteigender Reihenfolge gemäß ihrer Nähe zum Mac und mit dem konfigurierten Workspace Hub-Namen aufgelistet. Alle automatisch ermittelten Hubs werden unter **Hubs in der Nähe**angezeigt.
- 4. Wählen Sie den Namen des Hubs aus, mit dem Sie sich verbinden möchten.

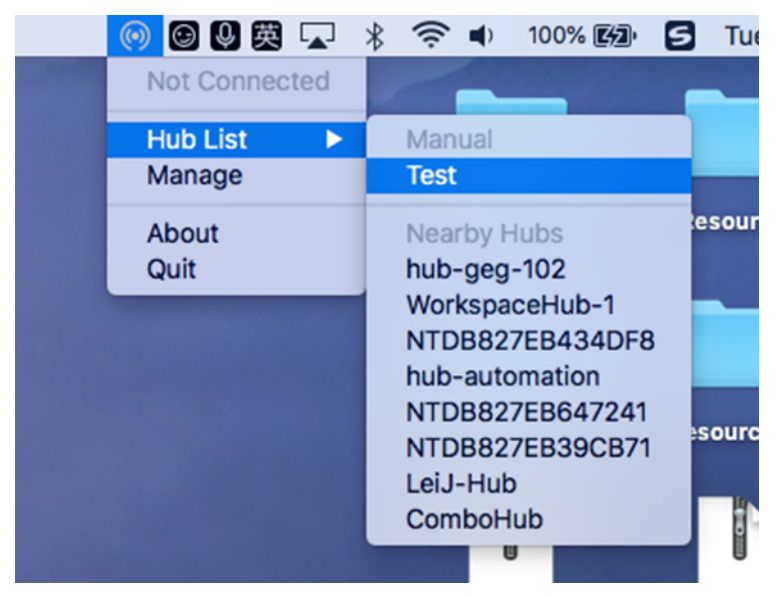

Um die Auswahl eines Workspace Hubs während der Verbindung abzubrechen, wählen Sie **Abbrechen**. Sie können **Abbrechen** auch verwenden, wenn die Netzwerkverbindung schlecht ist und der Verbindungsaufbau ungewöhnlich lange dauert.

**Hinweis:**

Es kann vorkommen, dass der gewünschte Hub nicht im Menü angezeigt wird. Prüfen Sie

das Menü **Hub-Liste** nach einen Moment erneut oder fügen Sie den Hub manuell hinzu. Die Workspace Hub-Daten werden periodisch an Citrix Casting übertragen.

# **Manuelles Ermitteln von Workspace-Hub-Geräten**

Wenn Sie das Citrix Ready Workspace Hub-Gerät im Menü **Hubliste** nicht finden können, fügen Sie die IP-Adresse des Workspace-Hubs hinzu, um manuell darauf zuzugreifen. Workspace Hub hinzufügen:

- 1. Melden Sie sich auf Ihrem Mac bei der Citrix Workspace-App an und stellen Sie sicher, dass Bluetooth eingeschaltet ist. Bluetooth wird verwendet, um nahegelegene Workspace Hubs zu erkennen.
- 2. Wählen Sie in der Menüleiste das Symbol für **Citrix Casting**.
- 3. Wählen Sie die Menüoption **Verwalten**. Das Fenster **Hubs verwalten** wird angezeigt.
- 4. Klicken Sie auf **Hinzufügen**, um die IP-Adresse Ihres Hubs einzugeben.
- 5. Nachdem das Gerät hinzugefügt wurde, wird in der Spalte**Hubname**der Anzeigename des Hubs angezeigt. Verwenden Sie diesen Namen, um den Hub im Bereich **Manuell** des Untermenüs **Hubliste** zu identifizieren.

**Hinweis:**

Derzeit wird nur der Modus **Spiegeln** unterstützt. **Spiegeln** ist die einzige verfügbare Option in der Spalte **Anzeigemodus**.

# **Trennen des Workspace Hub-Geräts**

Sie können die aktuelle Sitzung trennen und den Citrix Ready Workspace Hub automatisch oder manuell beenden.

- Schließen Sie den Laptop, um die Bildschirmcasting-Sitzung automatisch zu trennen.
- Bildschirmcasting-Sitzung manuell trennen:
- 1. Wählen Sie das Symbol für **Citrix Casting**.
- 2. Wählen Sie in der Liste der Hubs den Namen Ihres Workspace Hubs aus. Auf der rechten Seite wird die Option **Trennen** angezeigt.
- 3. Wählen Sie **Trennen**, um den Hub zu beenden.

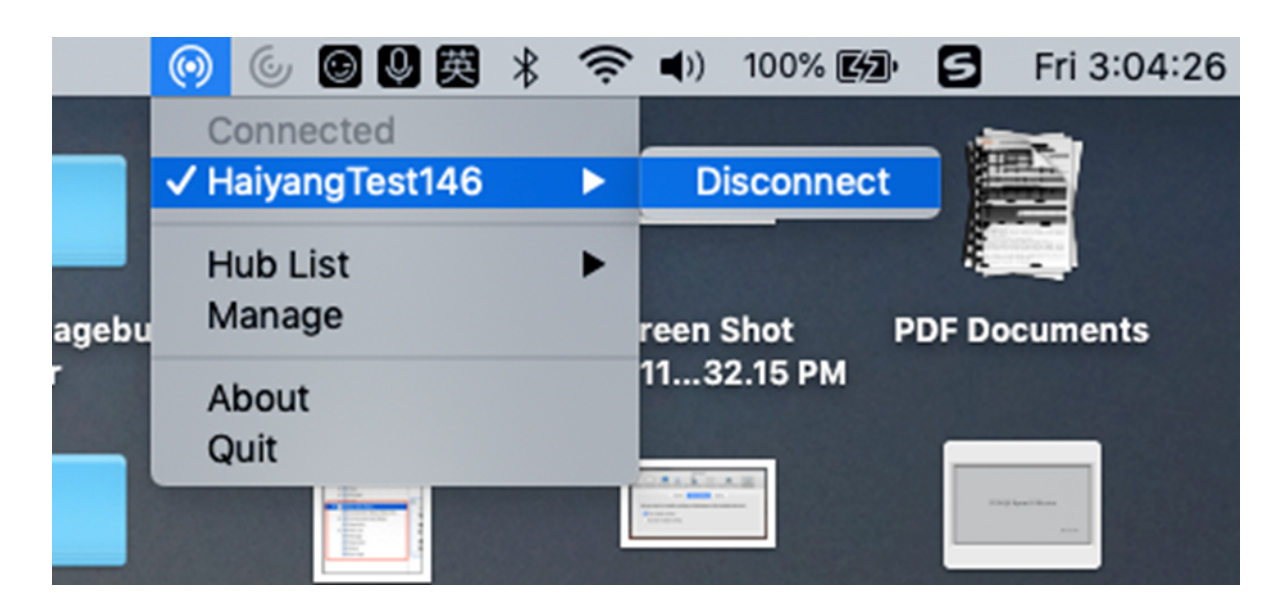

#### **Bekannte Probleme**

- Es gibt geringe Latenzprobleme beim Anzeigen des gespiegelten Bildschirms. Schlechte Netzwerkbedingungen können die Latenz noch verstärken.
- Wenn SSL in einem Citrix Ready Workspace Hub aktiviert ist und das Zertifikat des Hubs nicht vertrauenswürdig ist, wird eine Warnmeldung angezeigt. Um das Problem zu beheben, fügen Sie das Zertifikat mit dem Schlüsselbundtool zur Liste der vertrauenswürdigen Zertifikate hinzu.

# **Clientseitige Mikrofoneingabe**

Die Citrix Workspace-App für Mac unterstützt die mehrfache clientseitige Mikrofoneingabe. Lokal installierte Mikrofone können für Folgendes verwendet werden:

- Echtzeitaktivitäten, wie Softphone-Anrufe und Webkonferenzen
- Gehostete Aufzeichnungsanwendungen, z. B. Diktierprogramme
- Video- und Audio-Aufzeichnungen

Die Citrix Workspace-App für Mac bietet Unterstützung für digitale Diktate.

Sie können Mikrofone, die an das Gerät angeschlossen sind, verwenden. Wählen Sie hierfür eine der folgenden Optionen in den Einstellungen für **Mikrofon und Webcam** unter **Citrix Workspace-App für Mac** > **Einstellungen** aus:

- Mikrofon und Webcam verwenden
- Mikrofon und Webcam nicht verwenden
- Immer fragen

Wenn Sie **Immer fragen** auswählen, müssen Sie jedes Mal beim Herstellen einer Verbindung in einem Dialogfeld bestätigen, dass Sie das Mikrofon in dieser Sitzung verwenden möchten.

# **Windows-Sondertasten**

Die Citrix Workspace-App für Mac stellt diverse Optionen und vereinfachte Methoden für den Ersatz von Sondertasten bereit, u. a. Ersatz von Funktionstasten in Windows-Anwendungen durch Mac-Tasten. Auf der Registerkarte **Tastatur** konfigurieren Sie die gewünschten Optionen wie folgt:

- Mit "Control-Zeichen senden mit" können Sie auswählen, ob Sie die Befehl-Zeichentaste-Tastenkombinationen als Strg+-Zeichentaste-Tastenkombinationen in einer Sitzung senden. Wenn Sie "Befehl oder Control" im Kontextmenü auswählen, können Sie bekannte Befehl-Zeichentaste- oder Strg-Zeichentaste-Tastenkombinationen auf dem Mac als Strg+Zeichentaste-Tastenkombinationen an den PC senden. Wenn Sie Befehl auswählen, müssen Sie Strg+Zeichentastekombinationen verwenden.
- Mit "Alt-Zeichen senden mit" können Sie auswählen, wie die Alt-Taste in einer Sitzung repliziert wird. Wenn Sie die Befehl-Option auswählen, können Sie Befehl-Option-Tastenkombinationen als Alt-Tastenkombinationen in einer Sitzung senden. Sie können auch Befehl auswählen und die Befehl-Taste als Alt-Taste verwenden.
- "Windows-Logo-Taste mit **M** Befehl (rechts) senden". Ermöglicht das Senden der Windows-Logo-Taste an Remotedesktops und -anwendungen, wenn Sie die Befehlstaste auf der rechten Seite der Tastatur drücken. Wenn diese Option deaktiviert ist, hat die rechte Befehl-Taste dieselbe Funktion wie die linke Befehl-Taste gemäß den zwei obigen Einstellungen im Dialogfeld "Einstellungen". Sie können die Windows-Logo-Taste jedoch mit dem Menü "Tastatur" senden. Wählen Sie **Tastatur > Windows-Tastenkombination senden > Start**.
- Mit "Sondertasten unverändert senden" deaktivieren Sie die Konvertierung von Sondertasten. Beispiel: Die Kombination Option-1 (auf der Zehnertastatur) entspricht der Sondertaste F1. Sie können dieses Verhalten ändern und diese Sondertaste so einstellen, dass sie 1 (die Zahl 1 auf der Zehnertastatur) in der Sitzung darstellt. Aktivieren Sie dazu das Kontrollkästchen "Sondertasten unverändert senden". Standardmäßig ist dieses Kontrollkästchen nicht aktiviert, daher wird Option-1 als F1 an die Sitzung gesendet.

Funktions- und andere Sondertasten werden mit dem Menü **Tastatur** an eine Sitzung gesendet.

Wenn die Tastatur eine Zehnertastatur enthält, können Sie die folgenden Tastaturanschläge verwenden:

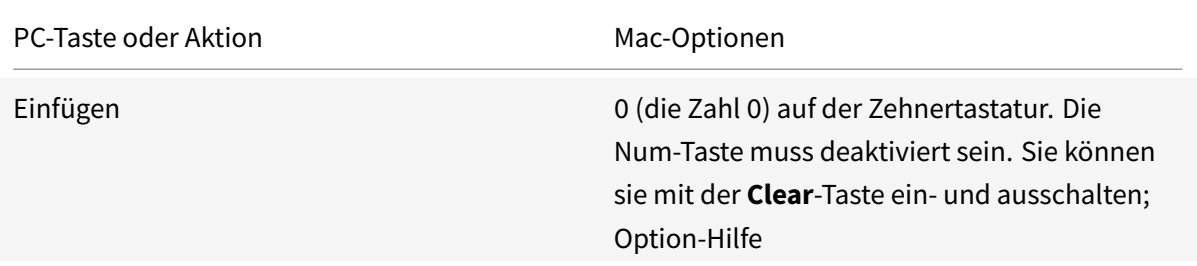

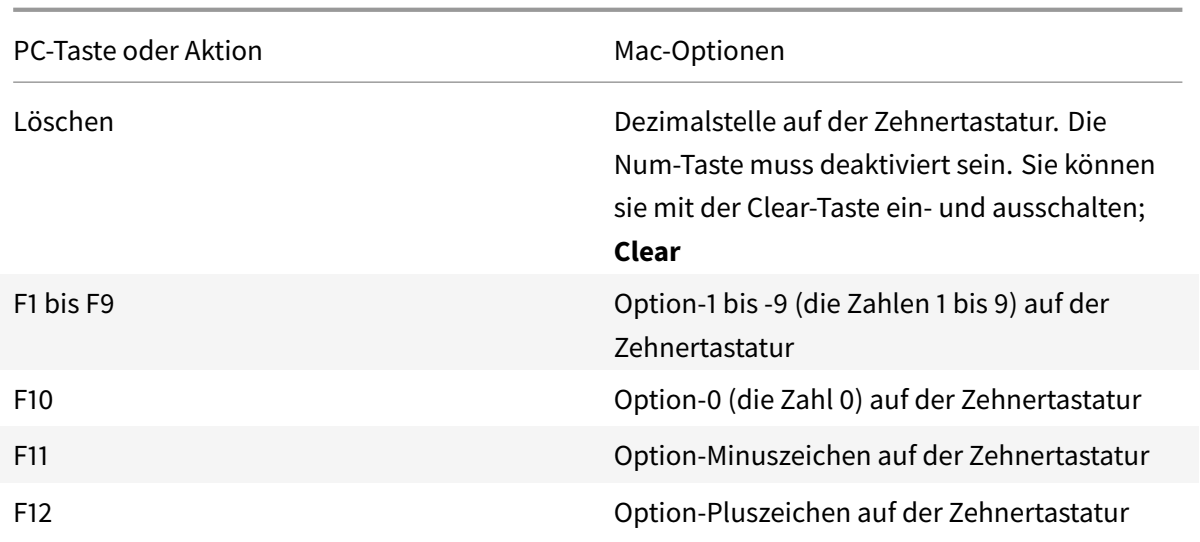

# **Windows-Tastenkombinationen**

In Remotesitzungen werden die meisten Mac-Tastaturkombinationen für die Texteingabe erkannt, z. B. Option-G für die Eingabe des Copyrightsymbols ©. Einige Tastaturanschläge in einer Sitzung werden jedoch nicht in der Remoteanwendung oder auf dem Remotedesktop angezeigt. Sie werden vom Mac-Betriebssystem interpretiert. Dies kann dazu führen, dass Tasten Mac-Reaktionen auslösen.

Sie möchten vielleicht auch bestimmte Windows-Tasten verwenden, z. B. Einfügen, die auf vielen Mac-Tastaturen nicht vorhanden ist. Genauso zeigen einige Windows 8-Tastenkombinationen Charms und App-Befehle an und docken Apps an und wechseln sie. Mac-Tastaturen imitieren diese Tastenkombinationen nicht. Diese können jedoch über das Menü **Tastatur** an den Remotedesktop oder die Remoteanwendung gesendet werden.

Tastaturen und die Konfiguration der Tasten können sich stark zwischen Computern unterscheiden. Die Citrix Workspace-App für Mac bietet daher mehrere Auswahlen an, um sicherzustellen, dass Tastaturanschläge richtig an gehostete Anwendungen und Desktops weitergeleitet werden. Diese Tastaturanschläge sind in der Tabelle aufgeführt. Das Standardverhalten wird beschrieben. Wenn Sie die Standardwerte angepasst haben (mit der Citrix Workspace-App oder anderen Einstellungen), werden möglicherweise andere Kombinationen von Tastaturanschlägen weitergeleitet, und der Remote-PC-Zugriff weist ein anderes Verhalten auf.

# **Wichtig**

Bestimmte Tastenkombinationen, die in der Tabelle aufgelistet sind, sind nicht auf neueren Mac-Tastaturen verfügbar. In den meisten Fällen kann die Tastatureingabe mit dem Menü Tastatur zur Sitzung gesendet werden.

In der Tabelle verwendete Konventionen:

- Buchstabentasten sind großgeschrieben; dies gibt nicht an, dass die Umschalt-Taste gleichzeitig gedrückt werden soll.
- Bindestriche zwischen Tastaturanschlägen geben an, dass Tasten gleichzeitig gedrückt werden müssen (z. B. Strg-C).
- Mit Zeichentasten werden Texteingaben erzeugt. Dazu gehören alle Buchstaben, Zahlen und Satzzeichen. Sondertasten erzeugen keine Eingabe, sondern dienen als Modifikator oder Steuertaste. Zu den Sondertasten gehören die Control-, Alt-, Umschalt-, Befehl- und Option-Taste sowie die Pfeiltasten und Funktionstasten.
- Menüanweisungen beziehen sich auf die Menüs in der Sitzung.
- Abhängig von der Konfiguration des Benutzergeräts funktionieren einige Tastenkombinationen nicht erwartungsgemäß und alternative Kombinationen sind aufgeführt.
- "Fn" bezieht sich auf die Fn-Taste (Funktion) der Mac-Tastatur. Funktionstaste bezieht sich auf die Tasten F1 bis F12 auf der PC- oder Mac-Tastatur.

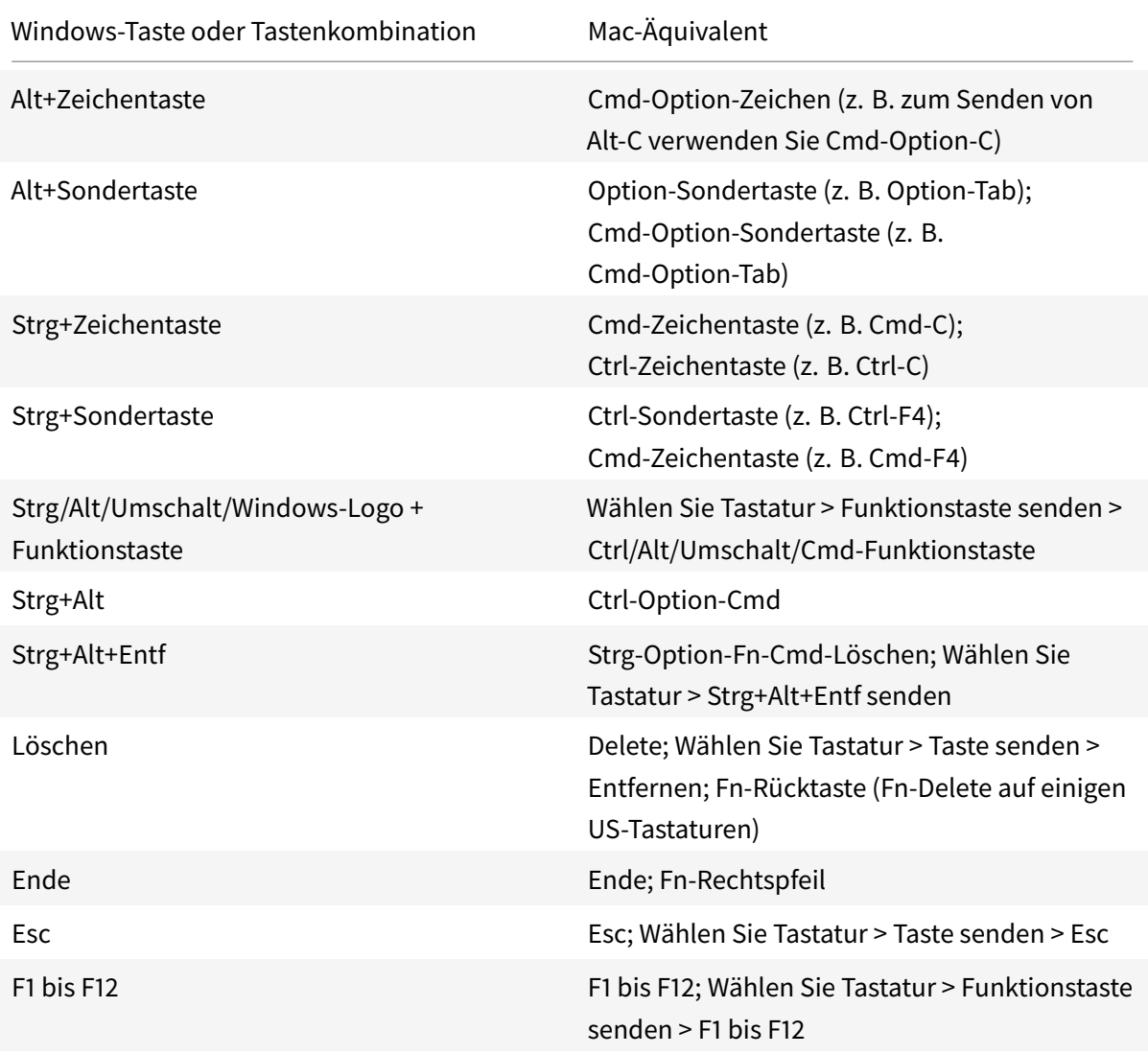

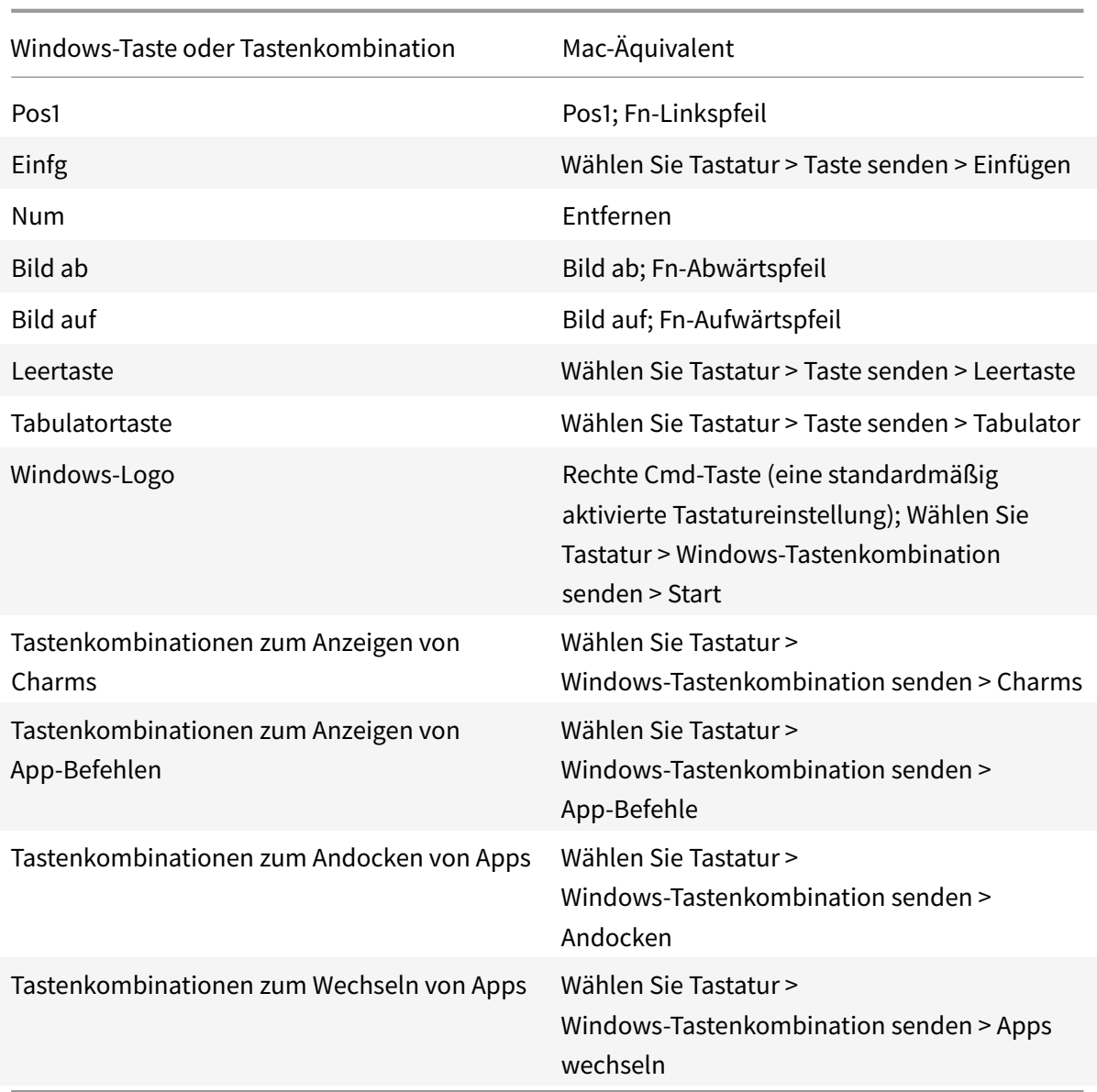

# **Verwenden eines Eingabemethoden-Editors (IME) und internationaler Tastaturlayouts**

Mit der Citrix Workspace-App für Mac können Sie einen Eingabemethoden-Editor (IME) auf dem Benutzergerät oder dem Server verwenden.

Wenn der clientseitige Eingabemethoden-Editor (IME) aktiviert ist, können Benutzer an der Einfügemarke statt in einem Fenster Text eingeben.

Mit der Citrix Workspace-App für Mac können Benutzer auch das gewünschte Tastaturlayout angeben.

#### **Aktivieren des clientseitigen Eingabemethoden-Editors**

- 1. Klicken Sie auf der Menüleiste Citrix Viewer auf **Tastatur > International > Client-IME verwenden**.
- 2. Stellen Sie sicher, dass der serverseitige IME auf direkte Eingabe oder den alphanumerischen Modus eingestellt ist.
- 3. Geben Sie mit dem Mac-IME Text ein.

# **Explizites Angeben des Anfangspunkts für die Texteingabe**

• Klicken Sie auf der Menüleiste Citrix Viewer auf **Tastatur > International > Kompositionszeichen verwenden**.

#### **Verwenden des serverseitigen Eingabemethoden-Editors**

• Stellen Sie sicher, dass der clientseitige IME auf den alphanumerischen Modus eingestellt ist.

#### **Zugeordnete serverseitige IME-Eingabemodustasten**

Die Citrix Workspace-App für Mac stellt Tastaturzuordnungen für serverseitige Windows-IME-Eingabemodustasten bereit, die nicht auf Mac-Tastaturen verfügbar sind. Auf Mac-Tastaturen ist die **Optionstaste** den folgenden serverseitigen IME-Eingabemodustasten zugeordnet, abhängig vom serverseitigen Gebietsschema:

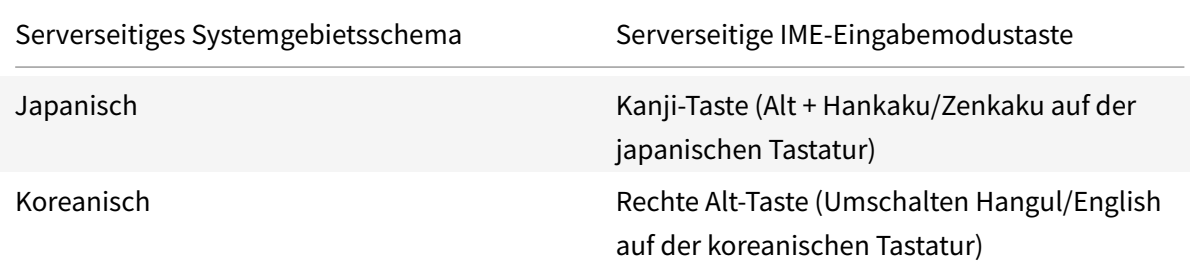

#### **Verwenden internationaler Tastaturlayouts**

• Stellen Sie sicher, dass die Tastaturlayouts auf der Client- und Serverseite auf dasselbe Gebietsschema wie die Standardeingabesprache auf der Serverseite eingestellt sind.

# **Mehrere Monitore**

Benutzer können die Citrix Workspace-App für Mac im Vollbildmodus über mehrere Monitore hinweg ausführen.

- 1. Öffnen Sie den Citrix Viewer.
- 2. Klicken Sie in der Menüleiste auf **Ansicht** und wählen Sie je nach Anforderung eine der folgenden Optionen aus:
	- **Zu Vollbild wechseln** Vollbild nur auf dem Hauptmonitor.
	- **Alle Displays in Vollbild verwenden** Vollbild auf allen angeschlossenen Monitoren.
- 3. Ziehen Sie den Bildschirm von Citrix Virtual Desktops zwischen die Monitore.

Der Bildschirm ist nun auf alle Monitore erweitert.

# **Einschränkungen**

- Der Vollbildmodus wird nur auf einem Monitor oder auf allen Monitoren unterstützt. Diese Funktion kann über ein Menüelement festgelegt werden.
- Citrix empfiehlt die Verwendung von maximal 2 Monitoren. Die Verwendung von mehr als 2 Monitoren kann die Sitzungsleistung beeinträchtigen oder Probleme mit der Benutzerfreundlichkeit verursachen.
- Der Vollbildmodus ist auf Macs mit einer Kerbe (Notch) nicht verfügbar.

# **Desktopsymbolleiste**

Benutzer können jetzt im Fenstermodus und im Vollbildmodus auf die **Desktopsymbolleiste** zugreifen. Zuvor konnte die Symbolleiste nur im Vollbildmodus angezeigt werden. Darüber hinaus wurden folgende Änderungen an der Symbolleiste vorgenommen:

- Die Schaltfläche **Home** wurde von der Symbolleiste entfernt. Diese Funktion kann mit den folgenden Befehlen ausgeführt werden:
	- **–** Cmd-Taste+Tab: Wechseln zur vorherigen aktiven Anwendung.
	- **–** Ctrl+Linkspfeil: Wechseln zum vorherigen Bereich.
	- **–** Sie können mit dem integrierten Trackpad oder den Magic Mouse-Gesten zu einem anderen Bereich wechseln.
	- **–** Wenn Sie den Cursor im Vollbildmodus an den Rand des Bildschirms bewegen, wird ein Dock angezeigt, in dem Sie Anwendungen aktivieren können.
- Die Schaltfläche für den **Fenstermodus** wurde von der Symbolleiste entfernt. Wenden Sie eine dieser Methoden an, um vom Vollbildmodus in den Fenstermodus zu wechseln:
	- **–** In OS X 10.10 klicken Sie in der Dropdown-Menüleiste auf die grüne Fensterschaltfläche.
	- **–** In OS X 10.9 klicken Sie in der Dropdown-Menüleiste auf die blaue Menüschaltfläche.
	- **–** In allen Versionen von OS X können Sie in der Dropdown-Menüleiste im Menü **Ansicht** die Option **Vollbildmodus beenden** auswählen.
- Unterstützung für das Ziehen zwischen Fenstern im Vollbildmodus mit mehreren Monitoren.

# **Workspace Control**

Mit Workspace Control folgen Desktops und Anwendungen dem Benutzer, wenn er das Gerät wechselt. So können etwa Krankenhausärzte von einer Arbeitsstation zu einer anderen gehen, ohne ihre Desktops und Anwendungen auf jedem einzelnen Gerät neu starten zu müssen.

Die Richtlinien und die Clientlaufwerkzuordnung ändern sich entsprechend, wenn Benutzer zu einem anderen Benutzergerät wechseln. Die angewendeten Richtlinien und Zuordnungen hängen vom Benutzergerät ab, an dem Sie momentan an einer Sitzung angemeldet sind. Beispielsweise kann sich ein Mitarbeiter im Gesundheitswesen von einem Gerät in der Notaufnahme abmelden und sich bei einer Arbeitsstation im Röntgenlabor anmelden. Die Richtlinien, Druckerzuordnungen und Clientlaufwerkzuordnungen, die für die Sitzung im Röntgenlabor geeignet sind, werden für die Sitzung im Röntgenlabor wirksam.

# **Konfigurieren der Workspace Control-Einstellungen**

- 1. Klicken Sie im Fenster der Citrix Workspace-App für Mac auf den Abwärtspfeil vund wählen Sie **Einstellungen**.
- 2. Klicken Sie auf die Registerkarte **Allgemein**.
- 3. Wählen Sie eine der folgenden Optionen:
	- Beim Anmelden an Citrix Workspace Anwendungen wiederverbinden. Benutzer können eine Verbindung mit getrennten Anwendungen wiederherstellen, wenn sie Citrix Workspace starten.
	- Verbindungen zu Anwendungen wiederherstellen, wenn ich Anwendungen starte oder aktualisiere. Benutzer können eine Verbindung mit getrennten Apps wiederherstellen, wenn sie die Apps starten oder im Menü der Citrix Workspace-App für Mac "Apps aktualisieren" auswählen.

# **Zuordnen von Clientlaufwerken**

Mit der Clientlaufwerkzuordnung greifen Sie auf lokale Laufwerke auf dem Benutzergerät in Sitzungen zu, z. B. CD-Laufwerke, DVDs und USB-Sticks. Wenn eine Serverkonfiguration die Clientlaufwerkzuordnung zulässt, können Benutzer auf lokal gespeicherte Dateien zugreifen und diese in Sitzungen bearbeiten. Benutzer können sie auch speichern, entweder auf einem lokalen Laufwerk oder auf einem Laufwerk auf dem Server.

Die Citrix Workspace-App für Mac überwacht die Verzeichnisse, in denen Hardwaregeräte wie CDs, DVDs und Memory Sticks (USB) normalerweise auf dem Benutzergerät bereitgestellt werden, und ordnet neue Hardwaregeräte in der Sitzung automatisch dem nächsten verfügbaren Laufwerkbuchstaben auf dem Server zu.

Sie können den Lese- und Schreibzugriff für zugeordnete Laufwerke in den Citrix Workspace-App für Mac-Einstellungen konfigurieren.

# **Konfigurieren des Lese- und Schreibzugriffs für zugeordnete Laufwerke**

- 1. Klicken Sie auf der Homepage der Citrix Workspace-App für Mac auf den Abwärtspfeil Dund klicken Sie dann auf **Einstellungen**.
- 2. Klicken Sie auf **Dateizugriff**.
- 3. Wählen Sie das Niveau für den Lese- und Schreibzugriff für zugeordnete Laufwerke unter den folgenden Optionen aus:
	- Lese-/Schreibrechte
	- Leserechte
	- Kein Zugriff
	- Immer fragen
- 4. Melden Sie sich von offenen Sitzungen ab und erneut an, um die Änderungen anzuwenden.

# **Benutzerdefinierter Webstore**

Sie können über die Citrix Workspace-App für Mac auf den benutzerdefinierten Webstore Ihrer Organisation zugreifen. Um dieses Feature verwenden zu können, muss der Administrator den benutzerdefinierten Webstore der Liste der zulässigen URLs in der Eigenschaft allowedWebStoreURLs im Global App Configuration Service hinzufügen.

Weitere Informationen zum Konfigurieren von Webstore-URLs für Endbenutzer finden Sie unter Global App Configuration Service.

Führen Sie die folgenden Schritte aus, um eine benutzerdefinierte Webstore-URL hinzuzufüge[n:](https://developer.cloud.com/citrixworkspace/server-integration/global-app-configuration-service/docs/getting-started)

- 1. [Öffnen Sie die Citrix](https://developer.cloud.com/citrixworkspace/server-integration/global-app-configuration-service/docs/getting-started) Workspace-App und navigieren Sie zu **Konten**.
- 2. Klicken Sie im Fenster **Konten** auf das Symbol **+** und geben Sie die URL ein.

Führen Sie die folgenden Schritte aus, um eine benutzerdefinierte Webstore-URL zu löschen:

- 1. Öffnen Sie die Citrix Workspace-App und navigieren Sie zu **Konten**.
- 2. Wählen Sie im Fenster **Konten** das Konto aus, das Sie löschen möchten, und klicken Sie auf das Symbol **-**.

# **Inaktivitätstimeout für die Citrix Workspace-App**

Die Inaktivitätstimeout-Funktion meldet Sie basierend auf einem vom Administrator festgelegten Wert von der Citrix Workspace-App ab. Administratoren können die zulässige Leerlaufzeit angeben, bevor ein Benutzer automatisch von der Citrix Workspace-App abgemeldet wird. Sie werden automatisch abgemeldet, wenn innerhalb des angegebenen Zeitintervalls im Fenster der Citrix Workspace-App keine Aktivität über Maus, Tastatur oder Berührung erfolgt. Das Inaktivitätstimeout hat keine Auswirkungen auf die bereits ausgeführten Citrix Virtual Apps and Desktops- und Citrix DaaS-Sitzungen oder die Citrix StoreFront-Stores.

Der Wert für das Inaktivitätstimeout kann zwischen einer Minute und 1440 Minuten liegen. Standardmäßig ist das Inaktivitätstimeout nicht konfiguriert. Administratoren können die Eigenschaft "inactivityTimeoutInMinutes" mit einem PowerShell-Modul konfigurieren. Klicken Sie hier, um die PowerShell-Module für die Citrix Workspace-Konfiguration herunterzuladen.

Für die Endbenutzererfahrung gilt Folgendes:

- Drei Minuten vor der Abmeldung wird eine Benachrichtigung angezeigt. Sie könne[n ang](https://www.citrix.com/downloads/workspace-app/powershell-modules/powershell-modules-for-citrix-workspace-configuration.html)emeldet bleiben oder sich abmelden. Die Benachrichtigung wird angezeigt, wenn Sie Benachrichtigungen der Citrix Workspace-App in den Systemeinstellungen Ihres Mac aktiviert haben.
- Die Benachrichtigung wird nur angezeigt, wenn der konfigurierte Wert für das Inaktivitätstimeout größer als fünf Minuten ist. Wenn der konfigurierte Wert beispielsweise 6 Minuten beträgt, wird eine Benachrichtigung angezeigt, wenn 3 Minuten Inaktivität erkannt werden. Wenn der konfigurierte Wert für das Inaktivitätstimeout kleiner oder gleich 5 Minuten ist, wird der Benutzer ohne Benachrichtigung abgemeldet.
- Benutzer können auf **Angemeldet bleiben** klicken, um die Benachrichtigung zu schließen und die App weiter zu verwenden. In diesem Fall wird der Inaktivitätstimer auf den konfigurierten Wert zurückgesetzt. Sie können auch auf Abmelden klicken, um die Sitzung für den aktuellen Store zu beenden.

# **Migration von StoreFront zu Workspace**

Die URL-Migration von StoreFront zu Workspace ermöglicht es Ihnen, Endbenutzer nahtlos von einem StoreFront-Store zu einem Workspace-Store unter minimaler Benutzerinteraktion zu migrieren.

Angenommen, für alle Endbenutzer wurde ein StoreFront-Store storefront.com in der Workspace-App hinzugefügt. Als Administrator können Sie eine Zuordnung von StoreFront-URL zu Workspace-URL {'storefront.com':'xyz.cloud.com'} im Global App Configuration Service konfigurieren. Der Global App Config Service überträgt die Einstellung per Push auf alle Citrix Workspace-App-Instanzen auf verwalteten und nicht verwalteten Geräten, denen die StoreFront-URL storefront.com hinzugefügt wurde.

Sobald die Einstellung erkannt wird, fügt die Citrix Workspace-App die zugeordnete Workspace-URL xyz.cloud.com als einen weiteren Store hinzu. Wenn der Endbenutzer die Citrix Workspace-App startet, wird der Citrix Workspace-Store geöffnet. Der zuvor hinzugefügte StoreFront-Store storefront.com bleibt der Citrix Workspace-App hinzugefügt. Benutzer können mit der Option Konten wechseln in der Citrix Workspace-App immer wieder zum StoreFront-Store storefront. com wechseln. Administratoren können festlegen, wann der StoreFront-Store storefront.com aus der Citrix Workspace-App auf Endpunkten der Benutzer entfernt werden soll. Das Entfernen kann über den Global App Config Service erfolgen.

Führen Sie folgende Schritte aus, um das Feature zu aktivieren:

- 1. Konfigurieren Sie die StoreFront-zu-Workspace-Zuordnung mit dem Global App Config Service. Weitere Informationen zum Global App Config Service finden Sie unter Global App Configuration Service.
- 2. Bearbeiten Sie die Nutzlast im App Config Service:

```
1 {
2 "serviceURL": Unknown macro: {
3 "url" }
4
5 ,
6 "settings":{
7
8 "name":"Productivity Apps", [New Store Name]
9 "description":"Provides access StoreFront to Workspace Migration",
10 "useForAppConfig":true,
11 "appSettings":
12 \quad 613 "macos": [ Unknown macro: {
14 "category" }
15
16 ]
17 }
18
19 }
20
21 }
22
23 <!--NeedCopy-->
```
#### **Hinweis:**

Wenn Sie die Nutzlast zum ersten Mal konfigurieren, verwenden Sie POST. Wenn Sie eine Nutzlastkonfiguration bearbeiten, verwenden Sie PUT und stellen Sie sicher, dass Sie die Nutzlast aus allen unterstützten Einstellungen haben.

- 3. Geben Sie die StoreFront-URL storefront.com als Wert für **URL** im Abschnitt **serviceURL** an.
- 4. Konfigurieren Sie die Workspace-URL xyz.cloud.com im Abschnitt **migrationUrl**.
- 5. Legen Sie mit **storeFrontValidUntil** den Zeitplan für das Entfernen des StoreFront-Stores

aus der Citrix Workspace-App fest. Dieses Feld ist optional. Sie können den folgenden Wert entsprechend Ihren Anforderungen festlegen:

• Gültiges Datum im Format (JJJJ-MM-TT)

**Hinweis:**

Wenn das angegebene Datum in der Vergangenheit liegt, wird der StoreFront-Store bei der URL-Migration sofort entfernt. Wenn das angegebene Datum in der Zukunft liegt, wird der StoreFront-Store zum festgelegten Zeitpunkt entfernt.

Sobald die App Config Service-Einstellungen per Push übertragen werden, wird der folgende Bildschirm angezeigt:

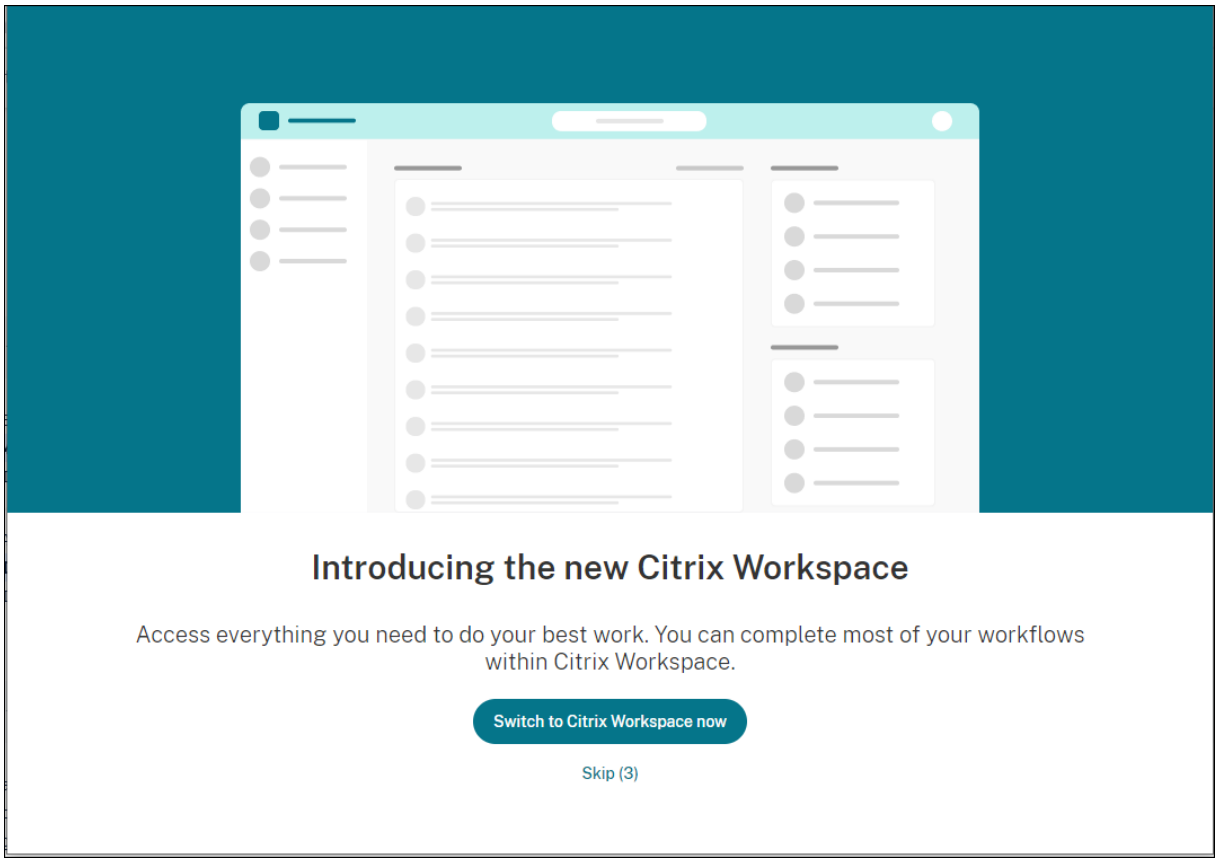

Wenn der Benutzer auf **Jetzt zu Citrix Workspace wechseln** klickt, wird die Workspace-URL der Citrix Workspace-App hinzugefügt und die Authentifizierungsaufforderung wird angezeigt. Benutzer haben eine beschränkte Möglichkeit, den Übergang bis zu drei Mal zu verschieben.

# **Microsoft Teams**

#### **Geschätzte Codierungsleistung**

HdxRtcEngine.exe ist die WebRTC Media Engine, die in die Citrix Workspace-App eingebettet ist und die Microsoft Teams-Umleitung verarbeitet. HdxRtcEngine.exe kann die beste Codierungsauflösung schätzen, die die CPU des Endpunkts ohne Überlastung aufrechterhalten kann. Mögliche Werte sind 240p, 360p, 480p, 720p und 1080p.

Die Schätzung der Leistung basiert auf Makroblockcode, um die beste Auflösung zu bestimmen, die beim jeweiligen Endpunkt erzielt werden kann. In die Codec-Aushandlung fließt die höchstmögliche Auflösung ein. Die Codec-Aushandlung kann zwischen Peers oder zwischen Peer und Konferenzserver stattfinden.

Es gibt vier Leistungskategorien für Endpunkte, jeweils mit eigener **maximal** verfügbarer Auflösung:

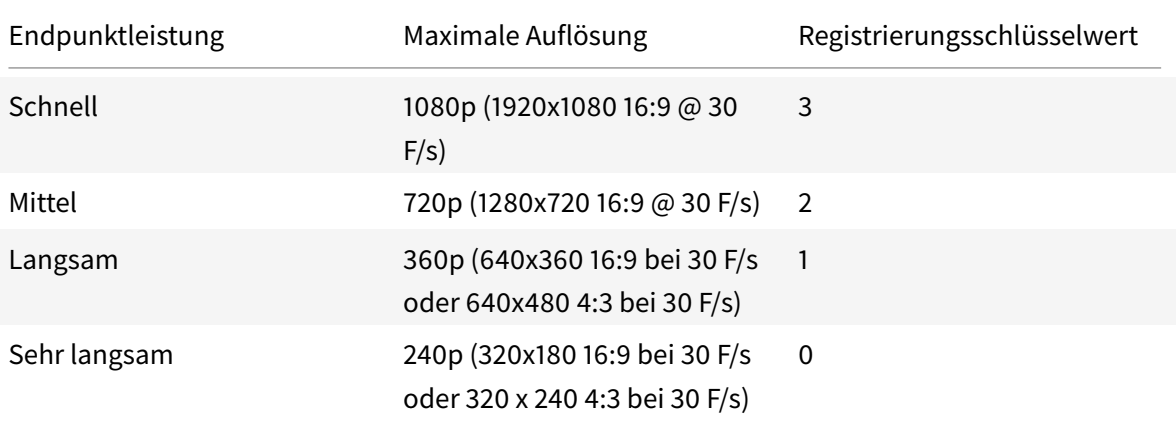

Um den Videocodierungsauflösungswert z. B. auf 360p festzulegen, führen Sie den folgenden Befehl im Terminal aus:

defaults write com.citrix.HdxRtcEngine OverridePerformance -**int** 1

Weitere Informationen zur Optimierung von Microsoft Teams finden Sie unter Optimierung für Microsoft Teams.

# **[Drucken](https://docs.citrix.com/de-de/citrix-virtual-apps-desktops/multimedia/opt-ms-teams.html)**

Sie können jetzt den universellen PDF-Druck verwenden, wenn Sie von einem MAC aus drucken. Beim automatischen Erstellen von Druckern mit dem universellen Druckertreiber brauchen Sie den Treiber "HP Color LaserJet 2800 Series PS" nicht mehr zu installieren, wenn Sie den universellen PDF-Druck verwenden.

#### **PostScript-Druck**

Standardmäßig werden die automatisch umgeleiteten Clientdrucker mit dem Citrix UPD mit PostScript-Unterstützung erstellt.

Weitere Informationen finden Sie im Support-Artikel CTX296662.

Stellen Sie sicher, dass die Richtlinien "Clientdruckerumleitung", "Verwendung universeller Druckertreiber" und die Prioritätsrichtlinien für den universellen Druckertreiber auf die Standardwerte festgelegt sind. Stellen Sie außerdem sicher, dass Sie [den Drucker](https://support.citrix.com/article/CTX296662)treiber der HP Color LaserJet 2800 PS-Serie auf dem VDA installiert haben.

Weitere Informationen zum Installieren des Treibers finden Sie im Supportartikel CTX140208.

#### **Universelles PDF-Drucken**

#### **Voraussetzungen:**

- Citrix Workspace-App für Mac Version 2112 oder höher Ermöglicht die Verwendung von PDF-Druckstreams für die Citrix Workspace-App für Mac.
- Citrix Virtual Apps and Desktops Version 2112 oder höher Ermöglicht universelles PDF-Drucken für automatisch erstellte Clientdrucker.
- Aktivieren Sie die Richtlinie zur Clientdruckerumleitung in Citrix Studio oder in der Webkonsole.

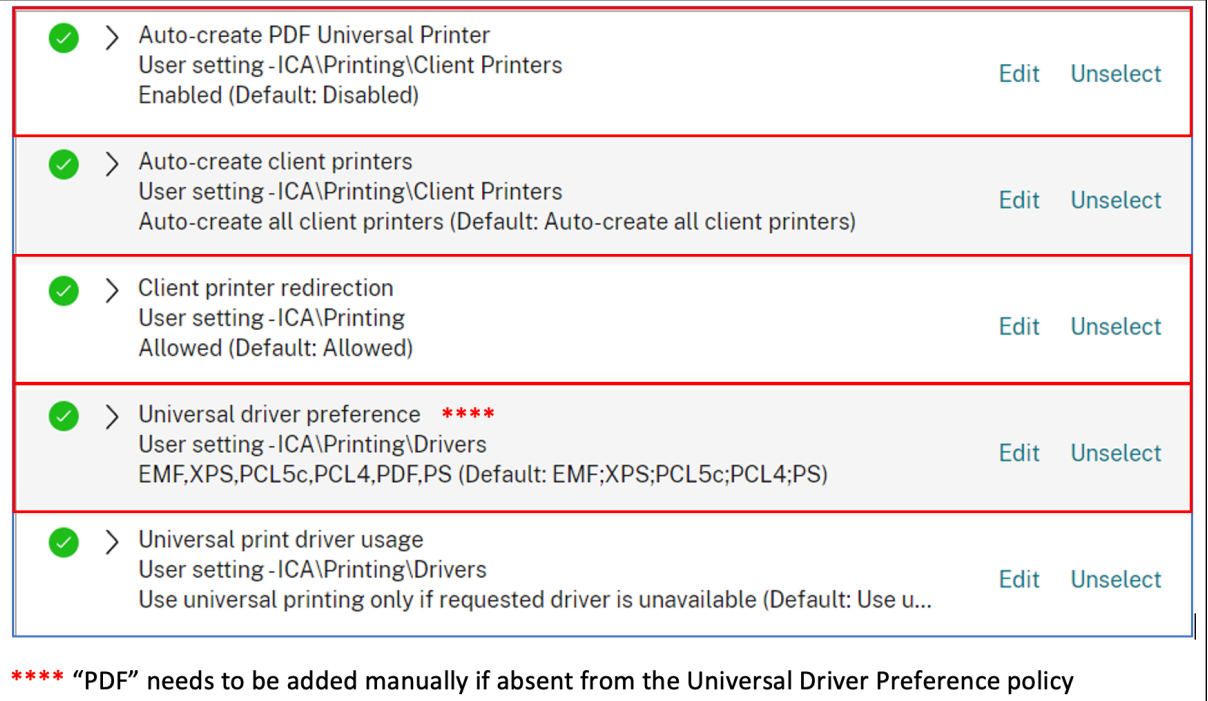

Sie können per PDF drucken, nachdem Sie eine oder beide der folgenden Optionen konfiguriert haben:

1. Stellen Sie einen einzelnen PDF-Universaldrucker bereit, der in jeder Sitzung erstellt wird.

2. Verwenden Sie universellen Druckertreiber (UPD) für normale, automatisch erstellte Drucker.

#### **Bereitstellen eines einzelnen universellen PDF-Druckers, der in jeder Sitzung erstellt wird**

Um die Erstellung des **universellen PDF-Druckers** in Sitzungen von einem Mac-Client oder einem anderen PDF-fähigen Clientendpunkt aus zu ermöglichen, rufen Sie Citrix Studio oder die Webkonsole auf und aktivieren Sie die Richtlinie **Universellen PDF-Drucker automatisch erstellen**. Wenn die Richtlinie aktiviert ist, wird der universelle PDF-Drucker in der Sitzung erstellt. Der Drucker heißt **Citrix PDF-Drucker**.

Durch die Verwendung dieses Druckers in einer Sitzung wird eine PDF-Ausgabe generiert, die an den Client geliefert und an die Anwendung auf dem Endpunkt übergeben wird, die PDFs standardmäßig handhabt. Für den macOS-Client ist dies normalerweise die integrierte **Vorschauanwendung**. Es kann jedoch jede registrierte Anwendung für die Handhabung von PDFs ein, wie Adobe Acrobat Reader.

#### **Verwenden des UPD für normale, automatisch erstellte Drucker**

Um das universelle PDF-Drucken für alle umgeleiteten Clientdrucker in einer Sitzung von einem Mac-Client aus zu aktivieren, rufen Sie Citrix Studio oder eine Webkonsole auf und konfigurieren Sie die Prioritätsrichtlinie für den universellen Druckertreiber so, dass das Metadateiformat PDF vor PS in der Prioritätsliste steht.

Nachdem Sie diese Änderung vorgenommen haben, verwenden automatisch erstellte Drucker, die einen universellen Treiber mit einem PDF-fähigen Mac-Client verwenden, den universellen PDF-Treiber von Citrix statt des Treibers für HP Color LaserJet 2800 Series PS auf dem Host.

Wenn Sie einen der automatisch erstellten Drucker in einer Sitzung verwenden, wird PDF als Zwischenformat des Druckauftrags verwendet. Die Druckausgabe geht jedoch direkt an den ausgewählten, an den Client angeschlossenen Drucker.

# **Authentifizierung**

June 7, 2022

# **Smartcard**

Die Citrix Workspace-App für Mac unterstützt die Smartcardauthentifizierung für die folgenden Konfigurationen:

• Smartcardauthentifizierung bei Workspace für Web oder StoreFront 2.x und höher

- Citrix Virtual Apps and Desktops 7 1808 und höher
- XenDesktop 7.1 und höher oder XenApp 6.5 und höher
- In smartcard-aktivierten Anwendungen, z. B. Microsoft Outlook und Microsoft Office, können Benutzer Dokumente, die in virtuellen Desktop- oder Anwendungssitzungen verfügbar sind, digital signieren oder verschlüsseln.
- Die Citrix Workspace-App für Mac unterstützt die Verwendung von mehreren Zertifikaten mit einer Smartcard oder mit mehreren Smartcards. Wenn ein Benutzer eine Smartcard in einen Kartenleser einsteckt, sind die Zertifikate für alle Anwendungen verfügbar, die auf dem Gerät ausgeführt werden, einschließlich der Citrix Workspace-App für Mac.
- In Double-Hop-Sitzungen wird eine weitere Verbindung zwischen der Citrix Workspace-App für Mac und dem virtuellen Desktop des Benutzers hergestellt.

#### **Info zur Smartcardauthentifizierung an Citrix Gateway**

Es stehen mehrere Zertifikate zur Verfügung, wenn Sie eine Verbindung per Smartcard authentifizieren. Die Citrix Workspace-App für Mac fordert Sie auf, ein Zertifikat auszuwählen. Nach der Auswahl des Zertifikats werden Sie von der Citrix Workspace-App für Mac aufgefordert, das Smartcardkennwort einzugeben. Nach der Authentifizierung wird die Sitzung gestartet.

Wenn auf der Smartcard nur ein passendes Zertifikat ist, verwendet die Citrix Workspace-App für Mac das Zertifikat und Sie müssen keine Auswahl treffen. Sie müssen allerdings das Kennwort für die Smartcard eingeben, um die Verbindung zu authentifizieren und die Sitzung zu starten.

#### **Angeben eines PKCS#11-Moduls für die Smartcardauthentifizierung**

**Hinweis:**

Die Installation des PKCS#11-Moduls ist nicht obligatorisch. Dieser Abschnitt gilt nur für ICA-Sitzungen. Die Beschreibung gilt nicht für Citrix Workspace-Zugriff auf Citrix Gateway oder Store-Front, wenn eine Smartcard erforderlich ist.

#### Angeben eines PKCS#11-Moduls für die Smartcardauthentifizierung:

- 1. Wählen Sie in der Citrix Workspace-App für Mac **Einstellungen**.
- 2. Klicken Sie auf **Sicherheit und Datenschutz**.
- 3. Klicken Sie im Bereich **Sicherheit und Datenschutz** auf **Smartcard**.
- 4. Wählen Sie im Feld **PKCS#11** das entsprechende Modul aus. Klicken Sie auf **Weitere** und navigieren Sie zum Speicherort des PKCS#11-Moduls, wenn das gewünschte Modul nicht aufgeführt wird.
- 5. Wählen Sie das entsprechende Modul aus und klicken Sie auf **Hinzufügen**.

# **Unterstützte Leser, Middleware und Smartcardprofile**

Die Citrix Workspace-App für Mac unterstützt die meisten, mit macOS kompatiblen Smartcardleser und kryptografische Middleware. Die Funktion der folgenden Smartcardleser wurde von Citrix überprüft.

Unterstützte Smartcardleser:

• Gängige Smartcardleser mit USB-Anschluss

Unterstützte Middleware:

- Clarify
- ActivIdentity (Clientversion)
- Charismathics (Clientversion)

Unterstützte Smartcards:

- PIV-Karten
- Common Access Card (CAC)
- Gemalto .NET-Karten

Folgen Sie zum Konfigurieren von Benutzergeräten den Anweisungen des macOS-kompatiblen Smartcardlesers und der kryptografischen Middleware.

# **Einschränkungen**

- Zertifikate müssen auf einer Smartcard und nicht auf dem Benutzergerät gespeichert sein.
- Die Citrix Workspace-App für Mac speichert nicht die Zertifikatauswahl des Benutzers.
- Die Citrix Workspace-App für Mac speichert nicht die Smartcard-PIN des Benutzers. PIN-Abfragen werden vom Betriebssystem gehandhabt, das möglicherweise seinen eigenen Cachingmechanismus hat.
- Die Citrix Workspace-App für Mac stellt die Verbindung mit Sitzungen nicht wieder her, wenn eine Smartcard eingesteckt ist.
- Für die Verwendung von VPN-Tunneln mit der Smartcardauthentifizierung müssen Sie das Citrix Gateway Plug-In installieren und sich über eine Webseite anmelden. Verwenden Sie Ihre Smartcards und PINs zur Authentifizierung bei jedem Schritt. Die Passthrough-Authentifizierung bei StoreFront mit dem Citrix Gateway Plug-In ist für Smartcardbenutzer nicht verfügbar.

# **Bedingter Zugriff mit Azure Active Directory**

Diese Authentifizierungsmethode wird derzeit in der Citrix Workspace-App für Mac nicht unterstützt.

# **Sichere Kommunikation**

#### June 7, 2022

Zum Sichern der Kommunikation zwischen der Site und der Citrix Workspace-App für Mac können Sie Verbindungen mit zahlreichen Sicherheitsverfahren integrieren, einschließlich Citrix Gateway. Weitere Informationen zur Konfiguration von Citrix Gateway mit Citrix StoreFront finden Sie in der StoreFront-Dokumentation.

### **Hinweis:**

[Citrix em](http://docs.citrix.com/de-de/storefront/3-7.html)pfiehlt das Schützen der Kommunikation zwischen StoreFront-Servern und Benutzergeräten mit Citrix Gateway.

- Ein SOCKS-Proxyserver oder sicherer Proxyserver (auch Sicherheitsproxyserver, HTTPS-Proxyserver). Mit Proxyservern schränken Sie den Zugriff auf das Netzwerk und vom Netzwerk ein und handhaben Verbindungen zwischen der Citrix Workspace-App und Servern. Die Citrix Workspace-App für Mac unterstützt die Protokolle SOCKS und Secure Proxy.
- Citrix Secure Web Gateway. Citrix Secure Web Gateway stellt einen einzigen sicheren, verschlüsselten Zugangspunkt über das Internet zu Servern in internen Unternehmensnetzwerken bereit.
- SSL-Relay-Lösungen mit Transport Layer Security (TLS)-Protokollen
- Eine Firewall. Firewalls entscheiden anhand der Zieladresse und des Zielports von Datenpaketen, ob diese Pakete weitergeleitet werden. Wenn Sie eine Firewall verwenden, die die interne IP-Adresse des Servers einer externen Internetadresse wie der Netzwerkadressübersetzung (NAT) zuweist, konfigurieren Sie die externe Adresse.

# **Hinweis:**

Ab macOS Catalina hat Apple zusätzliche Anforderungen für Stammzertifikate und Zwischenzertifikate erzwungen, die Administratoren konfigurieren müssen. Weitere Informationen finden Sie im Apple Support-Artikel HT210176.

# **Citrix Gateway**

Damit Remotebenutzer sich über Citrix Gateway mit der XenMobile-Bereitstellung verbinden können, können Sie Citrix Gateway für StoreFront konfigurieren. Die Methode für das Aktivieren des Zugriffs hängt von der in der Bereitstellung verwendeten XenMobile-Edition ab.

Wenn Sie XenMobile im Netzwerk bereitstellen, lassen Sie Verbindungen von internen oder Remotebenutzern mit StoreFront über Citrix Gateway zu, indem Sie Citrix Gateway mit StoreFront integrieren. In dieser Bereitstellung verbinden sich Benutzer mit StoreFront und greifen auf von XenApp veröffentliche Anwendungen und auf von XenDesktop virtualisierte Desktops zu. Benutzer stellen eine Verbindung über die Citrix Workspace-App für Mac her.

### **Verbinden mit Citrix Secure Web Gateway**

Wenn Citrix Secure Web Gateway Proxy auf einem Server im sicheren Netzwerk installiert ist, können Sie Citrix Secure Web Gateway Proxy im Relaymodus verwenden. Weitere Informationen zum Relaymodus finden Sie in der Dokumentation unter XenApp und Citrix Secure Web Gateway.

Wenn Sie den Relaymodus verwenden, fungiert der Citrix Secure Web Gateway-Server als Proxy und Sie müssen die Citrix Workspace-App für Macf[ür die Verwendung konfigurieren:](https://docs.citrix.com/de-de/xenapp-and-xendesktop/xenapp-6-5/xenapp65-w2k8-wrapper/sg-presentation-server-v2.html)

- Vollqualifizierter Domänenname (FQDN) des Citrix Secure Web Gateway-Servers.
- Portnummer des Citrix Secure Web Gateway-Servers. Citrix Secure Web Gateway Version 2.0 unterstützt den Relaymodus nicht.

Der FQDN muss der Reihe nach die folgenden Komponenten auflisten:

- Hostname
- Second-Level-Domäne
- Top-Level-Domäne

Beispiel: eigener\_Computer.Beispiel.com ist ein vollqualifizierter Domänenname, da er – in der richtigen Reihenfolge – einen Hostnamen (eigener\_Computer), eine Second-Level-Domäne (Beispiel) und eine Top-Level-Domäne (com) auflistet. Die Kombination von Second-Level- und Top-Level-Domäne (example.com) wird als Domänenname bezeichnet.

#### **Herstellen von Verbindungen über Proxyserver**

Mit Proxyservern wird der eingehende und ausgehende Netzwerkzugriff beschränkt und Verbindungen zwischen der Citrix Workspace-App für Mac und Servern gehandhabt. Die Citrix Workspace-App für Mac unterstützt die Protokolle SOCKS und Secure Proxy.

Für die Kommunikation mit dem Webserver verwendet die Citrix Workspace-App für Mac die Proxyservereinstellungen, die für den Standardwebbrowser auf dem Benutzergerät konfiguriert sind. Konfigurieren Sie die Proxyservereinstellungen für den Standardwebbrowser entsprechend auf dem Benutzergerät.

# **Herstellen einer Verbindung durch eine Firewall**

Firewalls entscheiden anhand der Zieladresse und des Zielports von Datenpaketen, ob diese Pakete weitergeleitet werden. Die Citrix Workspace-App für Mac muss über die Firewall mit dem Webserver und dem Citrix Server kommunizieren können. Die Firewall muss HTTP-Datenübertragungen für die Kommunikation zwischen Benutzergerät und Webserver zulassen (meist über den HTTP-Standardport 80 oder 443 für einen sicheren Webserver). Für die Kommunikation zwischen Citrix Workspace und dem Citrix-Server muss die Firewall eingehende ICA-Datenübertragungen an den Ports 1494 und 2598 zulassen.

# **TLS**

TLS (Transport Layer Security) ist die neueste, standardisierte Version des TLS-Protokolls. Die IETF (Internet Engineering Taskforce) hat den Standard zu TLS umbenannt, als diese Organisation die Verantwortung für die Entwicklung von TLS als offenem Standard übernahm.

TLS sichert die Datenkommunikation mit Serverauthentifizierung, Verschlüsselung des Datenstroms und Prüfen der Nachrichtenintegrität. Einige Organisationen, u. a. amerikanische Regierungsstellen, verlangen das Sichern der Datenkommunikation mit TLS. Diese Organisationen verlangen ggf. auch die Verwendung überprüfter Kryptografie, wie FIPS 140. FIPS 140 ist ein Standard für die Kryptografie.

Die Citrix Workspace-App für Mac unterstützt RSA-Schlüssellängen von 1024, 2048 und 3072 Bits. Darüber hinaus werden Stammzertifikate mit RSA-Schlüsseln von 4096 Bits Länge unterstützt.

**Hinweis**

Die Citrix Workspace-App für Mac verwendet plattformeigene Kryptografie (OS X) für Verbindungen zwischen der Citrix Workspace-App für Mac und StoreFront.

Die folgenden Verschlüsselungssammlungen sind aus Sicherheitsgründen veraltet:

- Verschlüsselungssammlungen mit dem Präfix "TLS\_RSA\_\*"
- Verschlüsselungssammlungen RC4 und 3DES
- TLS\_RSA\_WITH\_AES\_256\_GCM\_SHA384 (0x009d)
- TLS\_RSA\_WITH\_AES\_128\_GCM\_SHA256 (0x009c)
- TLS\_RSA\_WITH\_AES\_256\_CBC\_SHA256 (0x003d)
- TLS\_RSA\_WITH\_AES\_256\_CBC\_SHA (0x0035)
- TLS\_RSA\_WITH\_AES\_128\_CBC\_SHA (0x002f)
- TLS\_RSA\_WITH\_RC4\_128\_SHA (0x0005)
- TLS\_RSA\_WITH\_3DES\_EDE\_CBC\_SHA (0x000a)

Die Citrix Workspace-App für Mac unterstützt nur die folgenden Verschlüsselungssammlungen:

- TLS\_ECDHE\_RSA\_WITH\_AES\_256\_GCM\_SHA384 (0xc030)
- TLS ECDHE\_RSA\_WITH\_AES\_256\_CBC\_SHA384 (0xc028)
- TLS\_ECDHE\_RSA\_WITH\_AES\_128\_CBC\_SHA (0xc013)

Für Benutzer von DTLS 1.0 unterstützt die Citrix Workspace-App für Mac 1910 und höher nur die folgende Verschlüsselungssammlung:

• TLS\_ECDHE\_RSA\_WITH\_AES\_128\_CBC\_SHA (0xc013)

Aktualisieren Sie Citrix Gateway auf Version 12.1 oder höher, wenn Sie DTLS 1.0 verwenden möchten. Andernfalls greift es basierend auf der DDC-Richtlinie auf TLS zurück.

Die folgenden Matrizen enthalten Einzelheiten zu internen und externen Netzwerkverbindungen:

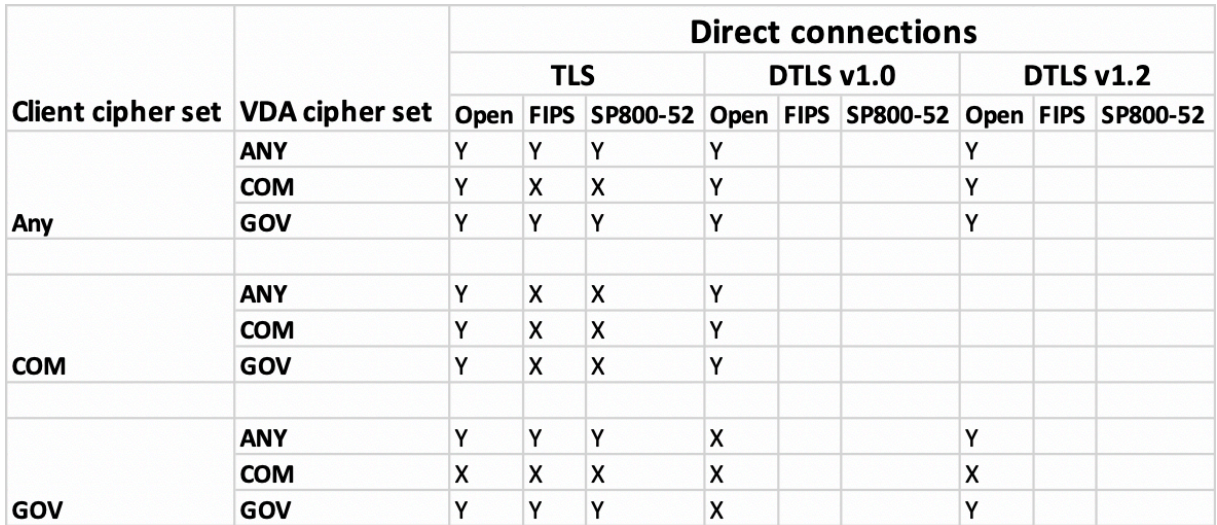

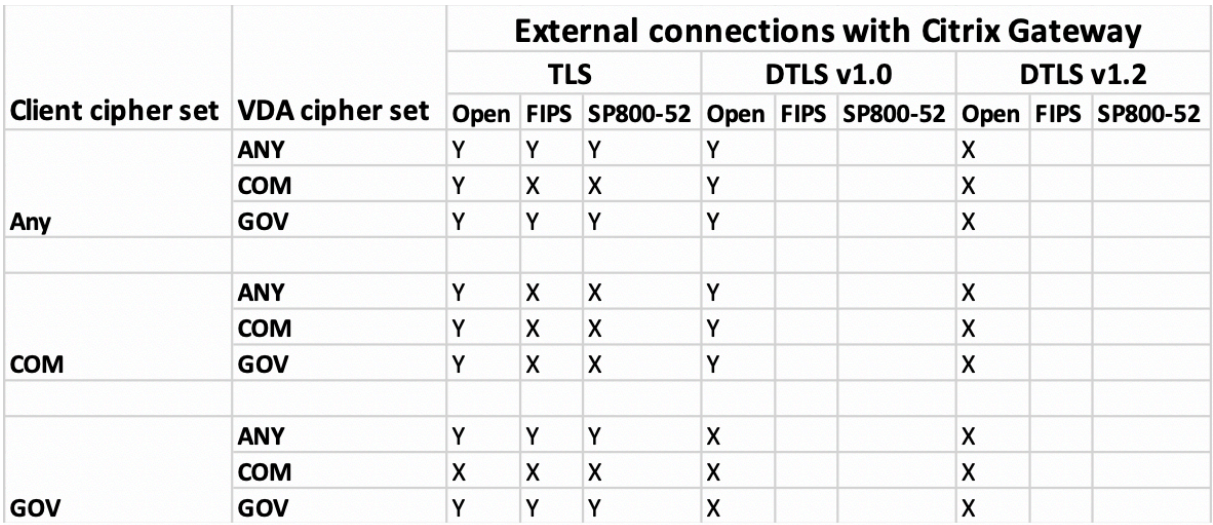

# **Hinweis**:

- Verwenden Sie Citrix Gateway 12.1 oder höher, damit EDT ordnungsgemäß funktioniert. Ältere Versionen unterstützen keine ECDHE-Verschlüsselungssammlungen im DTLS-Modus.
- Citrix Gateway unterstützt kein DTLS 1.2. TLS\_ECDHE\_RSA\_WITH\_AES\_256\_GCM\_SHA384 und TLS\_ECDHE\_RSA\_WITH\_AES\_256\_CBC\_SHA384 werden also nicht unterstützt. Citrix Gateway muss für die Verwendung von TLS\_ECDHE\_RSA\_WITH\_AES\_128\_CBC\_SHA konfiguriert sein, damit es in DTLS 1.0 ordnungsgemäß funktioniert.

# **Konfigurieren und Aktivieren der Citrix Workspace-App für TLS**

Das Setup von TLS besteht aus zwei Hauptschritten:

1. Setup von SSL-Relay auf dem Citrix Virtual Apps and Desktops- und Citrix DaaS-Server (früher Citrix Virtual Apps and Desktops) und Abrufen und Installieren des benötigten Serverzertifikats. 2. Installieren Sie das entsprechende Stammzertifikat auf dem Benutzergerät.

# **Installieren von Stammzertifikaten auf Benutzergeräten**

Für das Sichern der Kommunikation mit TLS zwischen TLS-aktivierter Citrix Workspace-App für Mac und der Serverfarm muss auf dem Clientgerät ein Stammzertifikat vorhanden sein. Das Stammzertifikat überprüft die Signatur der Zertifizierungsstelle im Serverzertifikat.

In macOS X sind ca. 100 kommerzielle Stammzertifikate vorinstalliert. Wenn Sie jedoch ein anderes Zertifikat verwenden möchten, können Sie eines von der Zertifizierungsstelle abrufen und auf jedem Benutzergerät installieren.

Installieren Sie das Stammzertifikat je nach den Richtlinien und Verfahren Ihres Unternehmens auf jedem Gerät, anstatt die Benutzer zur Installation aufzufordern. Am einfachsten und sichersten ist es, wenn Sie die Stammzertifikate der macOS X-Schlüsselkette hinzufügen.

# **Hinzufügen eines Stammzertifikats zur Schlüsselkette**

- 1. Doppelklicken Sie auf die Datei, die das Zertifikat enthält. Durch diese Aktion wird die Anwendung für die Schlüsselbundverwaltung automatisch gestartet.
- 2. Wählen Sie im Dialogfeld "Add Certificates" eine Option im Popupmenü "Keychain":
	- "login" (das Zertifikat gilt nur für den aktuellen Benutzer.)
	- "System" (das Zertifikat gilt für alle Benutzer eines Geräts.)
- 3. Klicken Sie auf "OK".
- 4. Geben Sie Ihr Kennwort in das Dialogfeld "Authenticate" ein und klicken Sie auf "OK".

Das Stammzertifikat ist installiert und wird von TLS-fähigen Clients und anderen Anwendungen, die TLS einsetzen, verwendet.

# **Informationen über TLS-Richtlinien**

In diesem Abschnitt finden Sie Informationen zur Konfiguration von Sicherheitsrichtlinien für ICA-Sitzungen über TLS. Sie können bestimmte TLS-Einstellungen, die für ICA-Verbindungen verwendet werden, in der Citrix Workspace-App für Mac konfigurieren. Diese Einstellungen werden in der Benutzeroberfläche nicht angezeigt. Für das Ändern müssen Sie einen Befehl auf dem Citrix Workspace-App für Mac-Gerät ausführen.

**Hinweis**

TLS-Richtlinien werden mit anderen Methoden verwaltet – von Geräten, die von einem OS X-Server oder einer anderen Mobilgeräteverwaltungslösung gesteuert werden.

# TLS-Richtlinien enthalten die folgenden Einstellungen:

**SecurityComplianceMode**. Stellt den Sicherheitskompatibilitätsmodus für die Richtlinie ein. Wenn Sie "SecurityComplianceMode" nicht konfigurieren, wird standardmäßig FIPS verwendet. Gültige Werte für diese Einstellung sind u. a.:

- **None.** Kein Kompatibilitätsmodus wird erzwungen
- **FIPS**. FIPS-Kryptografiemodule werden verwendet
- **SP800-52.** NIST SP800-52r1-Kompatibilität wird erzwungen

#### defaults write com.citrix.receiver.nomas SecurityComplianceMode SP800-52

**SecurityAllowedTLSVersions**. Gibt die TLS-Protokollversionen an, die bei der Protokollaushandlung akzeptiert werden. Diese Informationen werden als Array dargestellt; jede Kombination der möglichen Werte wird unterstützt. Wenn diese Einstellung nicht konfiguriert ist, werden als Standardwerte TLS10, TLS11 und TLS12 verwendet. Gültige Werte für diese Einstellung sind u. a.:

- **TLS10**. Gibt an, dass das TLS 1.0-Protokoll zugelassen ist.
- **TLS11**. Gibt an, dass das TLS 1.1-Protokoll zugelassen ist.
- **TLS12**. Gibt an, dass das TLS 1.2-Protokoll zugelassen ist.

defaults write com.citrix.receiver.nomas SecurityAllowedTLSVersions -array TLS11 TLS12

**SSLCertificateRevocationCheckPolicy**. Verbessert die kryptografische Authentifizierung des Citrix Servers und die allgemeine Sicherheit der SSL/TLS-Verbindungen zwischen einem Client und einem Server. Diese Einstellung regelt den Umgang mit einer vertrauenswürdigen Stammzertifizierungsstelle beim Öffnen einer Remotesitzung über SSL mit dem Client für OS X.

Wenn diese Einstellung aktiviert ist, prüft der Client, ob das Zertifikat des Servers widerrufen wurde. Es gibt mehrere Prüfstufen für die Zertifikatsperrliste. Der Client kann beispielsweise so konfiguriert werden, dass er nur die lokale Zertifikatsperrliste oder die lokale und die Netzwerkzertifikatsperrliste überprüft. Außerdem können Sie die Überprüfung der Zertifikate so konfigurieren, dass Benutzer sich nur anmelden können, wenn alle Zertifikatsperrlisten überprüft wurden.

Das Prüfen der Zertifikatsperrliste ist einfortschrittliches Feature, das von einigen Zertifikatausstellern unterstützt wird. Administratoren können Sicherheitszertifikate widerrufen (d. h. vor dem Ablaufdatum ungültig machen), wenn private Schlüssel von Zertifikaten kryptografisch kompromittiert sind oder der DNS-Name unerwartet geändert werden muss.

Gültige Werte für diese Einstellung sind u. a.:

- **NoCheck**. Es wird keine Überprüfung der Zertifikatsperrliste durchgeführt.
- **CheckWithNoNetworkAccess**. Es wird eine Überprüfung der Zertifikatsperrliste durchgeführt. Es werden nur lokale Zertifikatsperrlisten-Stores verwendet. Alle Verteilungspunkte werden ignoriert. Das Finden einer Zertifikatsperrliste ist für die Überprüfung des Serverzertifikats, das vom Ziel-SSL-Relay oder Citrix Secure Web Gateway-Server vorgelegt wird, nicht wichtig.
- **FullAccessCheck**. Es wird eine Überprüfung der Zertifikatsperrliste durchgeführt. Lokale Zertifikatsperrlisten-Stores und alle Verteilungspunkte werden verwendet. Das Finden einer Zertifikatsperrliste ist für die Überprüfung des Serverzertifikats, das vom Ziel-SSL-Relay oder Citrix Secure Web Gateway-Server vorgelegt wird, nicht wichtig.
- **FullAccessCheckAndCRLRequired**. Die Prüfung der Zertifikatsperrliste wird durchgeführt, mit Ausnahme der Root-Zertifizierungsstelle. Lokale Zertifikatsperrlisten-Stores und alle Verteilungspunkte werden verwendet. Das Finden aller erforderlichen Zertifikatsperrlisten ist für die Überprüfung wichtig.
- **FullAccessCheckAndCRLRequiredAll**. Die Prüfung der Zertifikatsperrliste wird durchgeführt, einschließlich der Stammzertifizierungsstelle. Lokale Zertifikatsperrlisten-Stores und alle Verteilungspunkte werden verwendet. Das Finden aller erforderlichen Zertifikatsperrlisten ist für die Überprüfung wichtig.

#### **Hinweis**

Wenn Sie "SSLCertificateRevocationCheckPolicy" nicht festlegen, wird standardmäßig "FullAccessCheck" verwendet.

```
defaults write com.citrix.receiver.nomas SSLCertificateRevocationCheckPolicy
 FullAccessCheckAndCRLRequired
```
### **Konfigurieren von TLS-Richtlinien**

Führen Sie zum Konfigurieren von TLS-Einstellungen auf einem nicht verwalteten Computer den Befehl **defaults** in Terminal.app aus.

**defaults** ist eine Befehlszeilenanwendung, mit der Sie App-Einstellungen in einer OS X-Einstellungslistendatei hinzufügen, bearbeiten und löschen können.

Ändern der Einstellungen

- 1. Öffnen Sie **Applications > Utilities > Terminal**.
- 2. Führen Sie in "Terminal" folgenden Befehl aus:

defaults write com.citrix.receiver.nomas <name> <type> <value>

Hierbei gilt:

**<name>**: Der Name der Einstellung, wie oben beschrieben.

**<type>**: Eine Option zum Identifizieren des Typs der Einstellung, entweder -string oder -array. Wenn der Einstellungstyp "string" ist, kann diese Einstellung ausgelassen werden.

**<value>**: Der Wert für die Einstellung. Wenn der Wert ein Array ist und mehrere Werte angegeben werden müssen, trennen Sie die Werte durch ein Leerzeichen.

defaults write com.citrix.receiver.nomas SecurityAllowedTLSVersions -array TLS11 TLS12

#### **Wiederherstellen der Standardkonfiguration**

Zurücksetzen einer Einstellung auf den Standard

- 1. Öffnen Sie **Applications > Utilities > Terminal**.
- 2. Führen Sie in "Terminal" folgenden Befehl aus:

defaults delete com.citrix.receiver.nomas <name>

Hierbei gilt:

**<name>**: Der Name der Einstellung, wie oben beschrieben.

defaults delete com.citrix.receiver.nomas SecurityAllowedTLSVersions

# **Sicherheitseinstellungen**

Mit Citrix Receiver für Mac-Version 12.3 wurden Sicherheitsverbesserungen eingeführt, u. a.:

- Verbesserte Benutzeroberfläche für die Sicherheitskonfiguration: In älteren Versionen war die Befehlszeile die bevorzugte Methode, um sicherheitsrelevante Änderungen vorzunehmen. Jetzt können Konfigurationseinstellungen für die Sitzungssicherheit einfach über die Benutzeroberfläche vorgenommen werden. Diese nahtlose Methode zum Festlegen von Sitzungseinstellungen führt zu einer besseren Benutzererfahrung.
- Anzeigen von TLS-Verbindungen: Sie können Verbindungen überprüfen, die eine bestimmte TLS-Version verwenden, sowie Verschlüsselungsalgorithmen, den Modus, die Schlüsselgröße und den SecureICA-Status. Darüber hinaus können Sie das Serverzertifikat für TLS-Verbindungen anzeigen.

Die neue Registerkarte **TLS** im erweiterten Bildschirm **Sicherheit und Datenschutz** enthält die folgenden neuen Optionen:

- Konformitätsmodus festlegen
- Kryptografiemodul konfigurieren
- Geeignete TLS-Version auswählen
- Zertifikatsperrliste auswählen
- Einstellungen für alle TLS-Verbindungen aktivieren

Im Bild unten sehen Sie die Einstellungen für **Sicherheit und Datenschutz**, auf die über die Benutzeroberfläche zugegriffen werden kann:

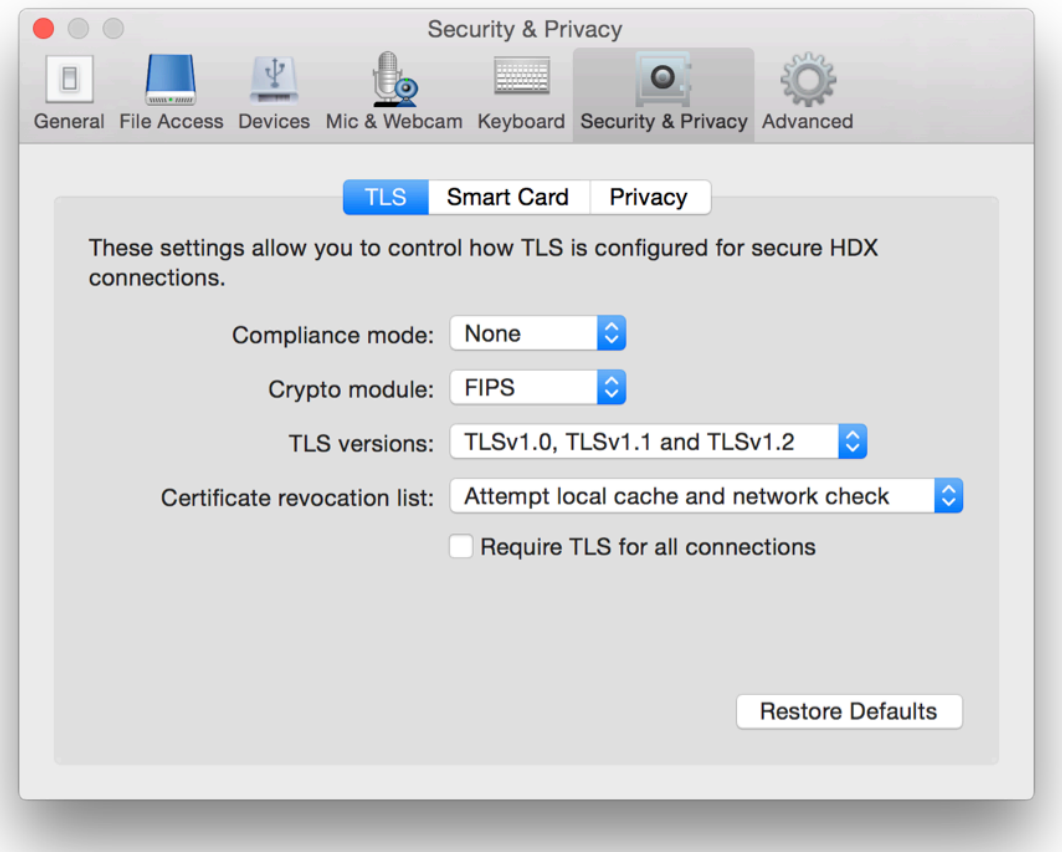

# citrix.

#### **Locations**

Corporate Headquarters | 851 Cypress Creek Road Fort Lauderdale, FL 33309, United States Silicon Valley | 4988 Great America Parkway Santa Clara, CA 95054, United States

© 2022 Citrix Systems, Inc. All rights reserved. Citrix, the Citrix logo, and other marks appearing herein are property of Citrix Systems, Inc. and/or one or more of its subsidiaries, and may be registered with the U.S. Patent and Trademark Office and in other countries. All other marks are the property of their respective owner(s).

Citrix Product Documentation | docs.citrix.com June 13, 2022